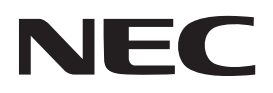

### **Projektor**

## **12-**

## **Bedienungshandbuch**

Die neueste Version des Bedienungshandbuchs finden Sie auf unserer Website. https://www.nec-display.com/dl/en/pj\_manual/lineup.html

[Modell Nr.](https://www.nec-display.com/dl/en/pj_manual/lineup.html) **NP-P506QL** 

### Inhalt

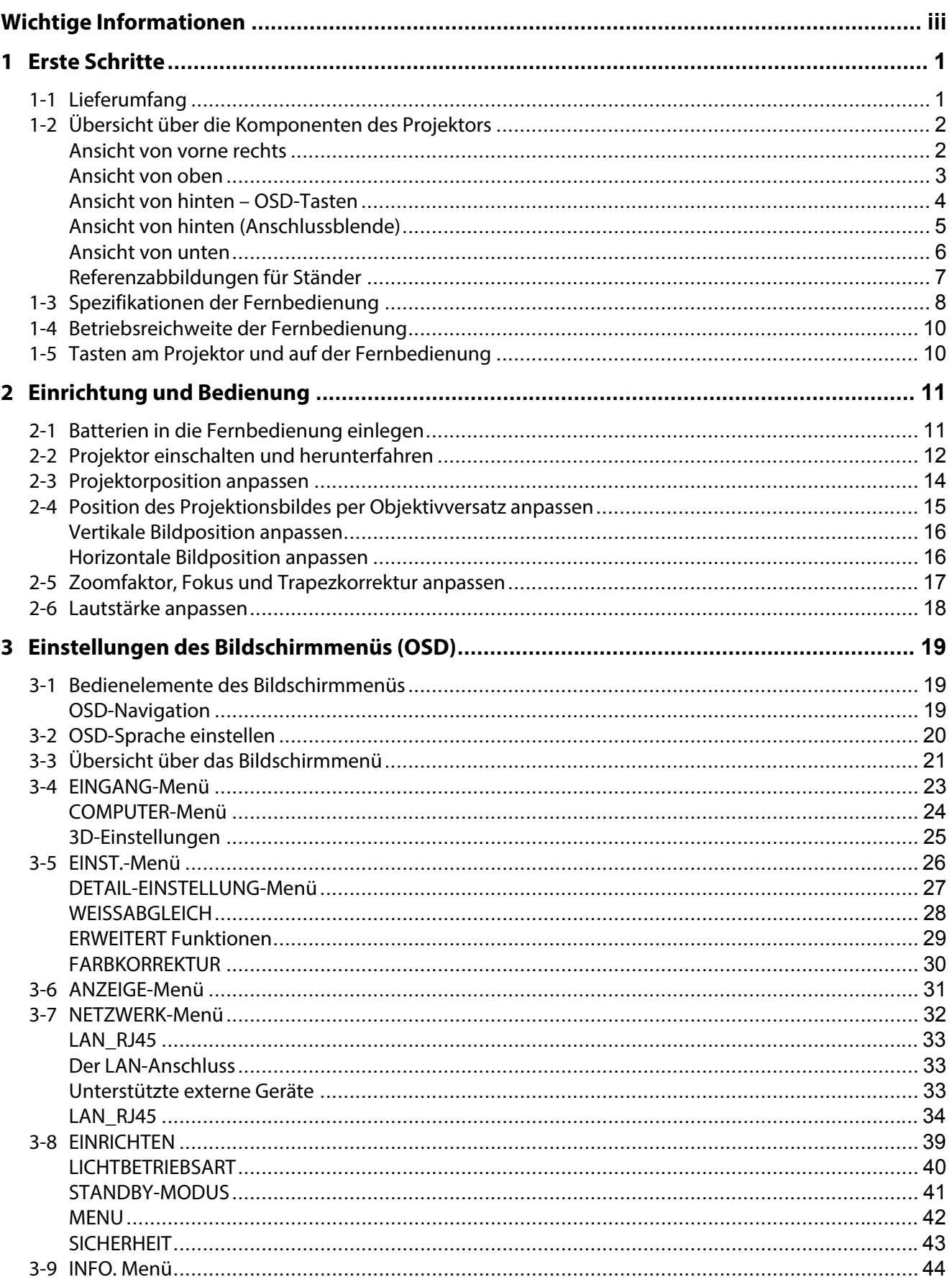

### Inhalt

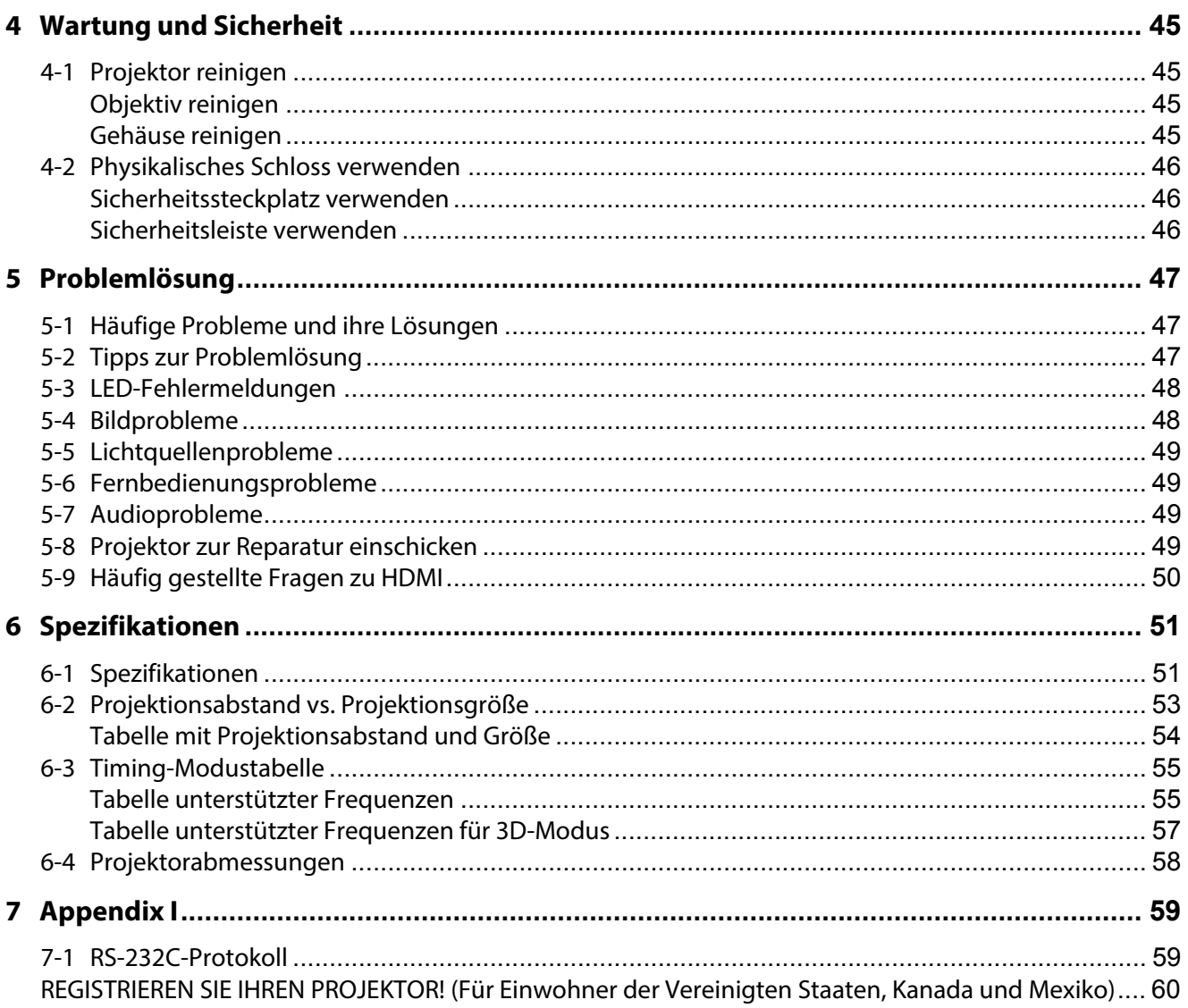

### <span id="page-3-0"></span>**Wichtige Informationen**

### **Wichtige Sicherheitshinweise**

Wir raten Ihnen dringend, sich diesen Abschnitt vor der Inbetriebnahme des Projektors aufmerksam durchzulesen. Diese Sicherheits- und Bedienungshinweise stellen einen langjährigen sicheren Einsatz des Projektors sicher. **Bewahren Sie diese Anleitung zum zukünftigen Nachschlagen auf**.

### **Über die Symbole**

Zur Gewährleistung der sicheren und sachgemäßen Verwendung des Produktes nutzt diese Anleitung einige Symbole, die Verletzungen sowie Sachschäden vermeiden sollen.

Diese Symbole und ihre Bedeutung werden nachstehend beschrieben. Achten Sie darauf, sich vor Lesen dieser Anleitung mit ihnen vertraut zu machen.

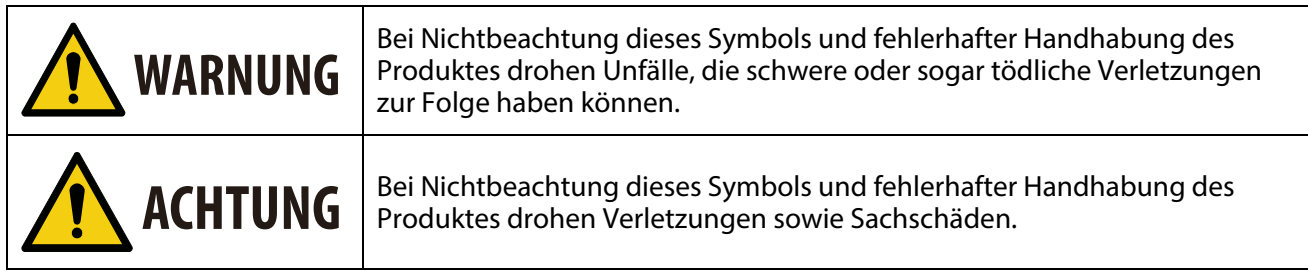

### **Beispiele der Symbole**

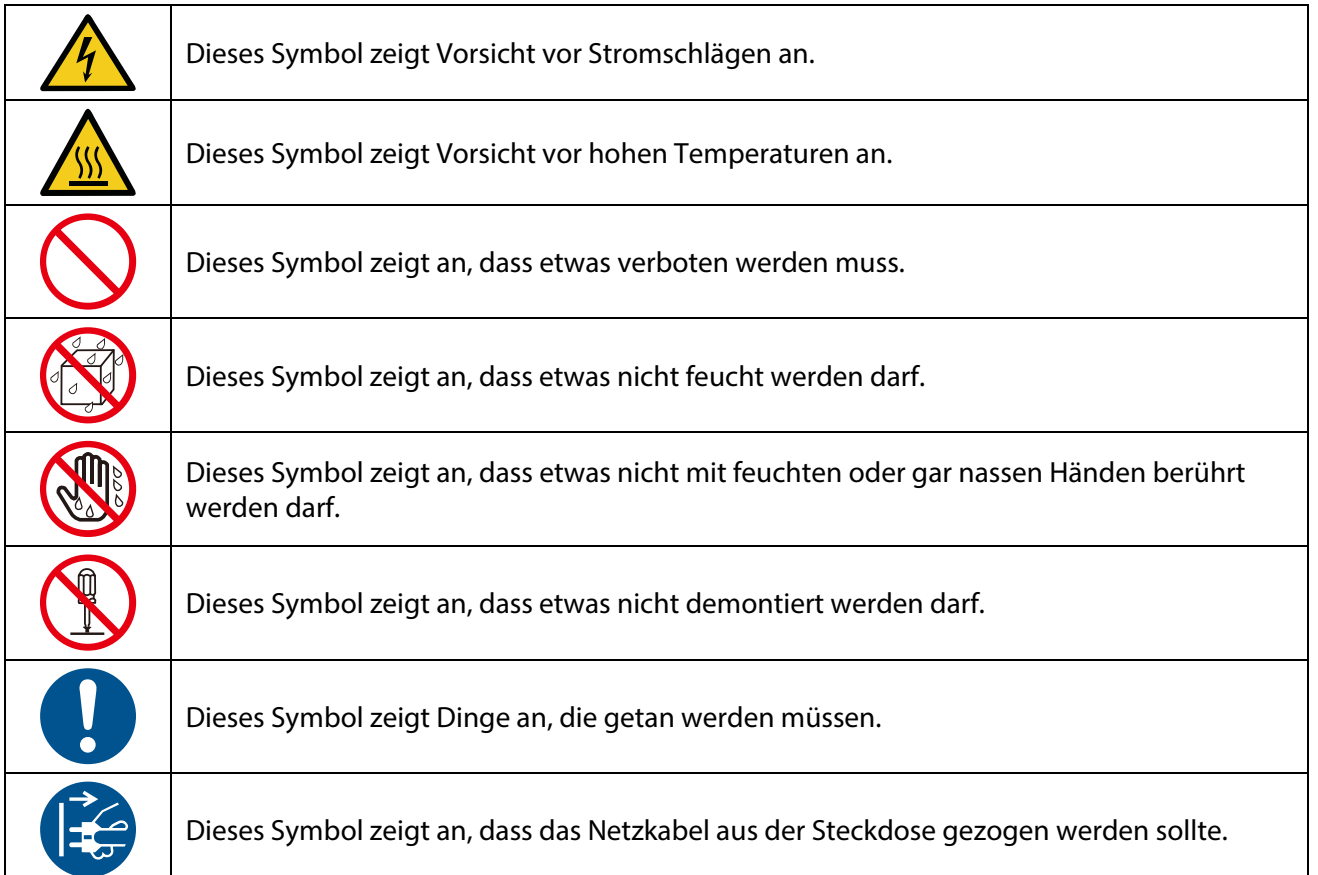

### **Sicherheitshinweis**

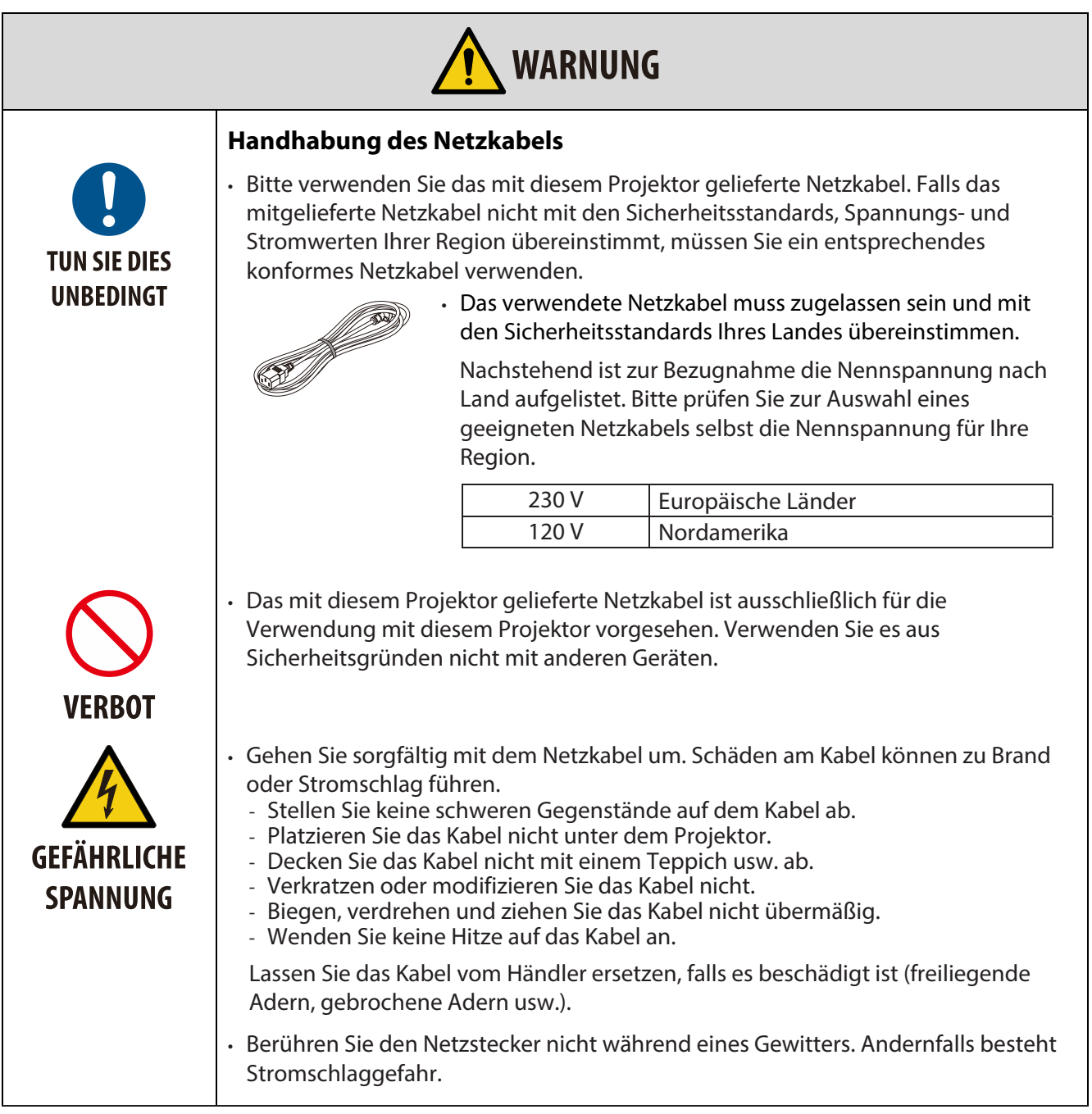

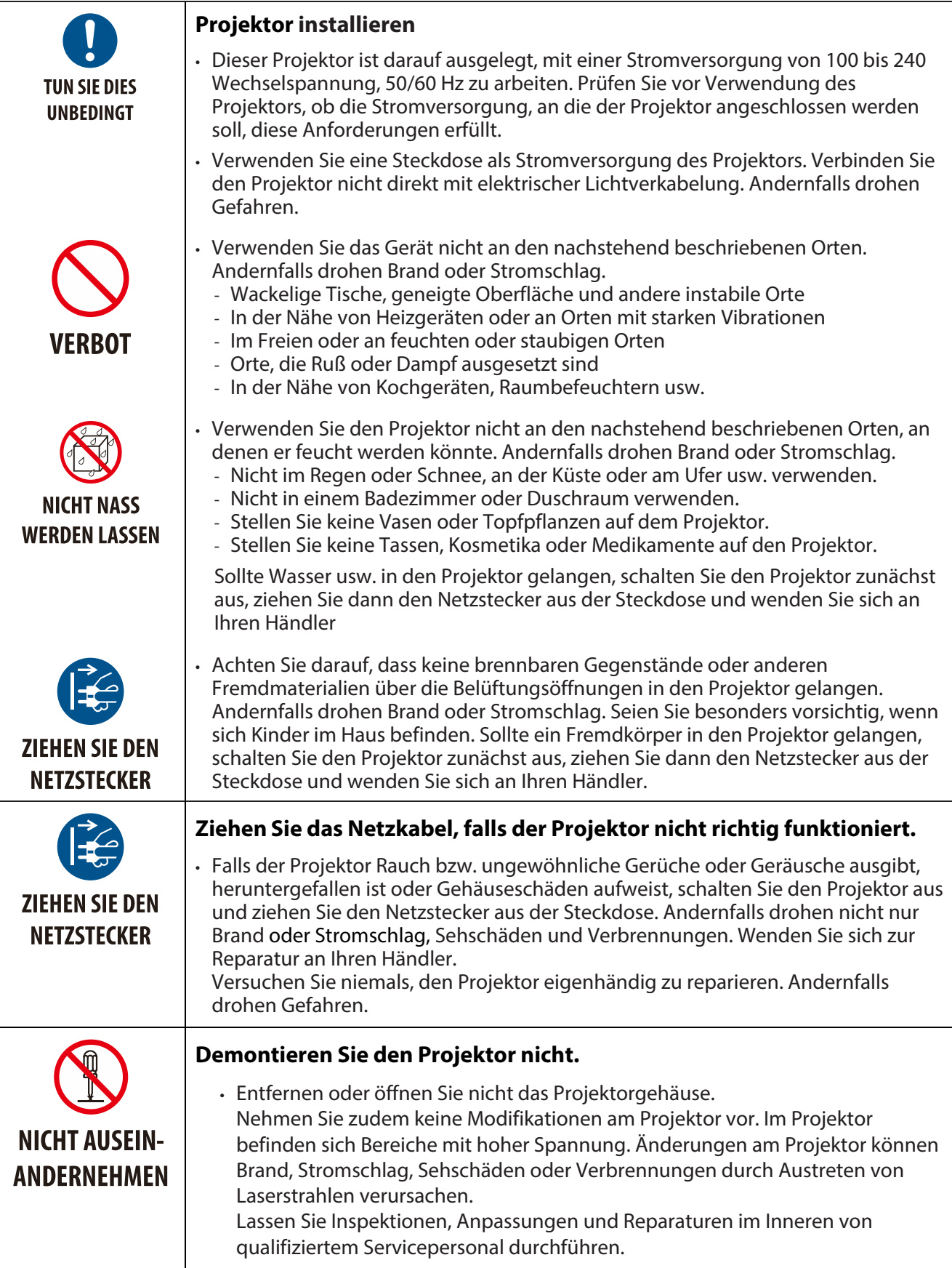

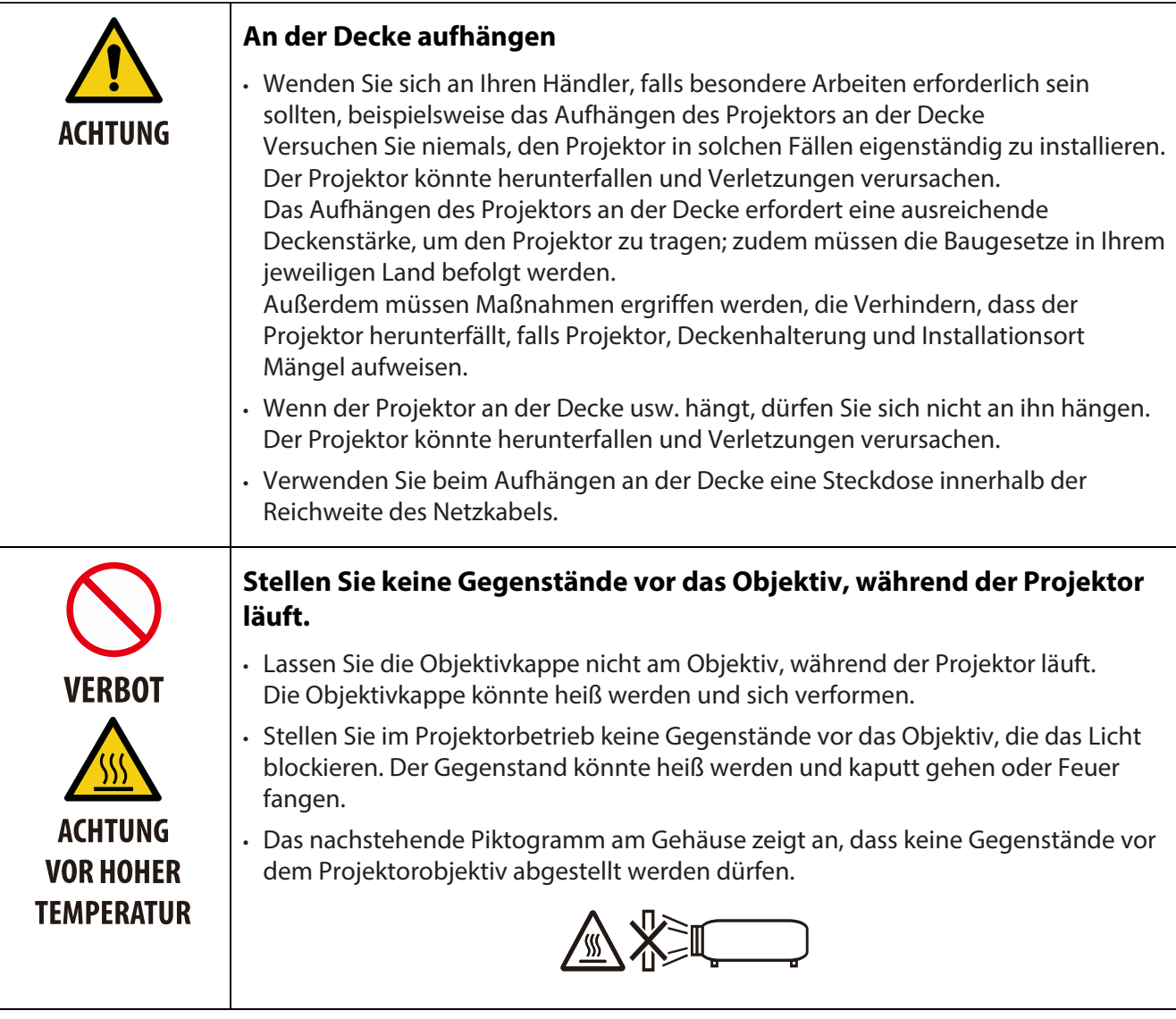

### **Wichtige Informationen**

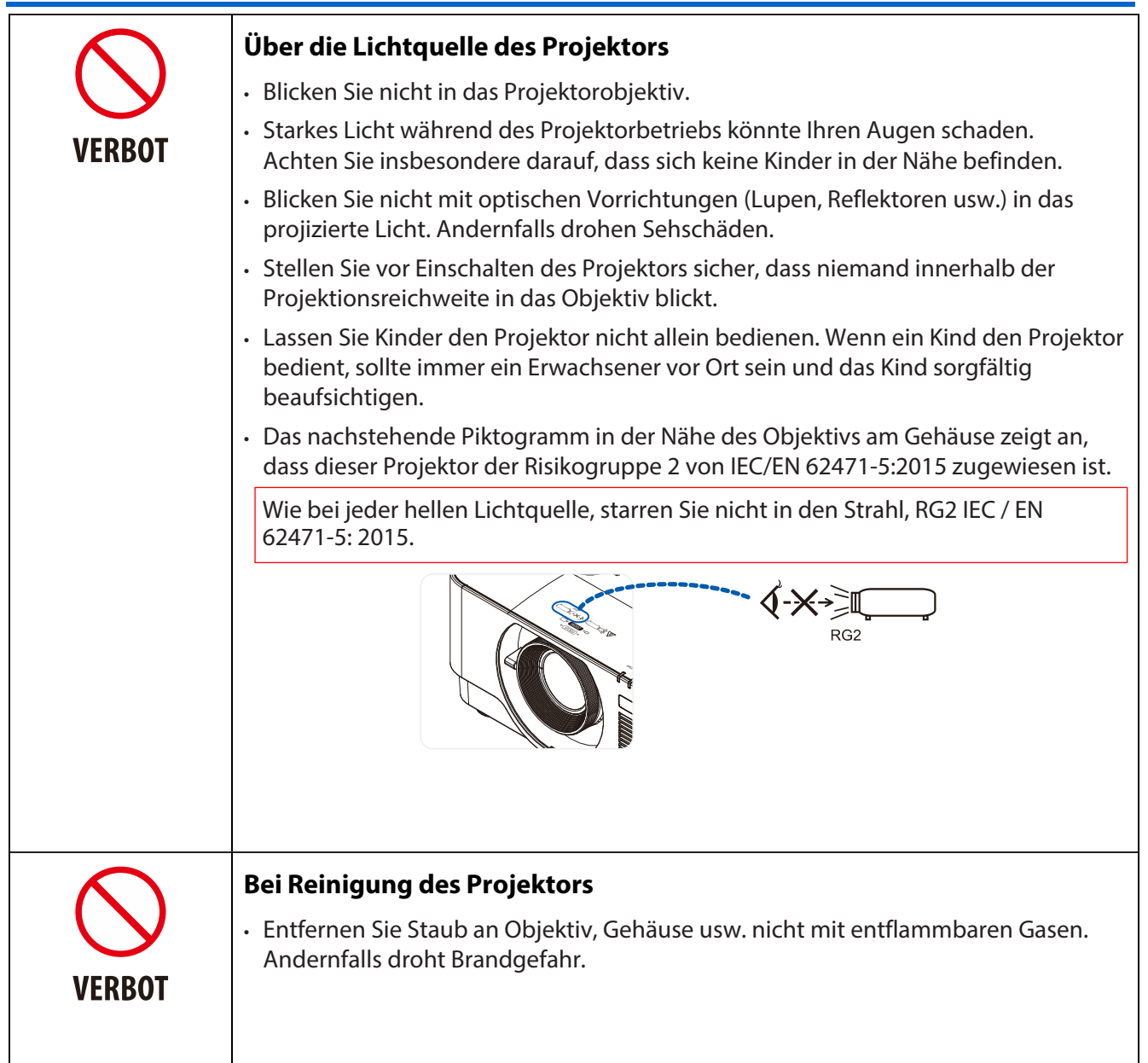

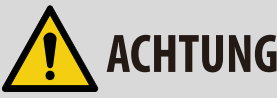

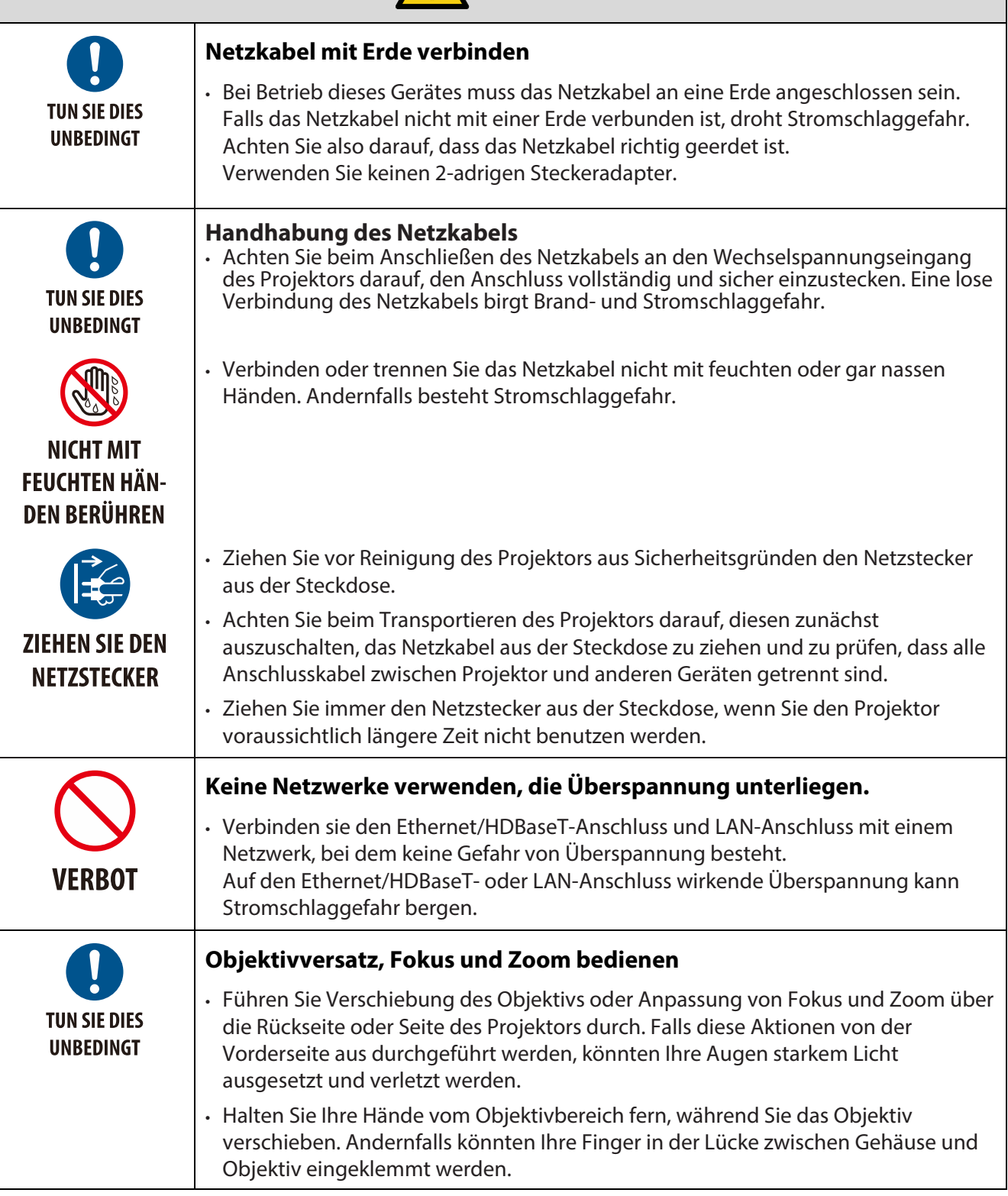

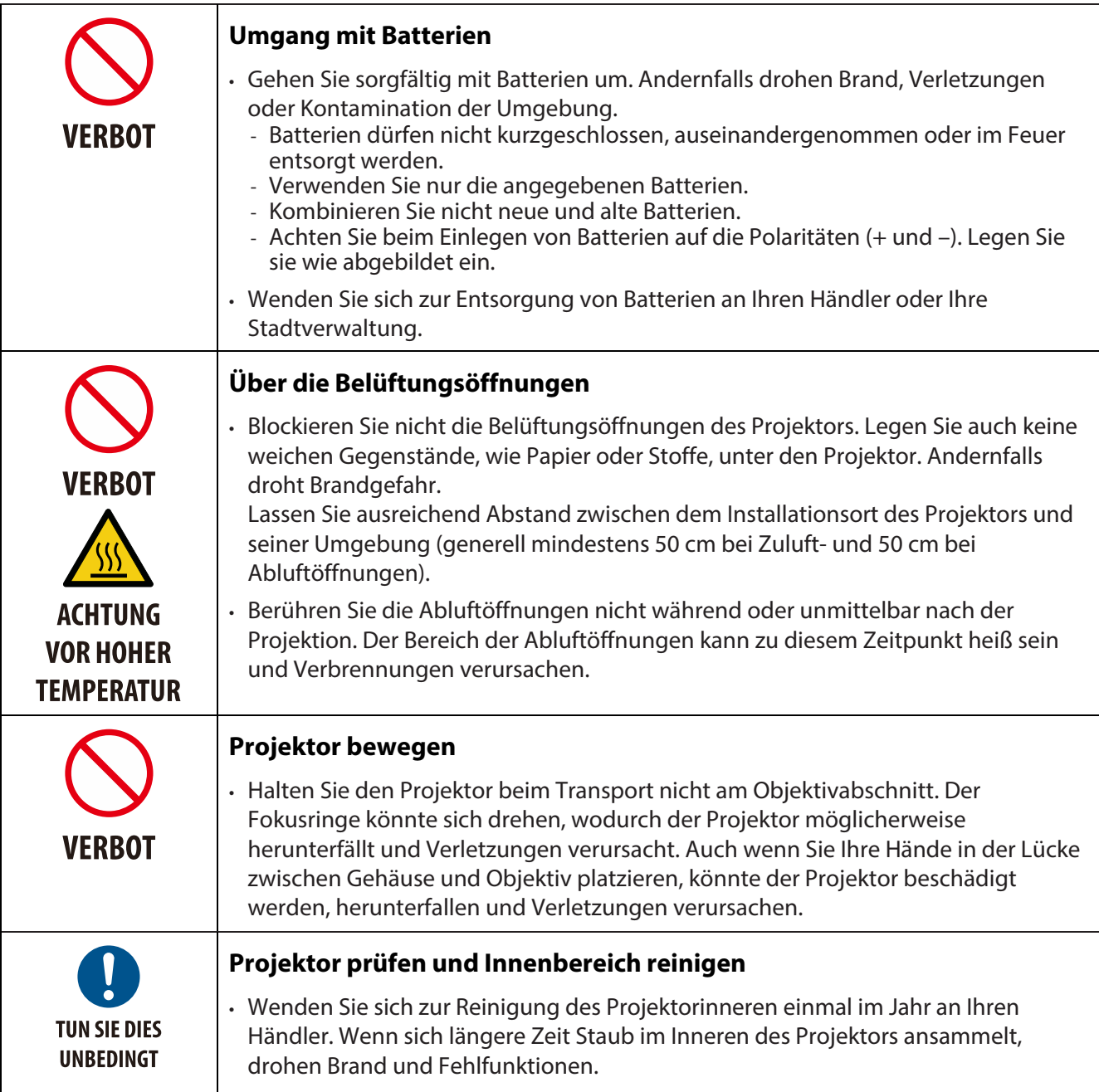

### **Lasersicherheitshinweis**

Halten Sie alle Gesetze und Vorschriften Ihres Landes in Bezug auf die Installation und Verwaltung des Gerätes ein.

### **China**

Dieses Produkt ist als Gerät der Klasse 3R von GB 7247.1-2012 klassifiziert.

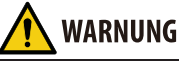

LASERPRODUKT DER KLASSE 3R VON GB 7247.1-2012

- Laserstrahlung direkte Aussetzung der Augen vermeiden.
- Die Nutzung von Bedienelementen, Einstellungen sowie die Durchführung von Verfahren, die nicht hierin
- erwähnt sind, können eine gefährliche Strahlenaussetzung zur Folge haben.

### **Andere Regionen**

Dieses Produkt ist als Gerät der Klasse 1 von IEC 60825-1, dritte Ausgabe, 2014-05 und RG2 von IEC/ EN 62471-5, erste Ausgabe, klassifiziert

### **WARNUNG**

LASERPRODUKT DER KLASSE 1 VON IEC 60825-1, DRITTE AUSGABE

• Die Nutzung von Bedienelementen, Einstellungen sowie die Durchführung von Verfahren, die nicht hierin erwähnt sind, können eine gefährliche Strahlenaussetzung zur Folge haben. • Die Aussetzung von Laserenergie in der Nähe der Blende kann Verbrennungen verursachen.

### **Nur USA**

• Konform mit 21 CFR 1040.10 und 1040.11 mit Ausnahme der Konformität als LIP der Risikogruppe 2 gemäß IEC/EN 62471-5:Ed. 1.0. Weitere Informationen finden Sie im Laserhinweis Nr. 57 vom 8. Mai 2019

### **WARNUNG**

- Achten Sie darauf, dass niemand aus beliebiger Entfernung in den Projektorstrahl blickt. Kinder müssen durch einen Erwachsenen beaufsichtigt werden, um solch eine Aussetzung zu verhindern.
- Stellen Sie sicher, dass niemand in das Objektiv blickt, wenn Sie den Projektor über die Fernbedienung starten.
- Blicken Sie nicht mit optischen Vorrichtungen (Ferngläser, Teleskope, Lupen, Reflektoren usw.) in das projizierte Licht
- [ Warnung: Über den Köpfen von Kindern montieren. ]

Die Verwendung einer Deckenhalterung wird empfohlen, um dieses Produkt über der Augenhöhe von Kindern zu montieren.

- Überblick über den vom integrierten Lichtmodul ausgestrahlten Lasers:
	- Wellenlänge: 450 460 nm
	- Maximale Leistung: 170 W
- Strahlungsmuster vom Schutzgehäuse:
	- Wellenlänge: 450 460 nm
	- Maximale Leistung der Laserstrahlung: 32 mW
	- Impulsdauer: 1.34 ms
	- Wiederholfrequenz: 120 Hz
- Das Laserprodukt ist in diesem Produkt verbaut. Die Nutzung von Bedienelementen oder Einstellungen sowie die Durchführung von Verfahren, die nicht hierin erwähnt sind, können eine gefährliche Strahlenaussetzung zur Folge haben.

### **Lichtmodul**

- Ein Lichtmodul mit mehreren Laserdioden ist als als Lichtquelle im Produkt verbaut.
- Diese Laserdioden sind im Lichtmodul verschlossen. Das Lichtmodul erfordert keine Wartungs- oder
- Servicearbeiten.
- Der Endanwender darf das Lichtmodul nicht ersetzen.
- Wenden Sie sich an einen qualifizierten Händler, falls das Lichtmodul ersetzt werden muss oder Sie weitere Informationen benötigen.

### **Produktetiketten**

Die Warn- und Erläuterungsetiketten des LASERPRODUKTS der Klasse 1 in Übereinstimmung mit IEC 60825-1, dritte Ausgabe, und der KLASSE 3R in Übereinstimmung mit GB 7247.1-2012 sind an den nachstehend gezeigten Positionen befestigt.

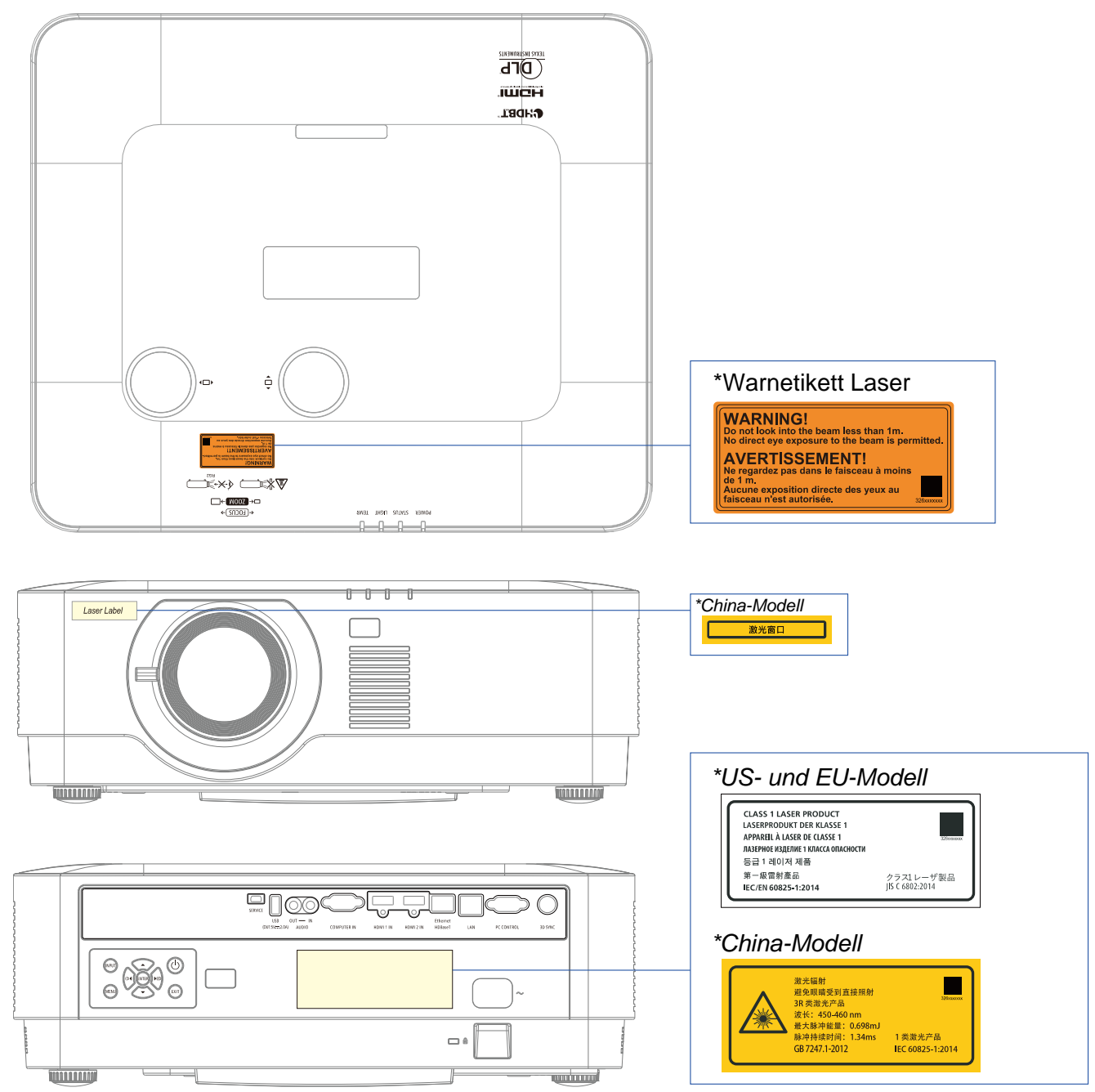

### **Reichweite des Laserstrahls**

Die nachstehende Abbildung zeigt die maximale Reichweite des Laserstrahls. Horizontaler Winkel (Einheit: Grad).

### Vertikaler Winkel (Einheit: Grad)

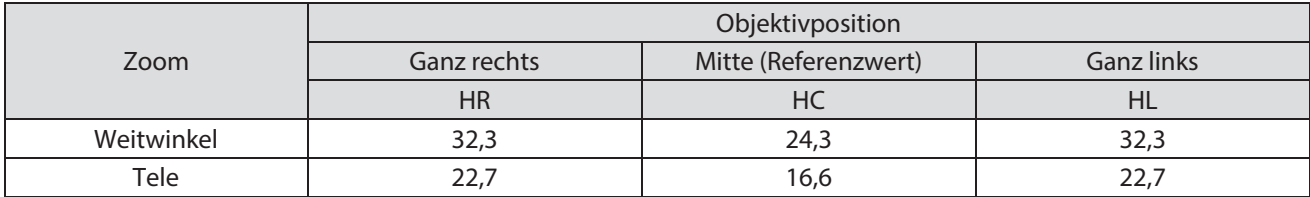

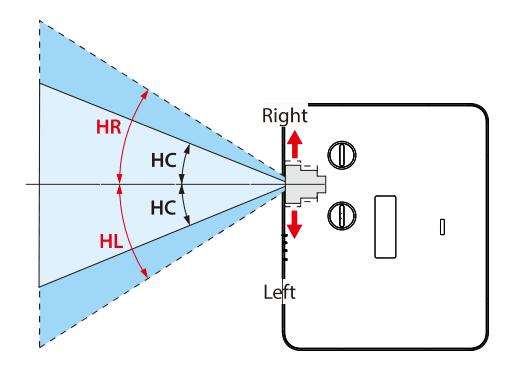

### Vertikaler Winkel (Einheit: Grad)

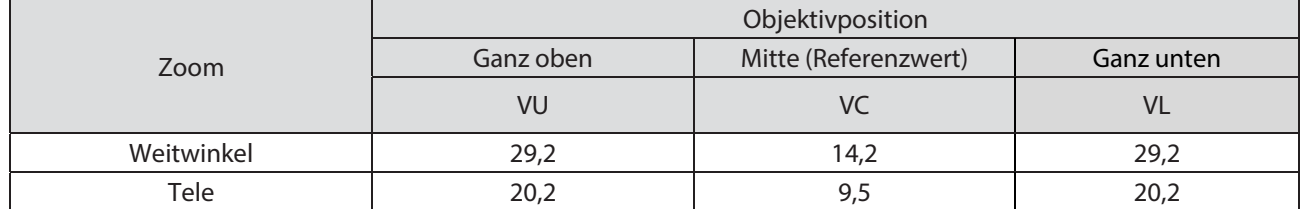

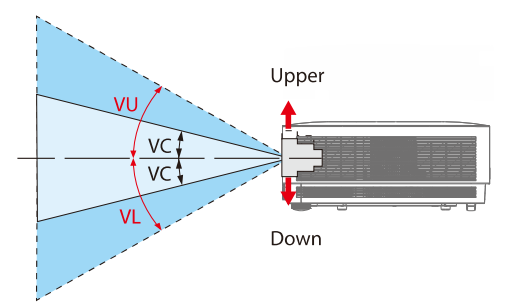

### **Kabelinformationen**

Verwenden Sie abgeschirmte oder mit Ferritkernen versehene Kabel, damit der Radio- und Fernsehempfang nicht gestört wird.

Einzelheiten finden Sie unter "5. Verbindungen vornehmen" in dieser Bedienungsanleitung.

### **FCC-Informationen (nur USA)**

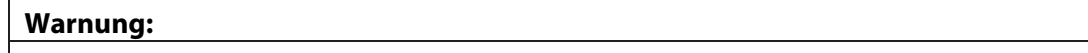

- Die Federal Communications Commission erlaubt keine Modifikationen oder Änderungen am Gerät mit AUSNAHME der von der NEC Display Solutions of America, Inc. in dieser Anleitung angegebenen Modifikationen oder Änderungen. Bei Nichteinhaltung dieser Regierungsvorschrift erlischt Ihre Berechtigung zum Betrieb dieses Gerätes.
- Dieses Gerät wurde getestet und als mit den Grenzwerten für Digitalgeräte der Klasse B gemäß Teil 15 der FCC-Regularien übereinstimmend befunden. Diese Grenzwerte wurden geschaffen, um angemessenen Schutz gegen Störungen beim Betrieb in Wohngebieten zu gewährleisten. Diese Ausrüstung erzeugt, verwendet und kann Hochfrequenzenergie abstrahlen und kann – falls nicht in Übereinstimmung mit den Bedienungsanweisungen installiert und verwendet – Störungen der Funkkommunikation verursachen. Allerdings ist nicht gewährleistet, dass es in bestimmten Installationen nicht zu Störungen kommt. Falls diese Ausrüstung Störungen des Radio- oder Fernsehempfangs verursachen sollte, was leicht durch Ausund Einschalten der Ausrüstung herausgefunden werden kann, wird dem Anwender empfohlen, die Störung durch eine oder mehrere der folgenden Maßnahmen zu beseitigen:
	- Neuausrichtung oder Neuplatzierung der Empfangsantenne(n).
	- Vergrößern des Abstands zwischen Gerät und Empfänger.
	- Anschluss des Gerätes an einen vom Stromkreis des Empfängers getrennten Stromkreis.
	- Hinzuziehen des Händlers oder eines erfahrenen Radio-/Fernsehtechnikers.

### Konformitätserklärung des Lieferanten (nur USA)

Dieses Gerät erfüllt Teil 15 der FCC-Regularien. Der Betrieb unterliegt den folgenden beiden Voraussetzungen.

(1) Dieses Gerät darf keine Störungen verursachen, und (2) dieses Gerät muss jegliche empfangenen Störungen hinnehmen, einschließlich Störungen, die zu unbeabsichtigtem Betrieb führen können.

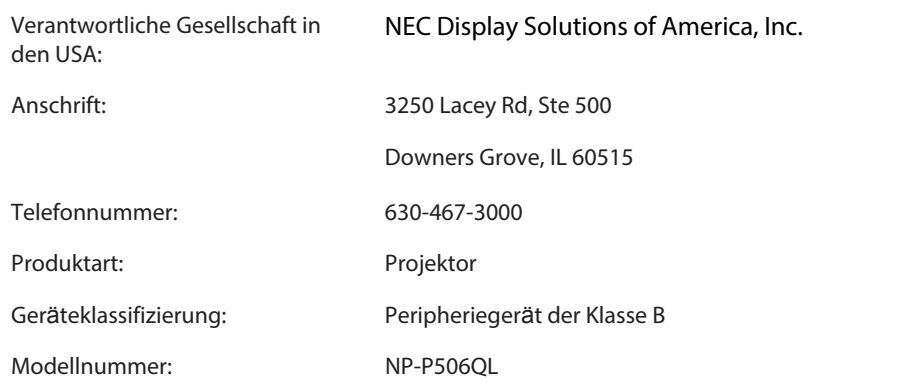

### **Ihr Altprodukt entsorgen**

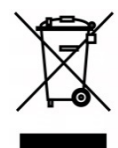

### **In der Europäischen Union**

EU-weite Gesetzgebung entsprechend der Implementierung im jeweiligen Mitgliedstaat erfordert, das elektrische und elektronische Altgeräte mit der Kennzeichnung (links) getrennt vom normalen Hausmüll entsorgt werden müssen. Dies beinhaltet Projektoren und ihr elektrisches Zubehör. Befolgen Sie bei der Entsorgung solcher Produkte die Anweisungen Ihrer Stadtverwaltung und/oder erkundigen Sie sich bei dem Laden, in dem Sie das Produkt erworben haben.

Nach der Sammlung von Altgeräten werden sie angemessen wiederverwertet und recycelt. Diese Bemühung hilft uns bei der Reduzierung von Abfällen und die Minimierung von negativen Auswirkungen auf Umwelt und menschliche Gesundheit.

Das Zeichen an elektrischen und elektronischen Altgeräten gilt nur für aktuelle EU-Mitgliedstaaten.

#### **Außerhalb der Europäischen Union**

Erkundigen Sie sich bei Ihrer Stadtverwaltung nach der richtigen Entsorgungsmethode, wenn Sie elektrische und elektronische Altgeräte außerhalb der Europäischen Union entsorgen möchten.

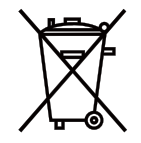

**EU:** Die durchgestrichene Abfalltonne auf Rädern zeigt an, dass alte Batterien nicht über den Hausmüll entsorgt werden dürfen! Es gibt ein separates Sammelsystem für verbrauchte Batterien. Es ermöglicht eine angemessene Behandlung und Wiederverwertung entsprechend der Gesetzgebung.

### **Entsprechend der EU-Richtlinie 2006/66/EG kann die Batterie nicht sachgemäß entsorgt werden. Batterien müssen separat gesammelt werden.**

#### **(nur Deutschland)**

#### **Maschinenlärm-Informationsverordnung – 3. GPSGV,**

Der höchste Schalldruckpegel beträgt in Übereinstimmung mit EN ISO 7779 weniger als 70 dB (A)

#### **Informationen zum Audioausgang**

Der Audioausgang unterstützt keinen Ohr-/Kopfhöreranschluss.

### **Warnhinweise zur Gewährleistung der Leistungsfähigkeit des Projektors**

- Nicht an Orten installieren, die Vibrationen oder Stößen ausgesetzt sind.
- Bei Installation an Orten, die Vibrationen ausgesetzt sind, bspw. in Fahrzeugen usw., könnte der Projektor durch Vibrationen und Stöße beeinträchtigt werden, sodass interne Teile Schaden nehmen und möglicherweise nicht richtig funktionieren.
- An einem Ort installieren, der keinen Vibrationen oder Stößen ausgesetzt ist.
- Nicht in der Nähe von Hochspannungsleitungen oder -stromquellen installieren. Der Projektor wird möglicherweise durch Störungen beeinträchtigt, wenn er in der Nähe einer Hochspannungsleitung oder -stromquelle installiert wird.
- Installieren oder lagern Sie das Gerät nicht an den nachstehend beschriebenen Orten. Andernfalls drohen Fehlfunktionen.
	- Orte, an denen starke Magnetfelder erzeugt werden
	- Orte, an denen korrosive Gase erzeugt werden
- Falls intensives Licht, wie Laserstrahlen, über das Objektiv eindringt, drohen Fehlfunktionen.
- Wenden Sie sich an Ihren Händler, bevor Sie das Gerät an Orten mit viel Zigarettenrauch oder Staub verwenden.
- Wenn Sie den Projektor in Höhen von etwa 1600 m oder mehr verwenden, achten Sie darauf, dass [LÜFTERMODUS] auf [GROSSE HÖHE] eingestellt ist. Andernfalls kann das Innere des Projektors heiß werden und es drohen Fehlfunktionen.
- Wenn der Projektor in großer Höhe (an Orten mit geringen Luftdruck) verwendet wird, müssen Sie die optischen Komponenten (Lichtquelle usw.) möglicherweise früher als gewohnt ersetzen.
- Über Transport des Projektors
	- Achten Sie darauf, zum Schutz des Objektivs vor Kratzern die mitgelieferten Objektivkappe anzubringen.
	- Setzen Sie den Projektor keinen Vibrationen oder starken Erschütterungen aus. Andernfalls könnte der Projektor beschädigt werden.
- Verwenden Sie die Neigfüße des Projektors nur zur Anpassung des Neigungswinkels.
- Unsachgemäße Handhabung, wie der Transport des Projektors an den Neigfüßen oder die Verwendung an eine Wand angelehnt, könnte Fehlfunktionen verursachen.
- Berühren Sie die Oberfläche des Projektionsobjektivs nicht mit bloßen Händen.
- Fingerabdrücke oder Schmutz an der Oberseite des Projektionsobjektivs werden vergrößert und an der Leinwand projiziert. Berühren Sie die Oberfläche des Projektionsobjektivs nicht.
- Trennen Sie das Netzkabel während der Projektion nicht vom Projektor oder der Steckdose. Andernfalls könnten der Wechselspannungseingang des Projektors oder der Netzstecker beschädigt werden. Unterbrechen Sie die Stromversorgung während der Bildprojektion, indem Sie den Schalter einer Mehrfachsteckdose, eine Trennvorrichtung usw. nutzen.
- Über den Umgang mit der Fernbedienung
	- Die Fernbedienung funktioniert nicht, falls der Fernbedienungssignalsensor des Projektors und/oder der Signalsender der Fernbedienung starkem Licht ausgesetzt sind oder Hindernisse zwischen ihnen das Signal blockieren.
	- Verwenden Sie die Fernbedienung innerhalb einer Reichweite von 7 m vom Projektor. Richten Sie sie auf den Fernbedienungssignalsensor des Projektors.
	- Lassen Sie die Fernbedienung nicht fallen, gehen Sie achtsam damit um.
	- Lassen Sie weder Wasser noch andere Flüssigkeiten auf oder in die Fernbedienung gelangen. Wischen Sie die Fernbedienung umgehend ab, falls sie nass wird.
	- Verwenden Sie sie nach Möglichkeit nicht an heißen und feuchten Orten.
	- Entfernen Sie beide Batterien, wenn Sie die Fernbedienung voraussichtlich längere Zeit nicht benutzen.
- Ergreifen Sie Maßnahmen, damit kein externes Licht auf die Leinwand scheint. Stellen Sie sicher, dass nur das Licht vom Projektor auf die Leinwand scheint. Je weniger externes Licht auf die Leinwand gelangt, desto höher ist der Kontrast und desto schöner sind die Bilder.
- Über Leinwände

Bilder werden nicht klar angezeigt, wenn sich Schmutz, Kratzer, Verfärbungen usw. auf Ihrer Leinwand befinden. Gehen Sie sorgfältig mit der Leinwand vor. Schützen Sie sie vor flüchtigen Substanzen, Kratzern und Schmutz.

### **Abstand bei Installation des Projektors**

Halten Sie bei Installation des Projektors wie nachstehend beschrieben ausreichend Abstand rund herum ein. Andernfalls könnte die vom Projektor ausgegebene heiße Luft wieder angesogen werden.

Achten Sie außerdem darauf, dass kein Luftstrom von einer Klimaanlage auf den Projektor trifft.

Das Heizsteuerungssystem des Projektors könnte eine Anomalie (Temperaturfehler) erkennen und den Projektor automatisch abschalten.

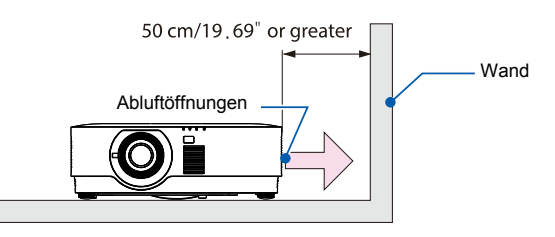

HINWEIS:

• In der obigen Abbildung wird davon ausgegangen, dass sich genügend Freiraum über dem Projektor befindet. An der Rückseite befinden sich keine Zuluftöffnungen. Lassen Sie hinter dem Projektor zur Installation der Kabel 50 cm oder mehr Abstand.

### **Warnhinweise zur Deckeninstallation**

Installieren Sie den Projektor nicht an folgenden Orten. Substanzen, wie Öl, Chemikalien und Feuchtigkeit, am Projektor können Verformungen oder Bruchstellen am Gehäuse, Korrosion von Metallteilen und Fehlfunktionen verursachen.

- Im Freien und an feuchten oder staubigen Orten
- Orte, die Ölrauch oder Dampf ausgesetzt sind
- Orte, an denen korrosive Gase erzeugt werden

### **Über das Urheberrecht originaler projizierter Bilder:**

Bitte beachten Sie, dass eine Verwendung dieses Projektors für kommerzielle Zwecke oder zur Erlangung öffentlicher Aufmerksamkeit an Orten, wie Cafés oder Hotels, und dass die Nutzung von Komprimierung oder Erweiterung des Anzeigebildes mit den folgenden Funktionen Urheberrechtsverletzungen darstellen können.

[SEITENVERHÄLTNIS], [TRAPEZKORREKTUR], Zoomfunktion und ähnliche Funktionen.

### **Energieverwaltungsfunktion**

Der Projektor hat Energieverwaltungsfunktionen. Zur Reduzierung des Stromverbrauchs sind die Energieverwaltungsfunktionen (1 und 2) wie nachstehend gezeigt werkseitig voreingestellt. Sie können den Projektor über ein LAN- oder serielles Kabel von einem externen Gerät aus steuern, indem Sie die Einstellungen für 1 und 2 über das Bildschirmmenü ändern.

### **1. BEREITSCHAFTSMODUS (Werksvoreinstellung: NORMAL)**

Wählen Sie zur Steuerung des Projektors von einem externen Gerät [NETZWERKBEREITSCHAFT] oder [HDBaseT] bei [BEREITSCHAFTSMODUS]. (→ Seite [41\)](#page-59-0)

### **2. AUTOMATISCHE ABSCHALTUNG (Werksvoreinstellung: 0)**

Wählen Sie zur Steuerung des Projektors von einem externen Gerät aus [0] bei [AUTOMATISCHE ABSCHALTUNG]. (→ Seite [41\)](#page-59-0)

### **Marken**

- Microsoft, Windows und Internet Explorer sind eingetragene Marken oder Marken der Microsoft Corporation in den Vereinigten Staaten und/oder anderen Ländern.
- Die Begriffe HDMI und HDMI High-Definition Multimedia Interface sowie das HDMI-Logo sind Marken oder eingetragene Marken von HDMI Licensing Administrator, Inc. in den Vereinigten Staaten und anderen Ländern.

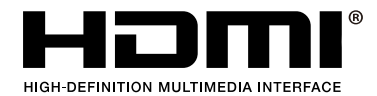

• HDBaseT™ und das HDBaseT Alliance-Logo sind Marken der HDBaseT Alliance.

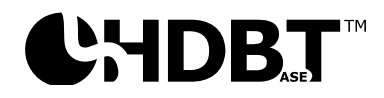

- DLP® und das DLP-Logo sind Warenzeichen oder eingetragene Warenzeichen von Texas Instruments in den Vereinigten Staaten und anderen Ländern.
- PJLink-Marke und -Logo sind Marken, die in Japan, den Vereinigten Staaten von Amerika und anderen Ländern und Regionen zur Registrierung angemeldet oder bereits registriert sind.
- CRESTRON und CRESTRON ROOMVIEW sind Marken oder eingetragene Marken der Crestron Electronics, Inc. in den Vereinigten Staaten und anderen Ländern.
- Ethernet ist eine eingetragene Marke oder Marke von Fuji Xerox Co., Ltd.
- Andere in dieser Bedienungsanleitung verwendete Produktnamen und Firmenlogos könnten Marken oder eingetragene Marken ihrer jeweiligen Inhaber sein.
- GPL/LGPL-Software-Lizenzen Das Produkt enthält gemäß GNU General Public License (GPL), GNU Lesser General Public License (LGPL) und anderen lizenzierte Software. Weitere Informationen zur jeweiligen Software finden Sie in der "readme.pdf" im Ordner "about GPL&LGPL" auf der mitgelieferten CD-ROM.

### **1 Erste Schritte**

### <span id="page-19-0"></span>**1 Erste Schritte**

### <span id="page-19-1"></span>**1-1 Lieferumfang**

Packen Sie den Projektor vorsichtig aus und prüfen Sie, ob folgende Komponenten enthalten sind:

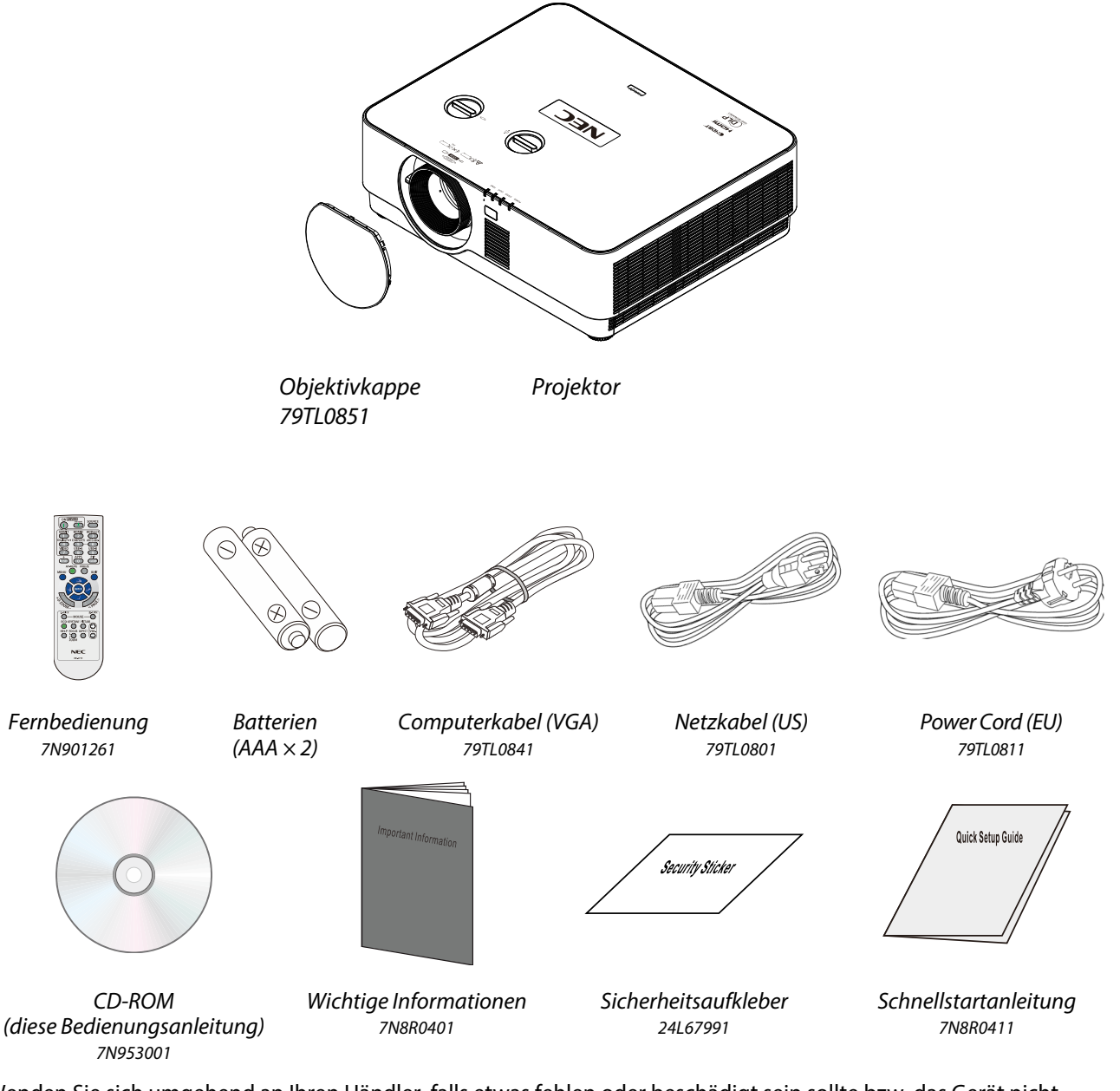

Wenden Sie sich umgehend an Ihren Händler, falls etwas fehlen oder beschädigt sein sollte bzw. das Gerät nicht funktioniert. Wir empfehlen Ihnen, die Originalverpackung aufzubewahren, falls Sie das Gerät einmal zu Reparaturzwecken einsenden müssen.

Nur Nordamerika • **Eingeschränkte Garantie**  Kunden in Europa: Unsere aktuell gültige Garantierichtlinie finden Sie auf unserer Webseite: https://www.nec-display-solutions.com

### <span id="page-20-0"></span>**1-2 Übersicht über die Komponenten des Projektors**

### <span id="page-20-1"></span>**Ansicht von vorne rechts**

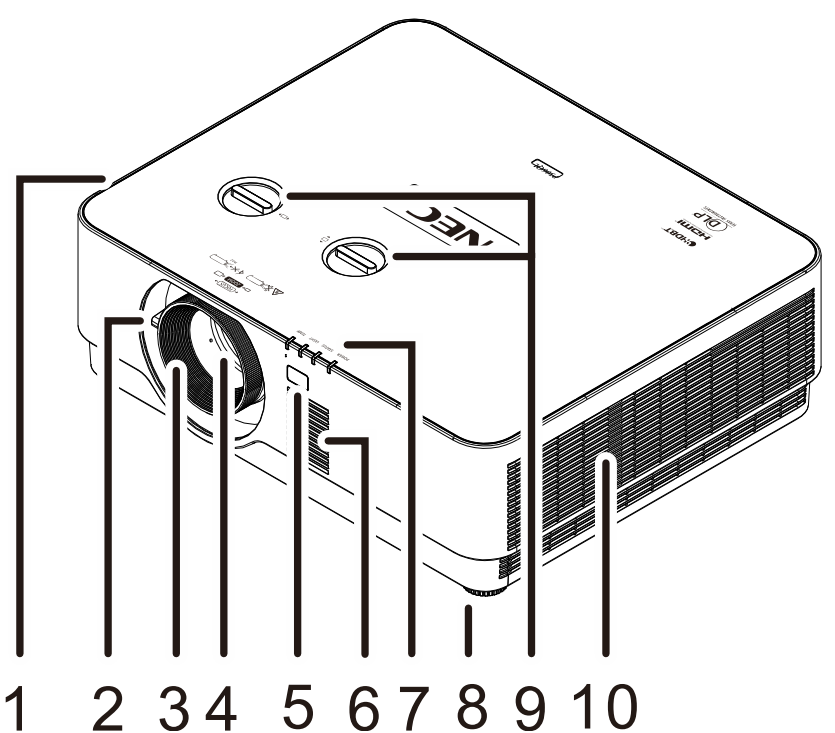

# **ELEMENT** | KOMPONENTE | BESCHREIBUNG | SIEHE SEITE 1. | Zuluftöffnungen | Zur Aufnahme kalter Luft

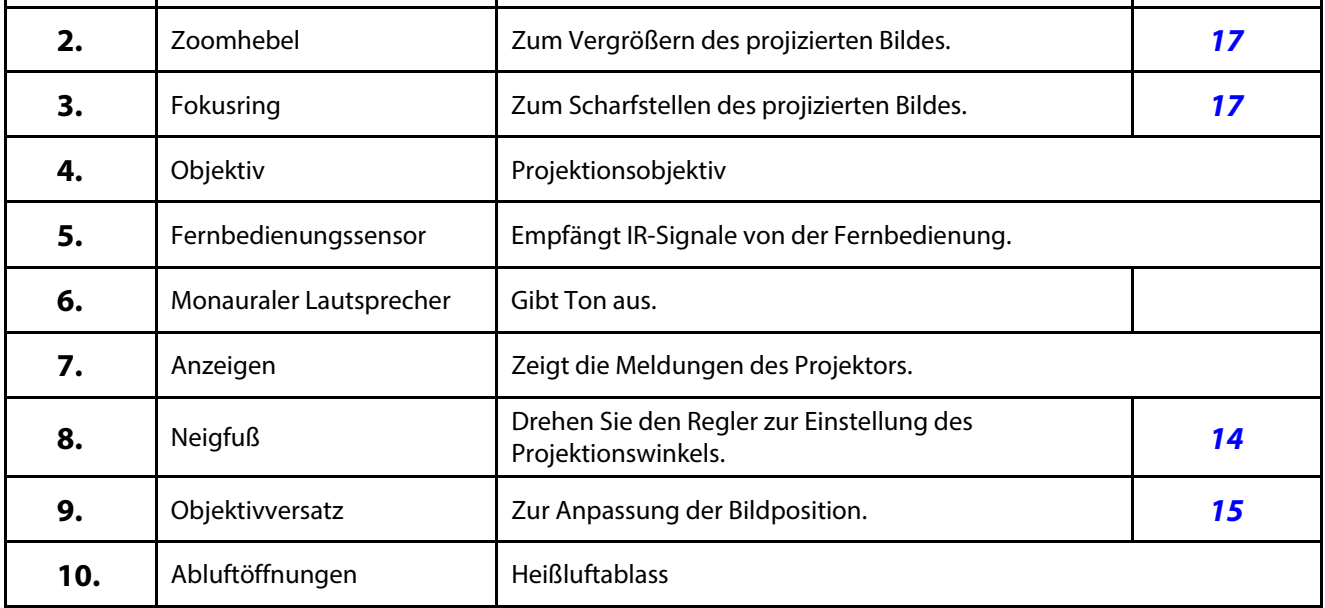

### **Achtung**

Die Belüftungsöffnungen am Projektor ermöglichen eine gute Luftzirkulation zur Kühlung der Projektorlichtquelle. Blockieren Sie die Belüftungsöffnungen nicht.

### <span id="page-21-0"></span>**Ansicht von oben**

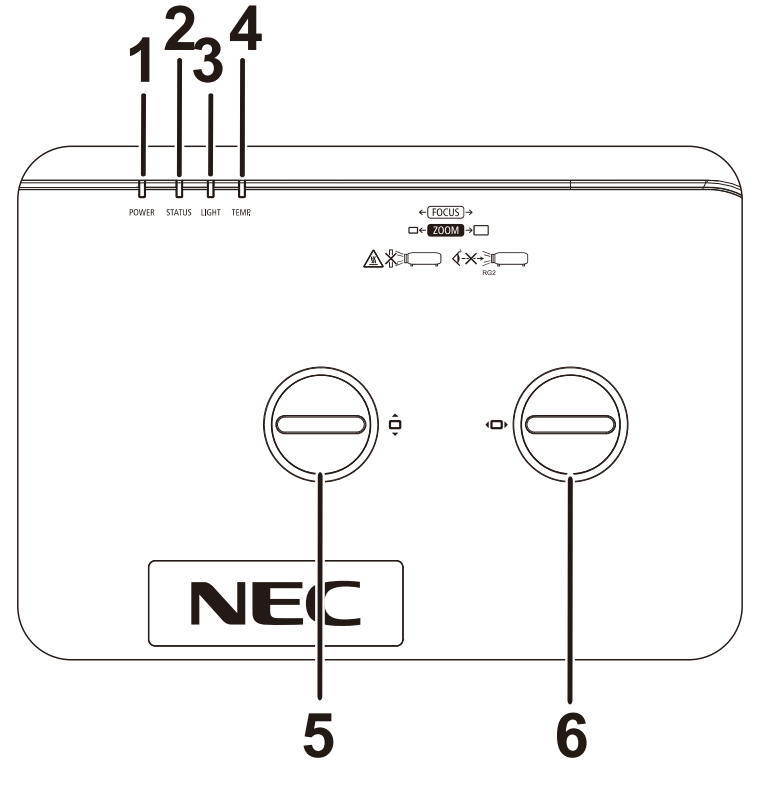

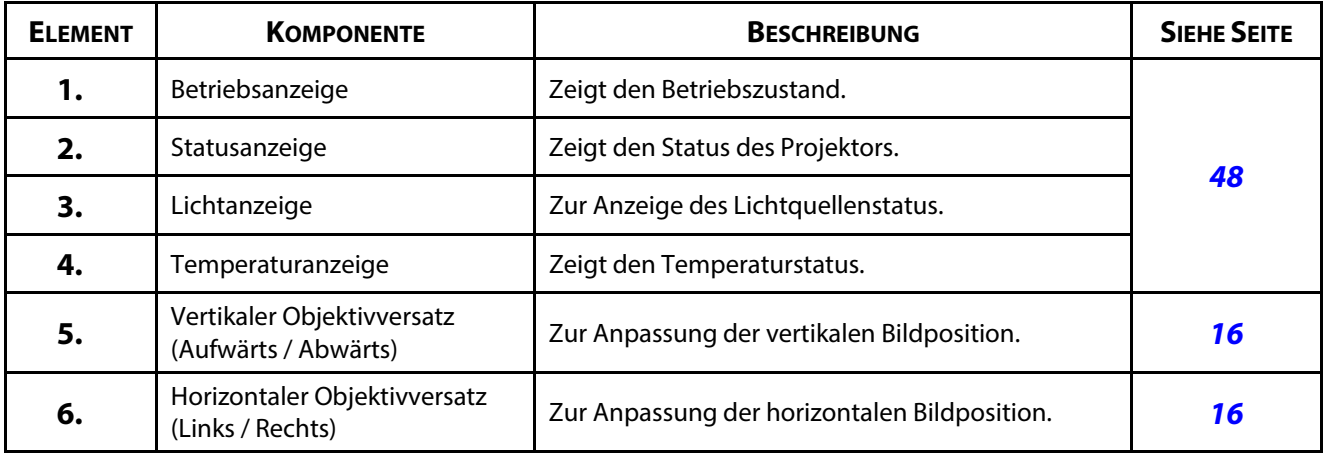

### <span id="page-22-0"></span>**Ansicht von hinten – OSD-Tasten**

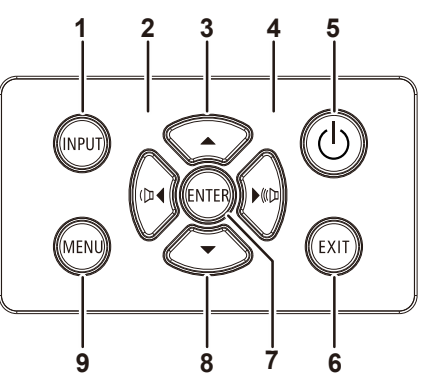

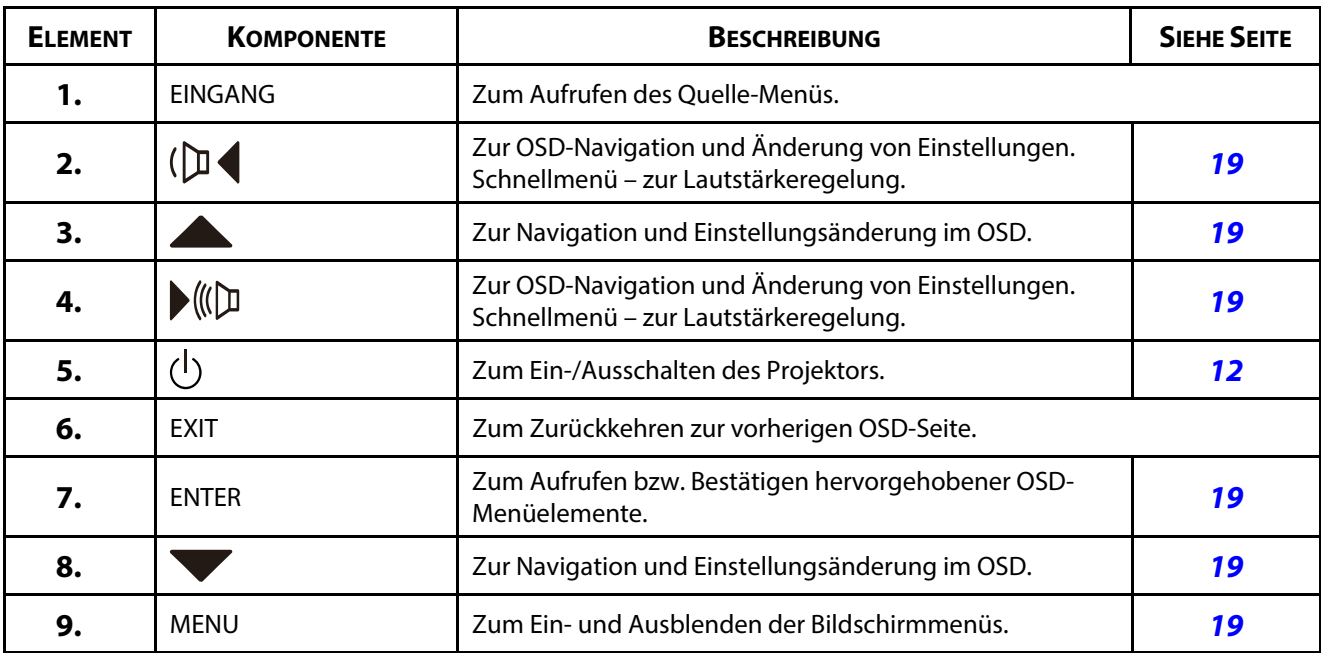

### <span id="page-23-0"></span>**Ansicht von hinten (Anschlussblende)**

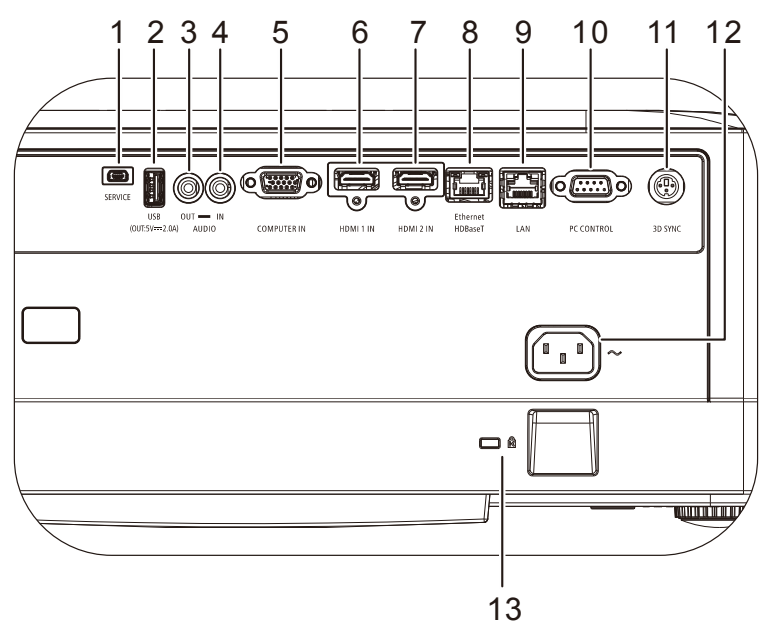

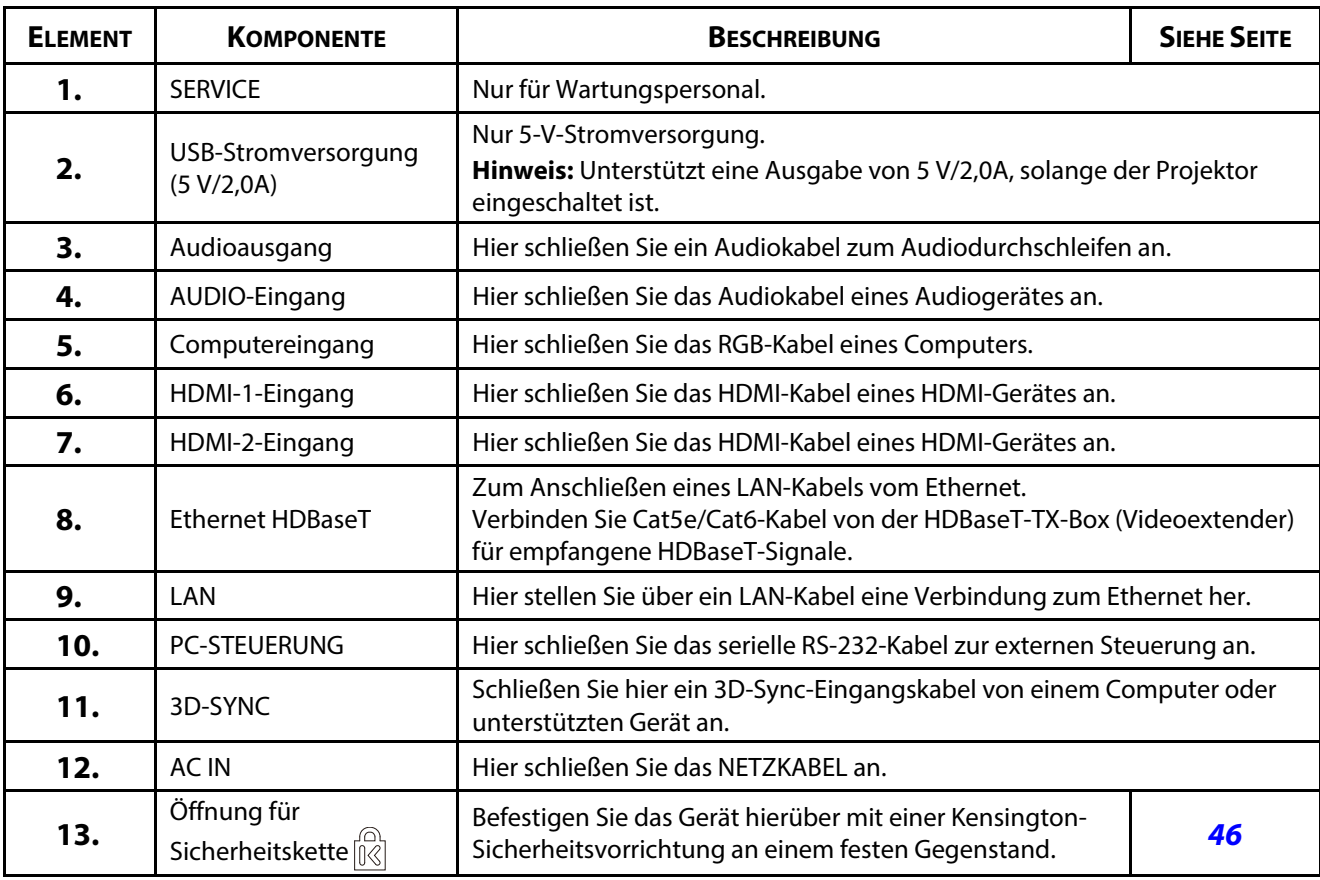

### **Hinweis:**

Zur Nutzung dieser Funktion muss der Stecker vor dem Ein-/Ausschalten des Projektors angeschlossen sein.

Verwenden Sie diese Buchse nur zum angegebenen Zweck.

### **Hinweis:**

Trennen Sie aus Sicherheitsgründen vor dem Herstellen weiterer Verbindungen das Netzkabel des Projektors und alle angeschlossenen Geräte.

### <span id="page-24-0"></span>**Ansicht von unten**

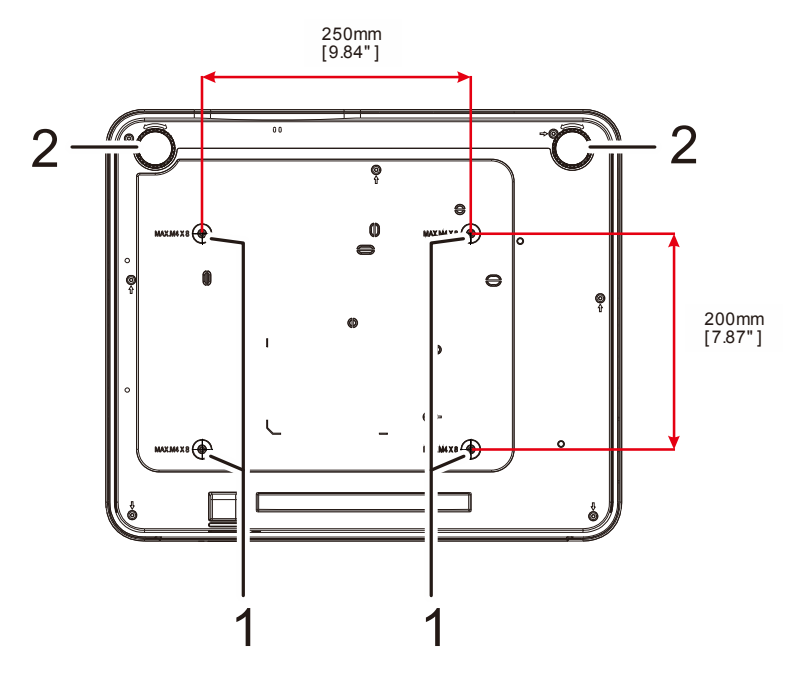

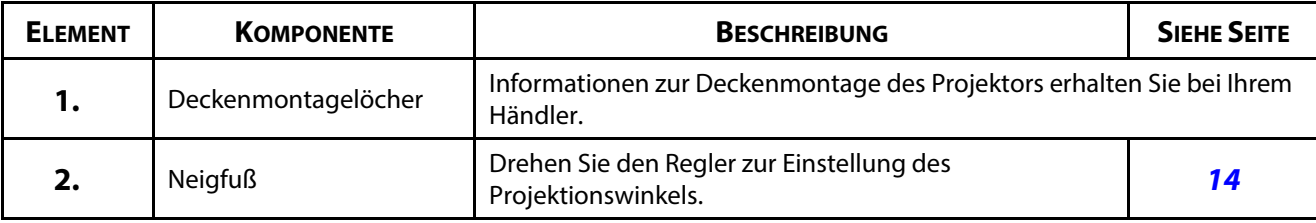

### **Hinweis:**

Verwenden Sie bei der Installation ausschließlich UL-gelistete Deckenhalterungen.

Verwenden Sie zur Deckenmontage zugelassene Montagehardware und M4-Schrauben mit einer maximalen Schraubentiefe von 8 mm.

Die Konstruktion der Deckenmontage muss eine geeignete Form und Stabilität aufweisen. Die Lastkapazität der Deckenmontage muss das Gewicht des installierten Gerätes überschreiten; als zusätzliche Sicherheitsmaßnahme sollte es über einen Zeitraum von 60 Sekunden das Dreifache des Gewichts dieses Produktes aushalten können.

### <span id="page-25-0"></span>**Referenzabbildungen für Ständer**

Bitte wenden Sie sich zur Gestaltung und Herstellung eines angepassten Ständers für die Hochformatprojektion an einen Installationsserviceanbieter (kostenpflichtig). Bitte stellen Sie sicher, dass das Design mit folgenden Bedingungen übereinstimmt:

- Befestigen Sie den Ständer über die 4 Schraubenlöcher an der Rückseite des Projektors. Mittenabmessung Schraubenloch: 250 × 200 mm Abmessung der Schraubenöffnung am Projektor: M4 mit einer maximalen Tiefe von 8 mm
- Horizontaler Anpassungsmechanismus (zum Beispiel Schrauben und Muttern an 4 Stellen)
- Bitte konzipieren Sie den Ständer so, dass er nicht leicht umkippt.

Die Abbildung mit den Abmessungen ist keine tatsächliche Ständerdesignabbildung.

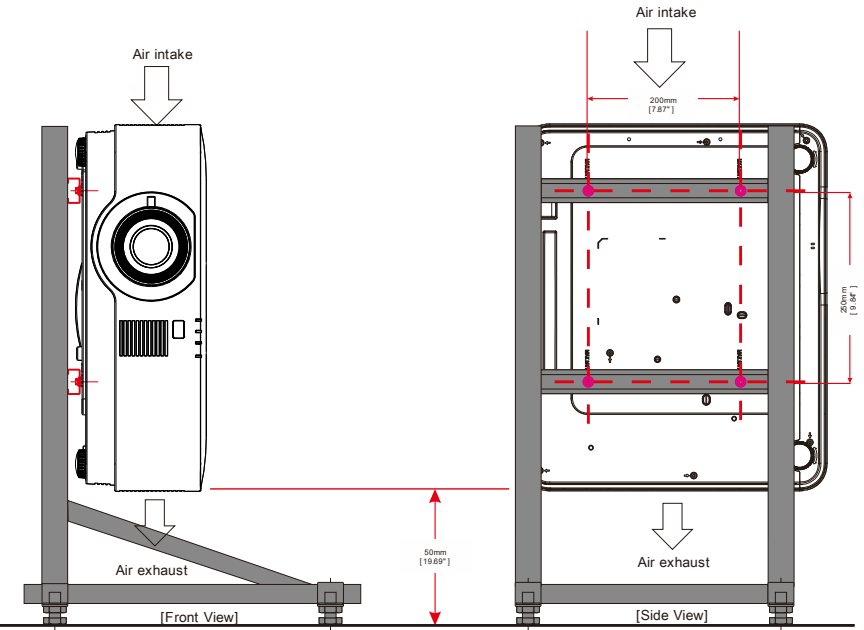

Horizontal adjuster

### <span id="page-26-0"></span>**1-3 Spezifikationen der Fernbedienung**

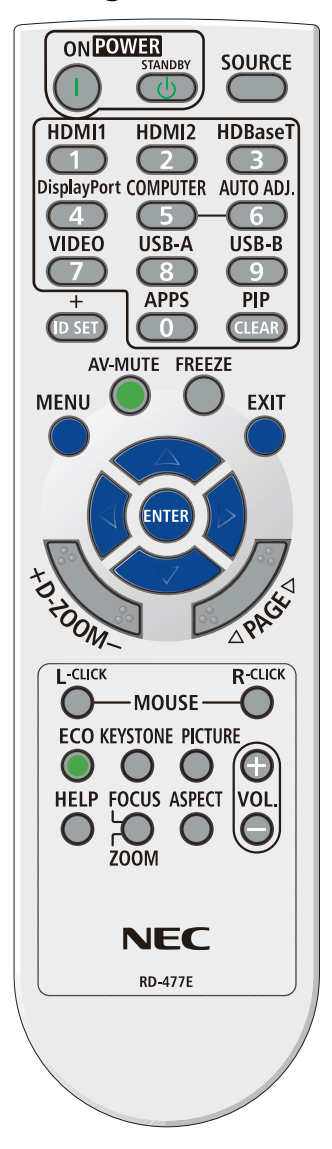

### **Hinweis:**

**1.** Verwenden Sie den Projektor nicht bei hellem Fluoreszenzlicht. Bestimmte hochfrequente Fluoreszenzleuchten können die Funktion der Fernbedienung beeinträchtigen.

**2.** Achten Sie darauf, dass sich keine Hindernisse zwischen Fernbedienung und Projektor befinden. Sollte sich ein Hindernis zwischen Fernbedienung und Projektor befinden, können Sie das Signal über bestimmte reflektierende Oberflächen (z. B. Projektorleinwände) weiterleiten.

**3.** Die Tasten am Projektor haben dieselben Funktionen wie die entsprechenden Tasten auf der Fernbedienung. Diese Bedienungsanleitung beschreibt die Funktionen anhand der Fernbedienung.

### 1 Erste Schritte

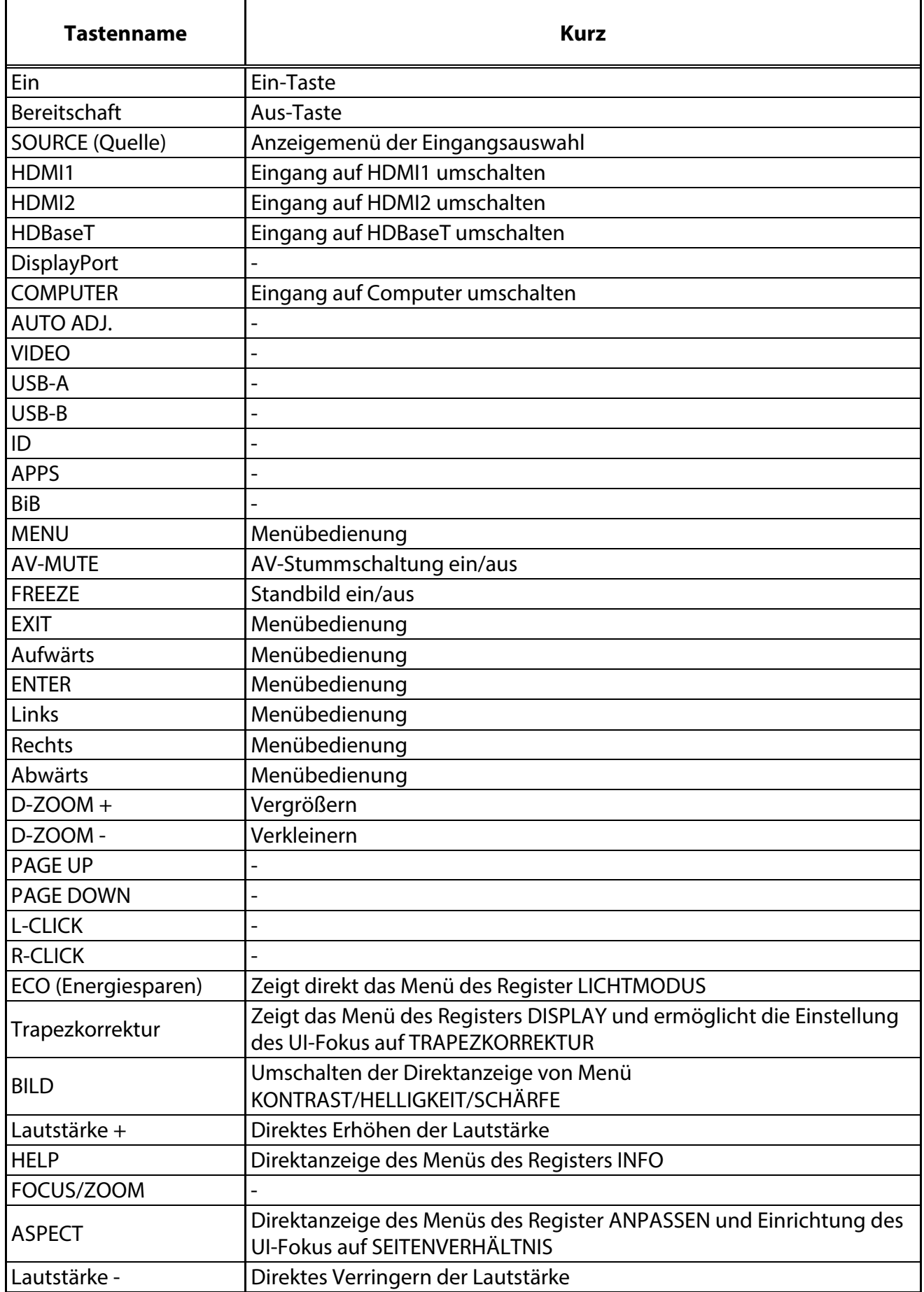

### <span id="page-28-0"></span>**1-4 Betriebsreichweite der Fernbedienung**

Die Fernbedienung nutzt zur Steuerung des Projektors die Infrarotübertragung. Sie müssen die Fernbedienung nicht direkt auf den Projektor richten. Sofern Sie die Fernbedienung auf die Vorderseite des Projektors richten, beträgt der Radius der Betriebsreichweite etwa sieben Meter und der Winkel 30° ober- und unterhalb des Projektorstandortes. Sollte der Projektor nicht auf die Fernbedienung reagieren, treten Sie etwas näher an ihn heran.

### <span id="page-28-1"></span>**1-5 Tasten am Projektor und auf der Fernbedienung**

Der Projektor kann über die Fernbedienung oder die Tasten an der Oberseite des Projektors bedient werden. Mit der Fernbedienung können alle Vorgänge ausgeführt werden; die Funktionen der Tasten am Projektor hingegen sind beschränkt.

### 2 Einrichtung und Bedienung

### <span id="page-29-0"></span>**2 Einrichtung und Bedienung**

### <span id="page-29-1"></span>**2-1 Batterien in die Fernbedienung einlegen**

**1.** Entfernen Sie die Abdeckung des Batteriefachs, indem Sie diese in Pfeilrichtung schieben.

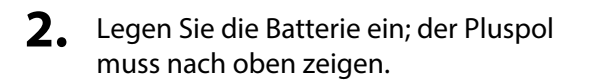

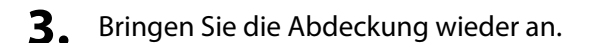

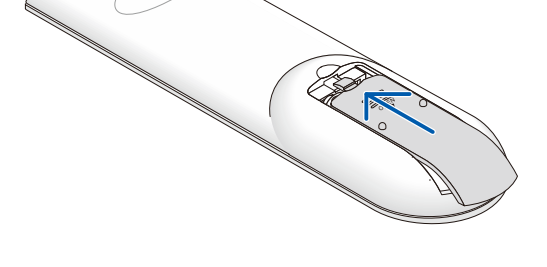

OPEN

### **Warnhinweise zur Fernbedienung**

- **1.** Verwenden Sie ausschließlich AAA-Batterien (wir raten zum Einsatz von Alkali-Batterien).
- **2.** Entsorgen Sie verbrauchte Batterien entsprechend Ihrer örtlichen Richtlinien.
- **3.** Entfernen Sie die Batterien, wenn Sie den Projektor über einen längeren Zeitraum nicht verwenden.
- **4.** EXPLOSIONSGEFAHR, FALLS AKKU DURCH EINEN FALSCHEN TYP ERSETZT WIRD.
- **5.** VERBRAUCHTE AKKUS ENTSPRECHEND DEN ANWEISUNGEN ENTSORGEN.

### <span id="page-30-0"></span>**2-2 Projektor einschalten und herunterfahren**

**1.** Schließen Sie das Netz- und Signalkabel sicher an. Bei hergestellter Verbindung blinkt die Betriebs-LED zunächst grün und leuchtet dann grün.

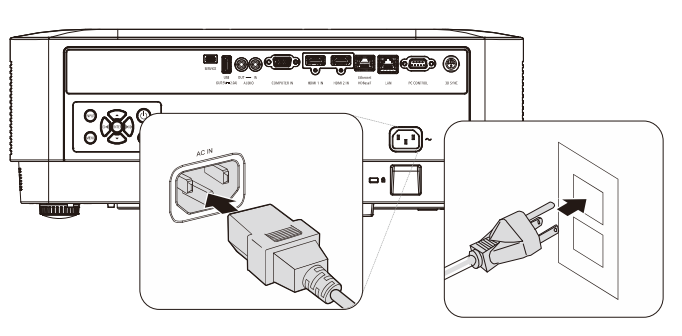

**2.** Schalten Sie die Lichtquelle mit Hilfe der "<sub>@</sub>"-Taste am Projektors oder über die " $\sum_{n=1}^{\infty}$ "-Taste an der Fernbedienung ein. Die Betriebs-LED blinkt nun blau. Der Startbildschirm wird nach etwa 30 Sekunden angezeigt. Wenn Sie den Projektor das erste Mal einschalten, können Sie Ihre gewünschte Sprache aus dem Schnellmenü nach dem Startbildschirm auswählen. (Siehe [OSD-Sprache einstellen](#page-38-0) auf Seite 20)

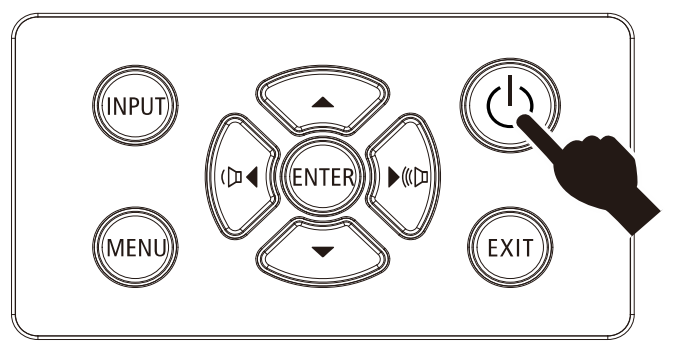

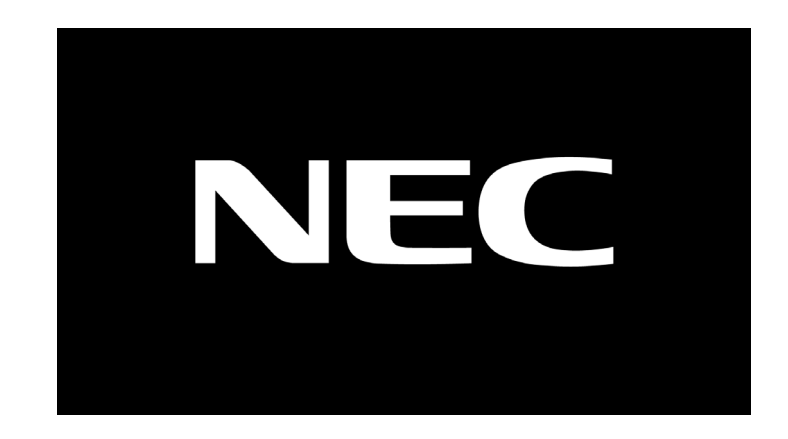

 *Achtung:* Achten Sie darauf, Projektor und Computer (Signalquelle) mit derselben Erdung zu verbinden. Falls Projektor und Computer (Signalquelle) mit unterschiedlichen Erdungen verbunden sind, können Schwankungen des Erdungspotenzials Feuer oder Rauchbildung verursachen.

### 2 Einrichtung und Bedienung

**3.** Wenn mehr als ein Eingangsgerät verbunden ist, drücken Sie die **QUELLE** - Taste an der Fernbedienung oder die EINGANG -Taste am Projektorgehäuse und blättern Sie mit ▲▼ durch die Geräte.

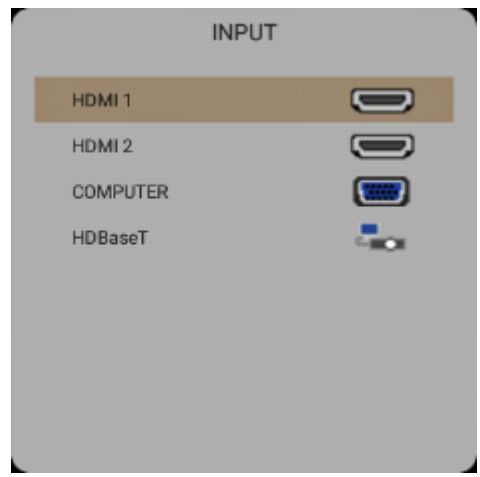

- HDMI 1: High-Definition Multimedia Interface-kompatibel
- HDMI 2: High-Definition Multimedia Interface-kompatibel
- COMPUTER: Analoges RGB
- HDBaseT: Unterstützung für die Verteilung von HD-Videos, digitalen RS-232-Audioinhalten, RJ-45- und IR-Funktion über ein standardmäßiges Cat-5e/6-Kabel.

#### Hinweis:

Sie sollten eine zertifizierte TX-Box (VIDEO EXTENDER) – Rextron (EVBMN-110L38) für die HDBaseT-Funktion verwenden und es wird keine uneingeschränkte Kompatibilität mit TX-Boxen anderer Marken garantiert.

Mit einem einzigen HDBaseT-Cat-5e-Kabel unterstützt der Projektor eine HDBaseT-Verbindungsreichweite von 100 m.

4. Wenn die Meldung "SIND SIE SICHER" angezeigt wird, drücken Sie die Taste **POWER**. Der Projektor schaltet sich aus.

**STROM AUSSCHALTEN** SIND SIE SICHER?

### **Achtung:**

Ziehen Sie das Netzkabel erst, wenn die BETRIEBS-LED nicht mehr blinkt und dadurch anzeigt, dass der Projektor abgekühlt ist.

### <span id="page-32-0"></span>**2-3 Projektorposition anpassen**

Beachten Sie beim Aufstellen des Projektors Folgendes:

- Projektortisch oder -ständer sollten einen sicheren, ebenen Stand aufweisen.
- Platzieren Sie den Projektor so, dass er lotrecht zur Leinwand steht.
- Achten Sie darauf, dass die Kabel sicher verlegt sind, sodass niemand darüber stolpert.
- **1.** Drehen Sie den Regler zum Anheben der Projektorhöhe gegen den Uhrzeigersinn.

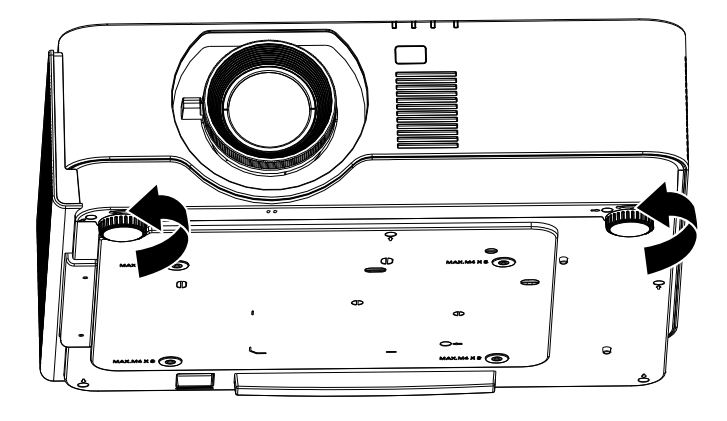

**2.** Heben Sie den Projektor zum Absenken der Projektorhöhe an und drehen Sie den Regler im Uhrzeigersinn.

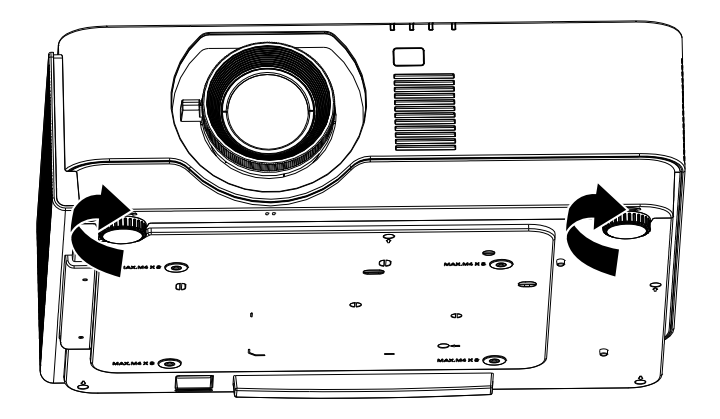

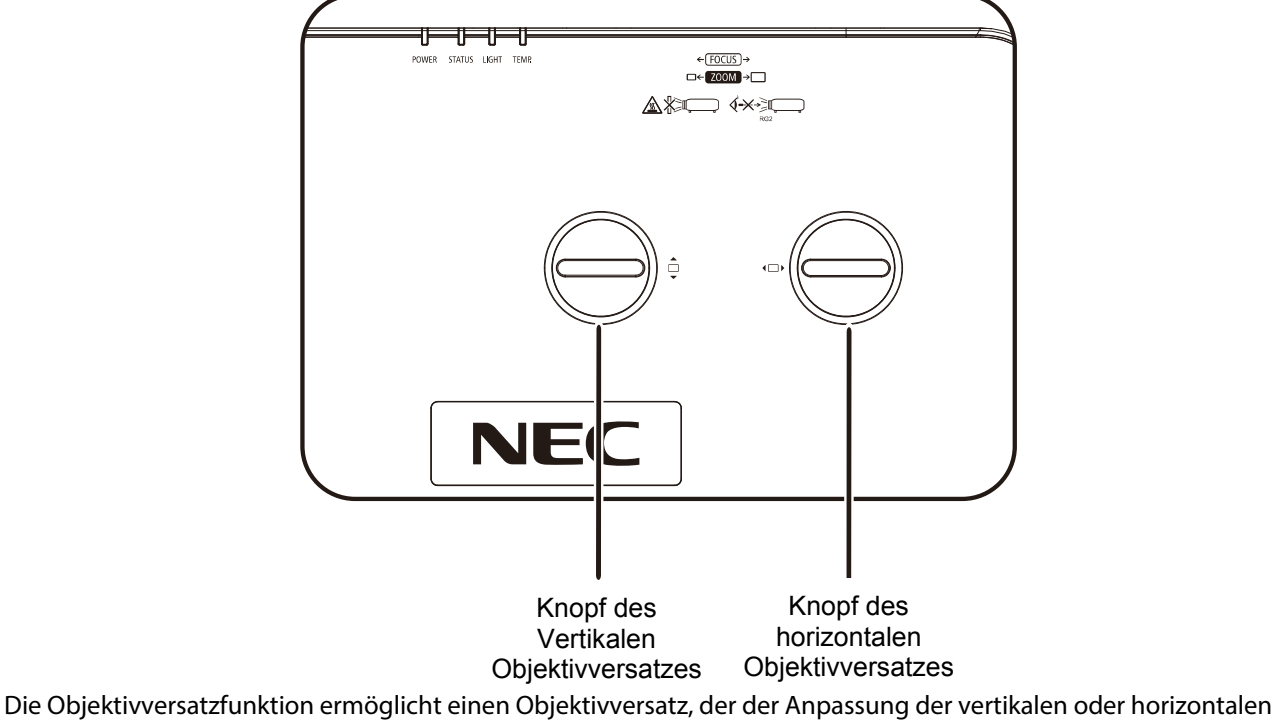

### <span id="page-33-0"></span>**2-4 Position des Projektionsbildes per Objektivversatz anpassen**

Position des projizierten Bildes innerhalb des nachstehend angegebenen Bereichs dient.

Der Versatz ist ein einzigartiges System, das im Vergleich zu herkömmlichen Objektivversatzsystemen einen Versatz unter Einhaltung eines wesentlich höheren ANSI-Kontrastverhältnisses bietet.

### **Hinweis:**

Drehen Sie den Objektivversatzknopf nicht über die Stelle hinaus, an der ein Klickgeräusch ertönt; drücken Sie den Knopf zum Zurückdrehen leicht.

### <span id="page-34-0"></span>**Vertikale Bildposition anpassen**

Die vertikale Bildhöhe kann auf etwa 60 % der Versatzposition angepasst werden. Beachten Sie, dass die maximale vertikale Bildhöhe durch die horizontale Bildposition eingeschränkt werden kann. Es ist beispielsweise nicht möglich, die oben genannte maximale vertikale Bildhöhe zu erreichen, wenn die horizontale Bildposition auf das Maximum eingestellt ist. Bitte entnehmen Sie weitere Einzelheiten der nachstehenden Abbildung zum Versatzbereich.

### <span id="page-34-1"></span>**Horizontale Bildposition anpassen**

Mit dem horizontalen Objektivversatz kann die Bildposition auf maximal 20 % des Versatzes der Bildbreite angepasst werden. Beachten Sie, dass die maximale horizontale Bildhöhe durch die vertikale Bildposition eingeschränkt werden kann. Es ist beispielsweise nicht möglich, die oben genannte maximale horizontale Bildposition zu erreichen, wenn die vertikale Bildposition auf das Maximum eingestellt ist. Bitte entnehmen Sie weitere Einzelheiten der nachstehenden Abbildung zum Versatzbereich.

Objektivversatzbereichsdiagramm

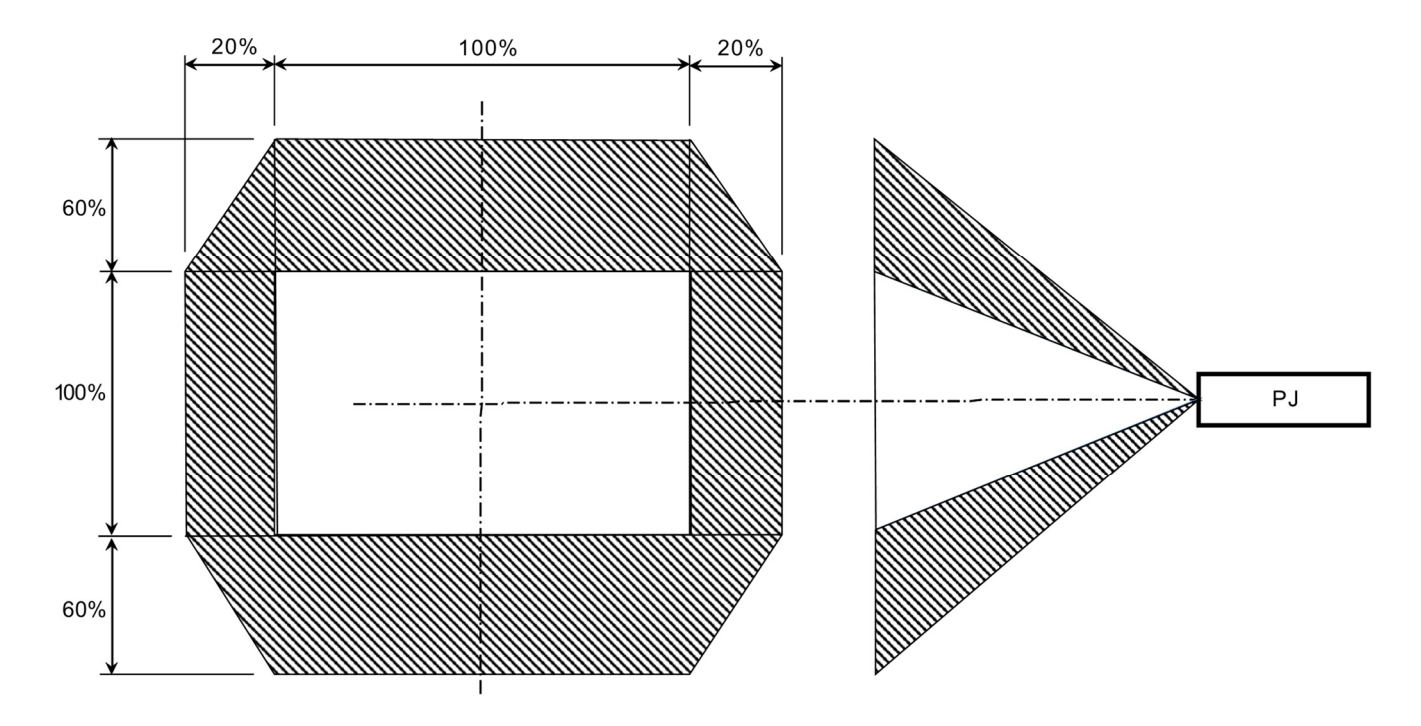

### <span id="page-35-0"></span>**2-5 Zoomfaktor, Fokus und Trapezkorrektur anpassen**

- **1.** Passen Sie die Größe des projizierten Bildes mit Hilfe des **Zoom**reglers (nur am Projektor) an . **A**
- 2. Stellen Sie das projizierte Bild mit Hilfe des **Fokus** reglers (nur am Projektor) scharf **B**.

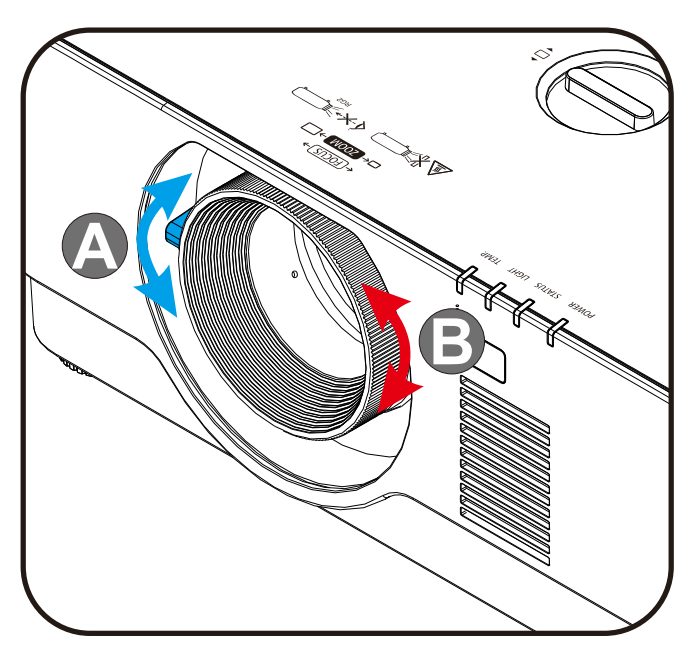

**3.** Drücken Sie zur Auswahl der vertikalen Trapezkorrektur **Keystone** und ▲▼ (an der Fernbedienung).

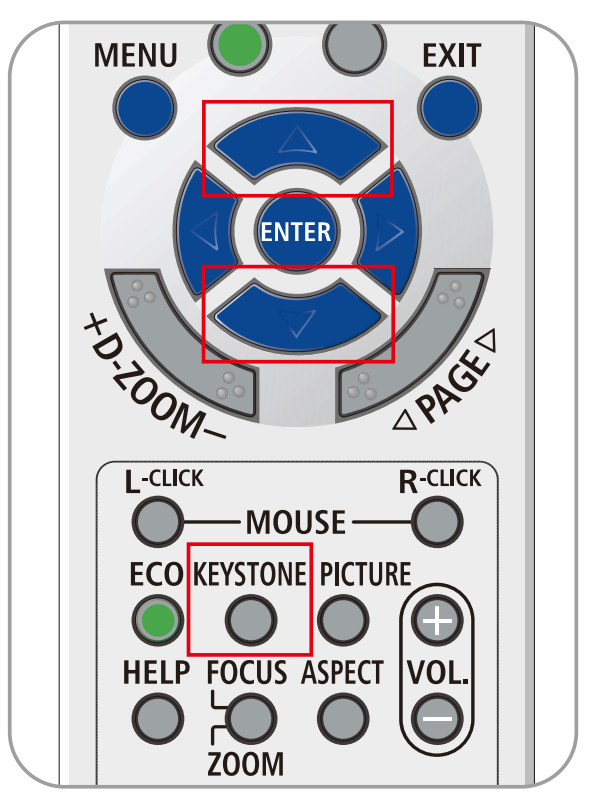
# **2-6 Lautstärke anpassen**

.

**1.** Drücken Sie die Tasten **Volume +/-** an der Fernbedienung oder die Tasten ( $\mathbb{D}\blacktriangleleft / \blacktriangleright$  ( $\mathbb{D}$  am Bedienfeld, um **Lautstärke +/-** anzupassen.

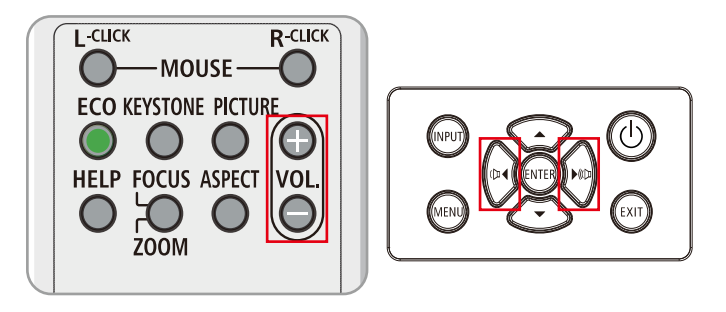

- **2.** Die Lautstärke-Leiste erscheint auf dem Bildschirm
- $J<sub>5</sub>$  $\checkmark$
- **3.** Drücken Sie zum Deaktivieren der Bild- und Audioausgabe die Taste **AV-MUTE** (diese Funktion ist nur über die Fernbedienung verfügbar).

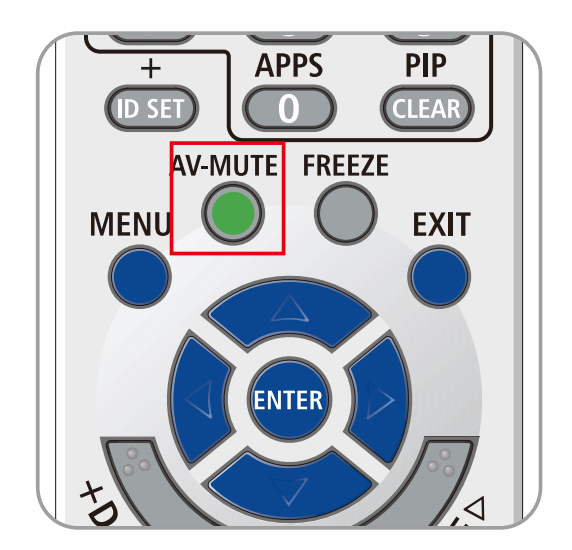

# **3 Einstellungen des Bildschirmmenüs (OSD)**

# **3-1 Bedienelemente des Bildschirmmenüs**

Der Projektor verfügt über ein Bildschirmmenü, über das Sie das Bild anpassen und verschiedene Einstellungen ändern können.

### **OSD-Navigation**

Sie können mit Hilfe der Pfeiltasten an der Fernbedienung oder der Tasten am Projektor durch das Bildschirmmenü navigieren und Änderungen vornehmen. Die folgende Abbildung zeigt die entsprechenden Tasten am Projektor.

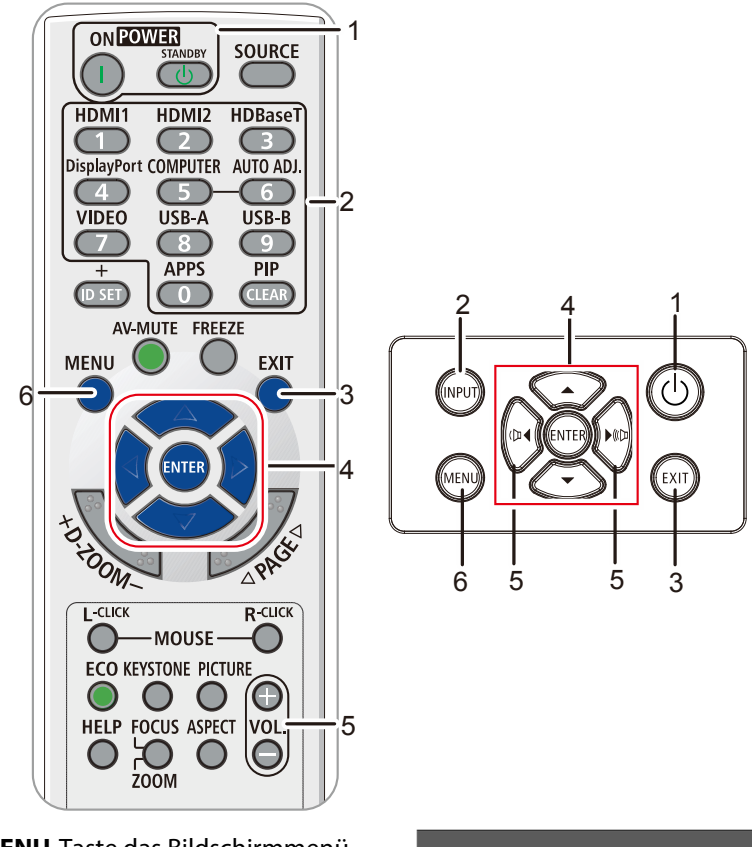

- 1. Rufen Sie mit der **MENU**-Taste das Bildschirmmenü auf.
- 2. Es stehen sechs Menüs zur Auswahl. Wählen Sie mit den Tasten ◄ / ► das gewünschte Menü.
- 3. Drücken Sie zum Aufwärts- / Abwärtsbewegen in einem Menü die Tasten ▲ / ▼.
- 4. Mit ◄ / ► ändern Sie die Einstellungswerte.
- 5. Durch Betätigen der **MENU**-Taste schließen Sie das Bildschirmmenü bzw. verlassen ein Untermenü. Mit der **EXIT**-Taste kehren Sie zum vorherigen Menü zurück.

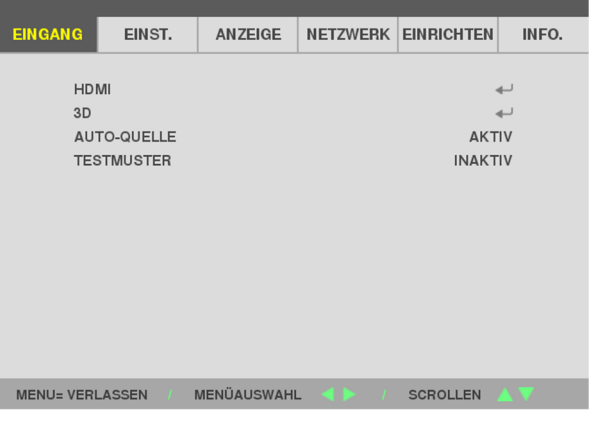

#### **Hinweis:**

Je nach Videoquelle sind nicht alle Elemente im Bildschirmmenü verfügbar. Die Elemente

**Horizontalposition/Vertikalposition** im **Computer**-Menü können beispielsweise nur geändert werden, wenn eine Verbindung zu einem Computer besteht. Die Elemente, die nicht verfügbar sind, sind ausgegraut und können nicht aufgerufen werden.

# **3-2 OSD-Sprache einstellen**

Stellen Sie vor dem Fortfahren die gewünschte OSD-Sprache ein.

- 1. Drücken Sie die **Menu (Menü)**-Taste. Navigieren Sie mit ◄► zum Menü **EINRICHTUNG**.
- 2. Heben Sie mit ▲▼ die Option **SPRACHE** hervor.

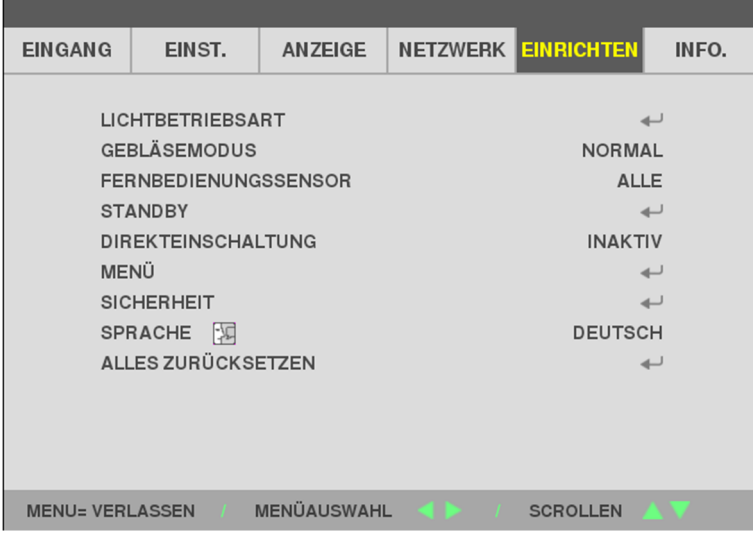

3. Markieren Sie mit den Pfeiltasten die gewünschte Sprache.

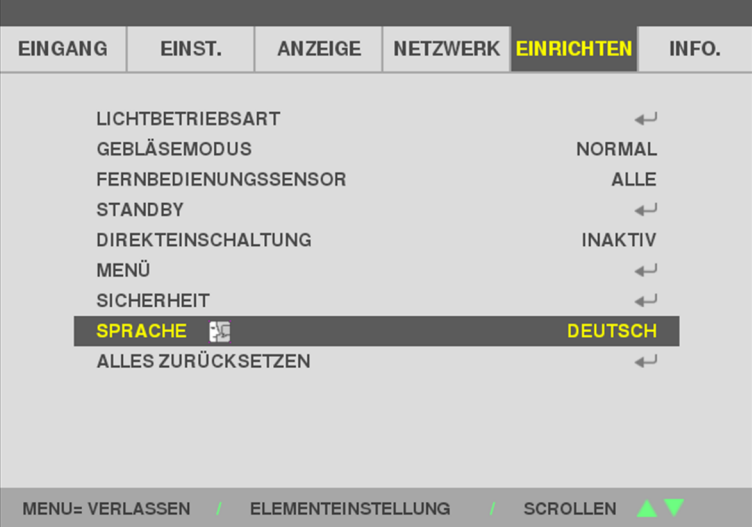

4. Drücken Sie zum Schließen des Bildschirmmenüs die MENU-Taste.

# **3-3 Übersicht über das Bildschirmmenü**

Der folgenden Abbildung können Sie die Menüelemente und deren zugehörige Einstellungsbereiche entnehmen.

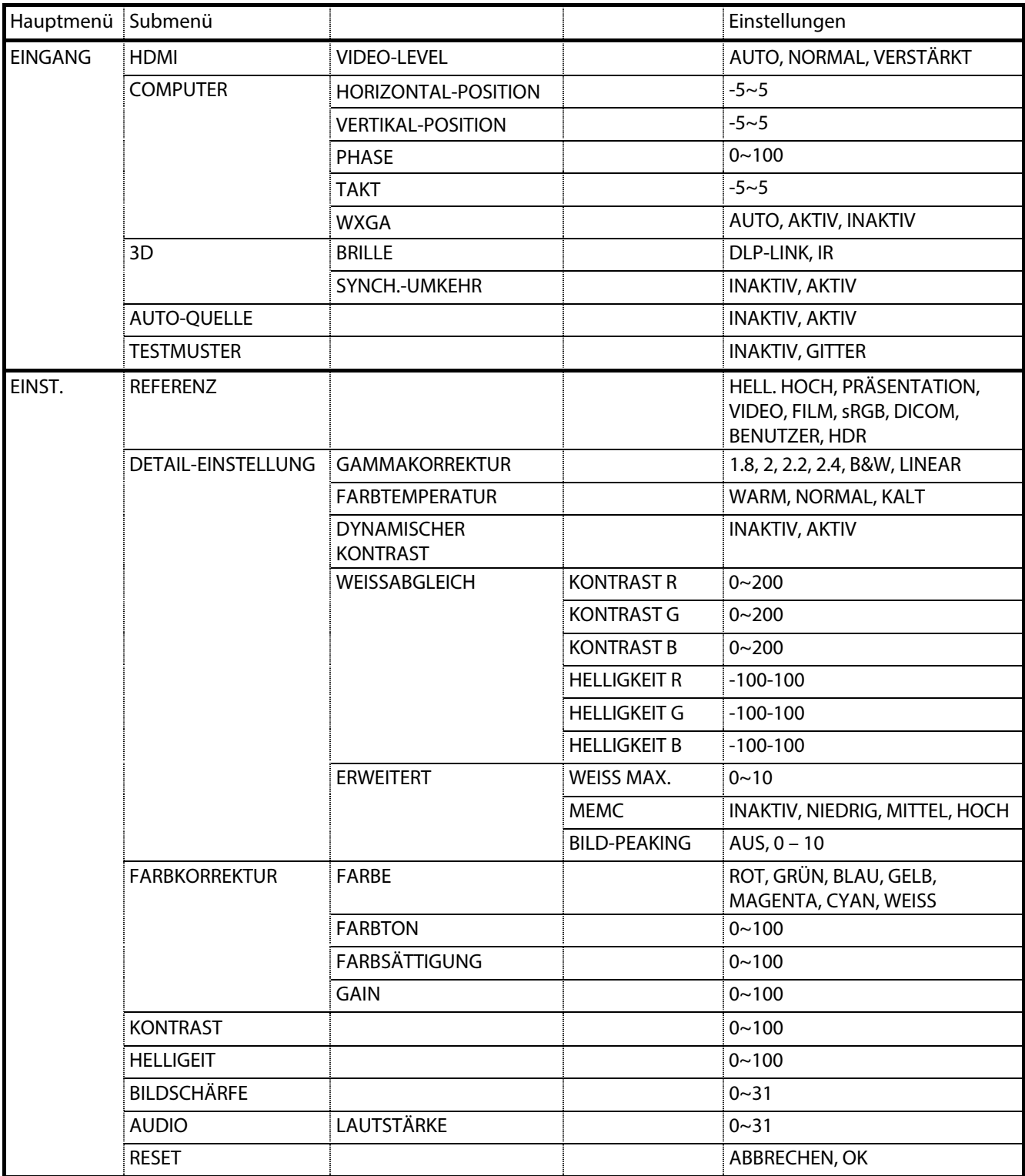

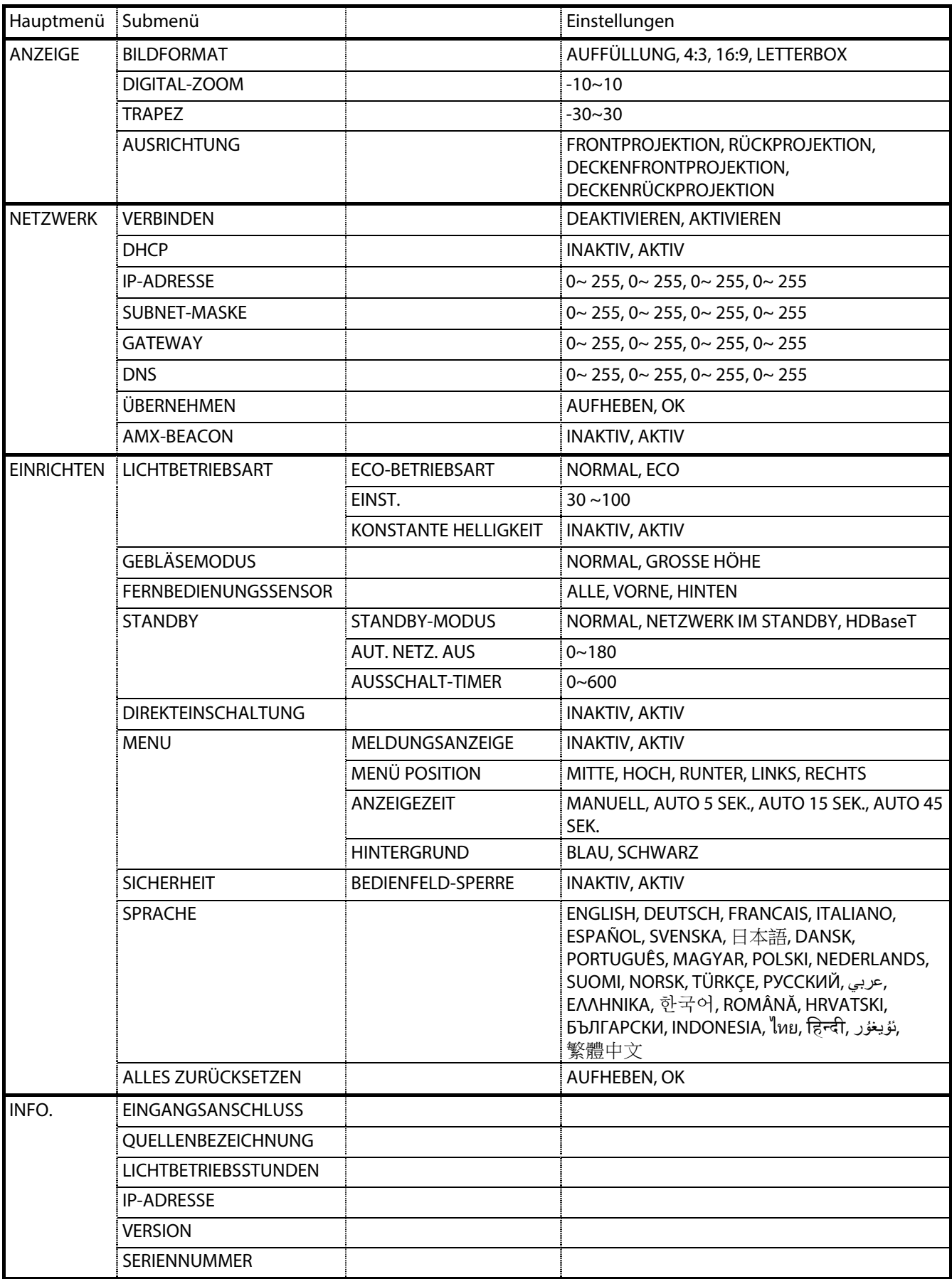

## **3-4 EINGANG-Menü**

#### **Achtung**

Alle geänderten Parameter des Anzeigemodus werden bei Änderung im Benutzermodus gespeichert.

Rufen Sie mit der Taste **MENU** das **OSD**-Menü auf. Wählen Sie mit den Pfeiltasten ◄► das **EINGANG**-**Menü**. Navigieren Sie mit ▲▼ im **EINGANG**-Menü nach oben und unten. Drücken Sie zum Aufrufen und Ändern der Einstellungswerte◄►.

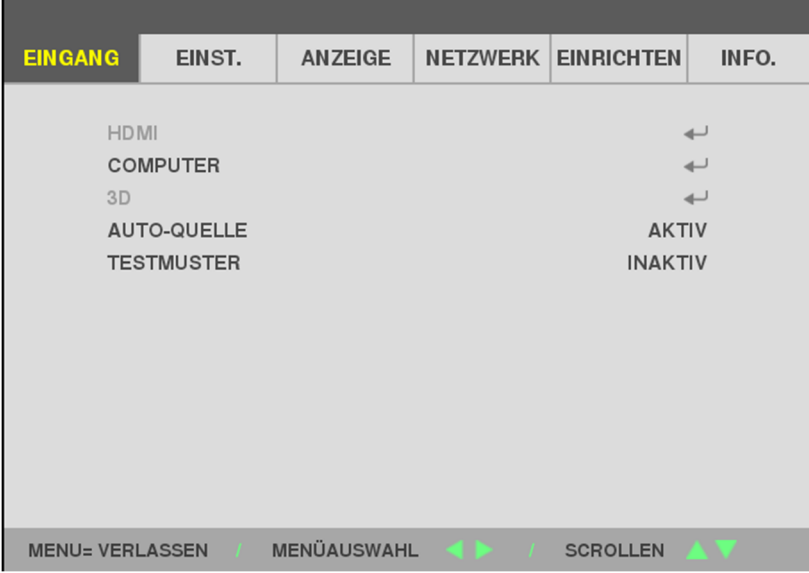

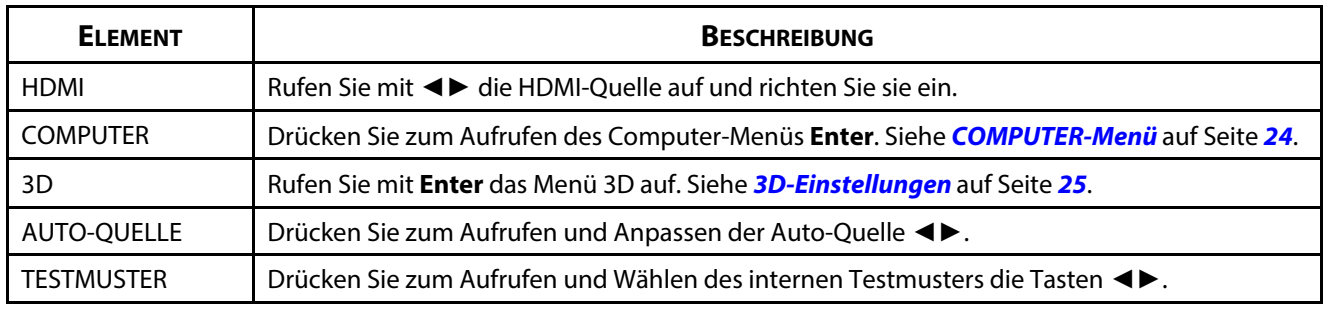

#### **Hinweis:**

Zur Nutzung der 3D-Funktion müssen Sie zuerst die 3D-Wiedergabe im 3D-Menü an Ihrem DVD-Gerät aktivieren.

#### <span id="page-42-0"></span>**COMPUTER-Menü**

Öffnen Sie mit der **Menu**-Taste das **OSD**-Menü. Wählen Sie mit ◄ das **ANPASSEN**-Menü. Wählen Sie mit ▼ / ▲ das **COMPUTER**-Menü; drücken Sie dann **Enter** oder ►. Mit den Tasten ▼ / ▲ bewegen Sie sich im **COMPUTER**-Menü nach oben und unten.

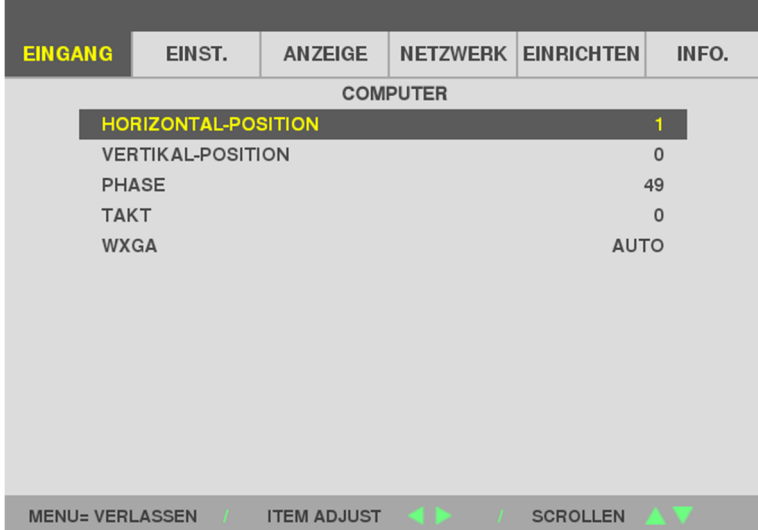

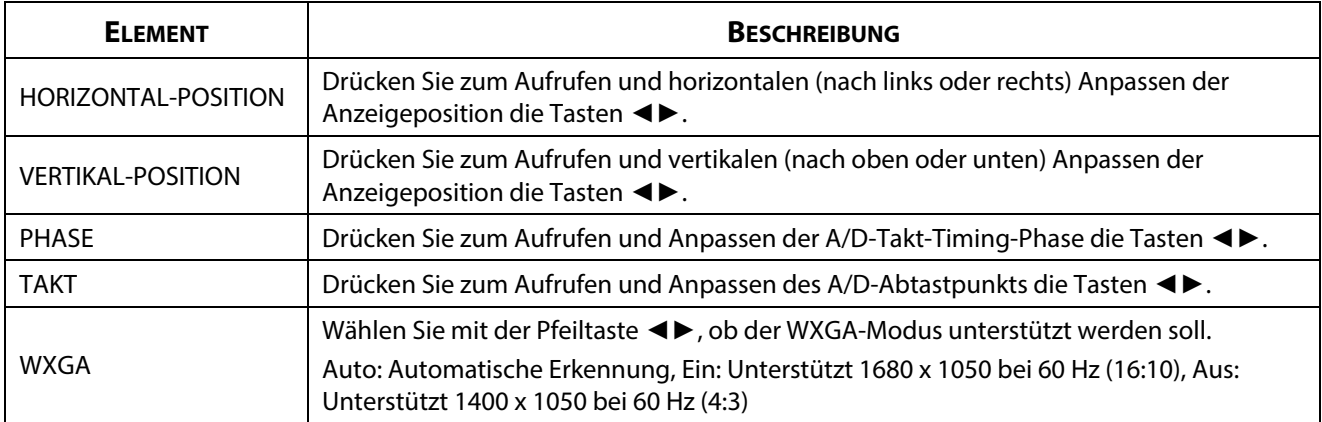

#### <span id="page-43-0"></span>**3D-Einstellungen**

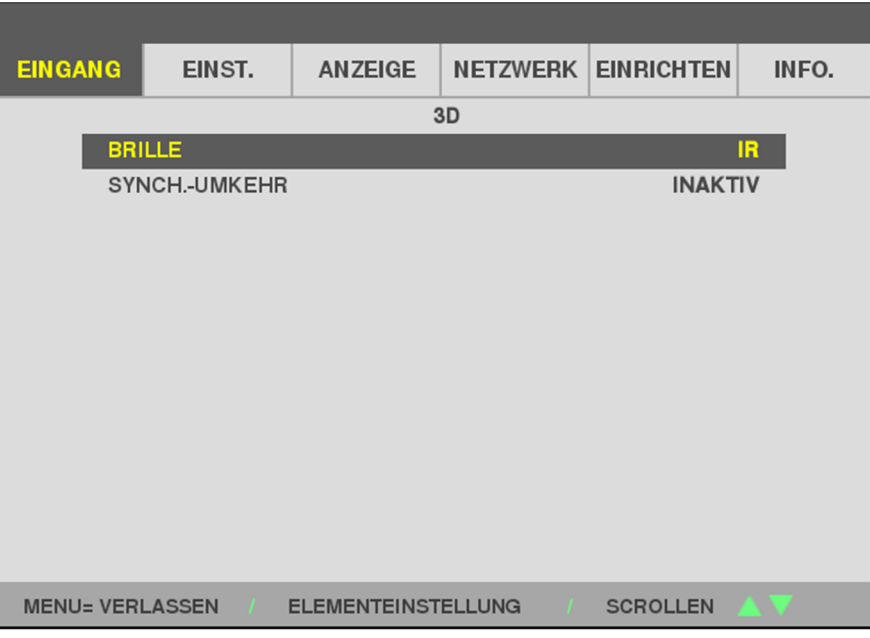

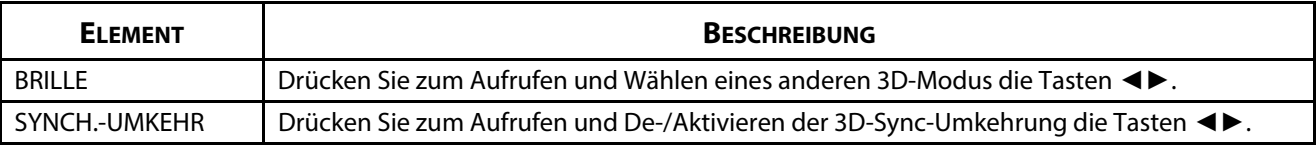

#### **Hinweis:**

- 1. Das 3D-OSD-Menüelement ist ausgegraut, wenn keine geeignete 3D-Quelle anliegt. Dies ist die Standardeinstellung.
- 2. Wenn der Projektor an eine geeignete 3D-Quelle angeschlossen ist, ist das 3D-OSD-Menüelement auswählbar.
- 3. Verwenden Sie zum Betrachten eines 3D-Bildes eine 3D-Brille.
- 4. Sie benötigen 3D-Inhalte von einer 3D-DVD oder 3D-Mediendatei.
- 5. Sie müssen die 3D-Quelle aktivieren (einige 3D-DVD-Inhalte verfügen über eine Option zur De-/Aktivierung der 3D-Funktion).
- 6. Sie benötigen eine DLP-Link-3D- oder IR-3D-Shutterbrille. Bei einer IR-3D-Shutterbrille müssen Sie einen Treiber auf Ihrem PC installieren und einen USB-Sender anschließen.
- 7. Der 3D-Modus des OSD muss dem Brillentyp (DLP-Link oder IR-3D) entsprechen.
- 8. Schalten Sie die Brille ein. Die Brillen verfügen normalerweise über eine Ein-/Austaste. Jeder Brillentyp verfügt über eigene Konfigurationsanweisungen. Bitte befolgen Sie zum Abschließen der Einrichtung die mit Ihrer Brille gelieferten Konfigurationsanweisungen.
- 9. Passives 3D wird bei Ein-/Ausgabe von True-3D-Sync nicht unterstützt.

10. Die Aktivierung oder Deaktivierung der 3D-Funktion dauert ungefähr 30 Sekunden.

#### **Hinweis:**

Da verschiedene Brillentypen (DLP-Link- oder IR-Shutterbrille) ihre eigenen Einstellungsanweisungen haben, befolgen Sie bitte die Anleitung zum Abschließen der Einrichtung.

# **3-5 EINST.-Menü**

Rufen Sie mit der Taste **MENU** das **OSD**-Menü auf. Wählen Sie mit den Pfeiltasten ◄► das **EINST.**-**Menü**. Navigieren Sie mit ▲▼ im **EINST**.-Menü nach oben und unten. Drücken Sie zum Aufrufen und Ändern der Einstellungswerte◄►.

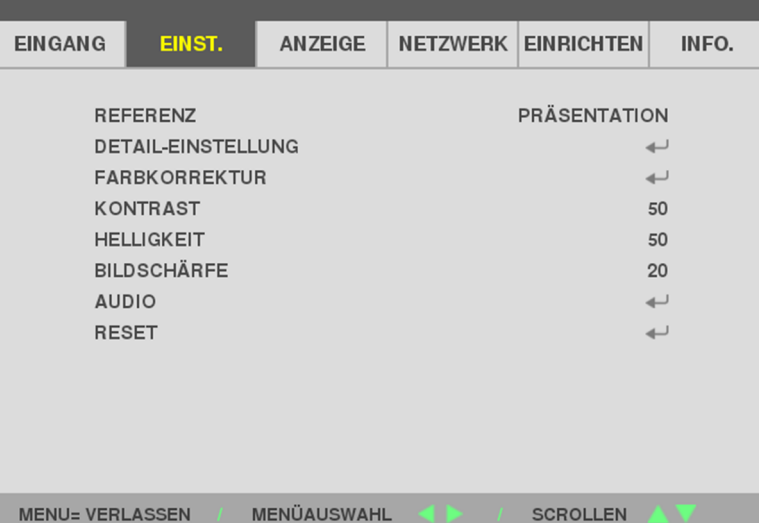

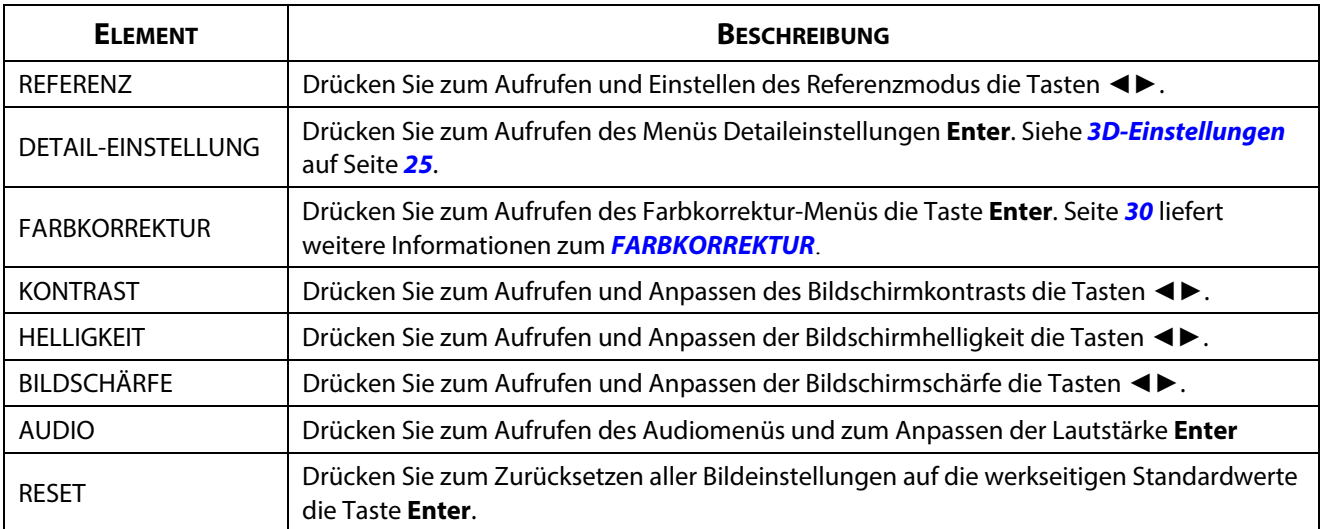

#### **DETAIL-EINSTELLUNG-Menü**

Rufen Sie mit der Taste **MENU** das **OSD**-Menü auf. Navigieren Sie mit ◄► zum Menü **EINST.**. Navigieren Sie mit ▲▼ zum Menü **DETAIL-EINSTELLUNG** und drücken Sie dann **Enter** oder ►. Navigieren Sie mit ▲▼ im Menü **DETAIL-EINSTELLUNG** nach oben und unten.

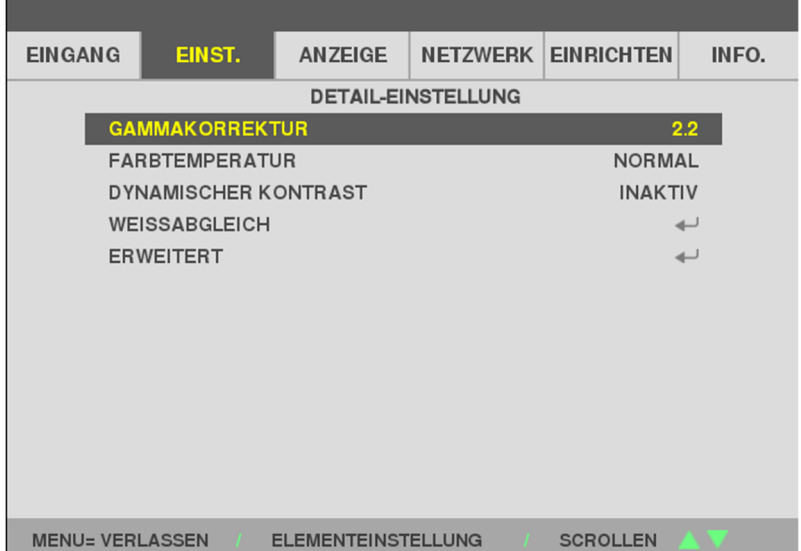

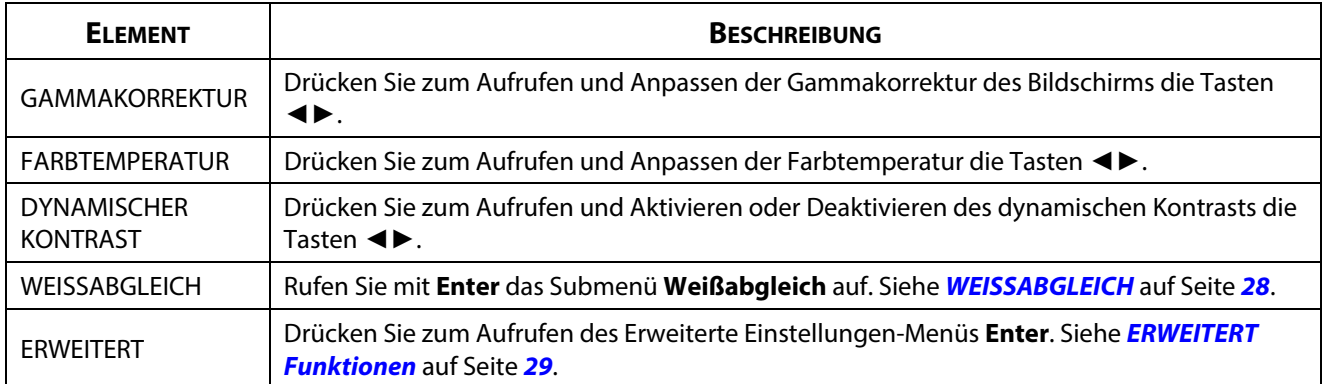

# <span id="page-46-0"></span>**WEISSABGLEICH**

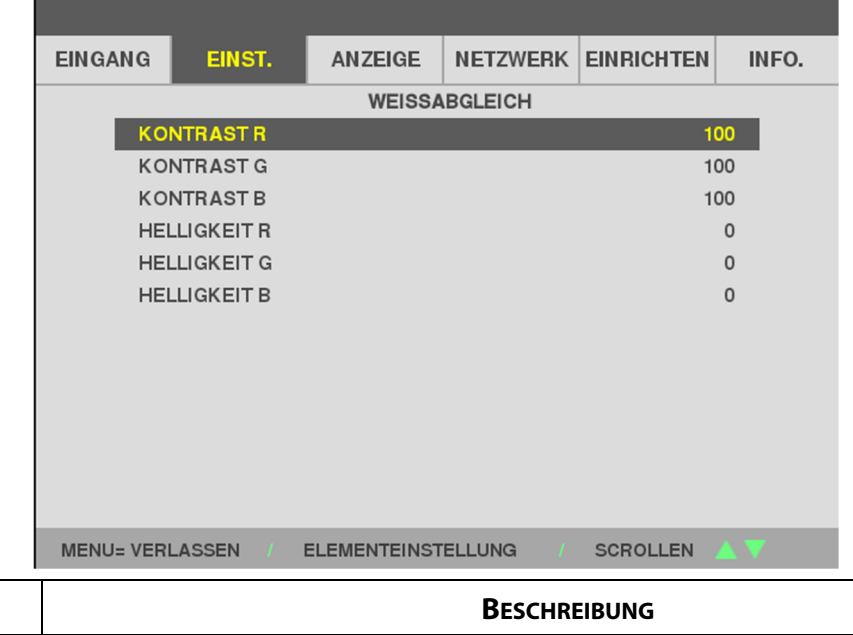

Rufen Sie mit **ENTER** das Submenü **WEISSABGLEICH** auf.

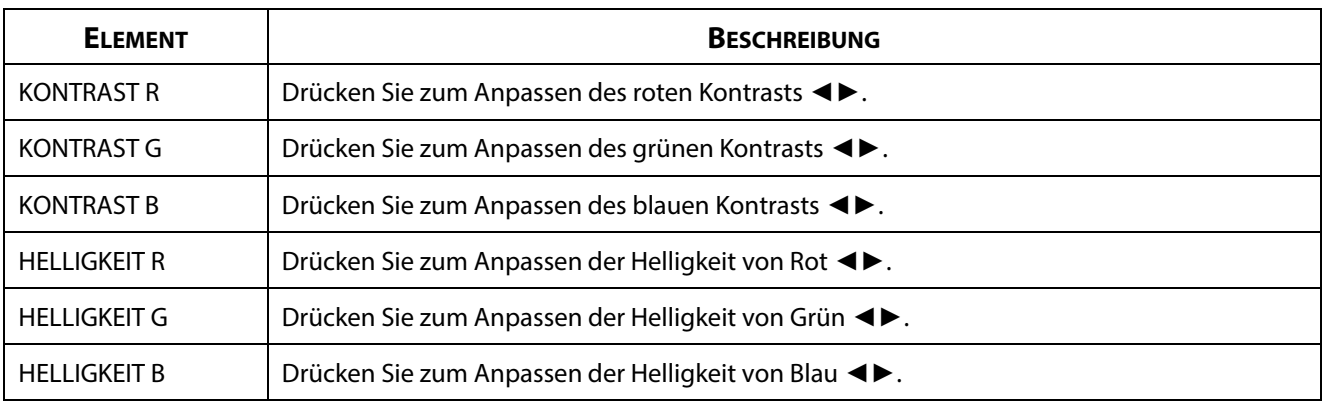

#### <span id="page-47-0"></span>**ERWEITERT Funktionen**

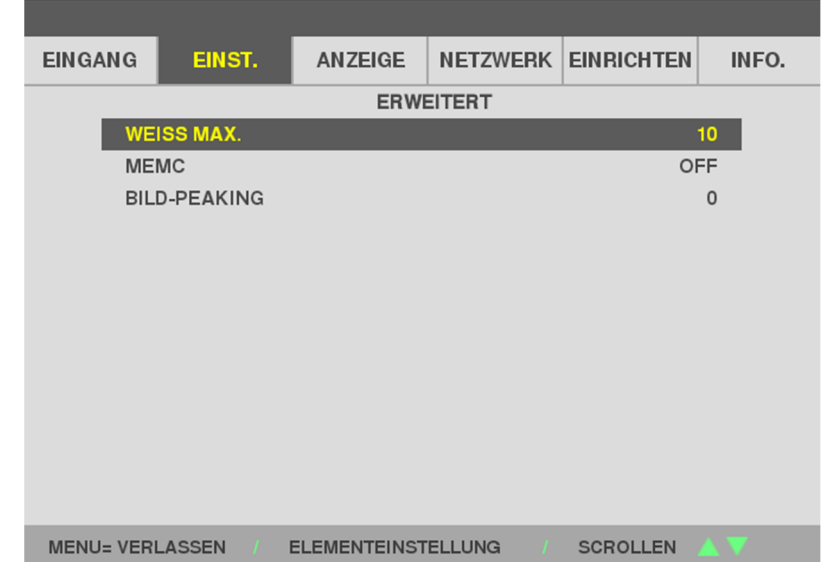

Rufen Sie mit der Taste **ENTER** das Submenü **ERWEITERT** auf.

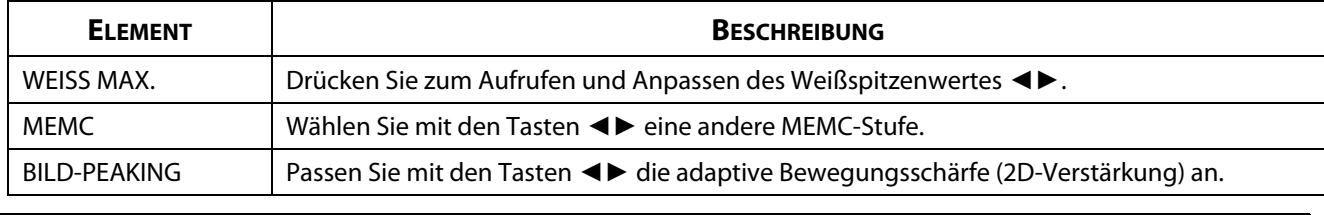

*Hinweis:*  BILD-PEAKING funktioniert, wenn der Eingang HDMI 1/2 oder HDBaseT ist.

#### <span id="page-48-0"></span>**FARBKORREKTUR**

Öffnen Sie mit der **Menu**-Taste das **OSD**-Menü. Navigieren Sie mit ◄► zum Menü **EINST.**. Wählen Sie mit ▼▲ das **FARBKORREKTUR**-Menü, drücken Sie dann **Enter** oder ►. Mit den Tasten ▼▲ bewegen Sie sich im **FARBKORREKTUR**-Menü nach oben und unten.

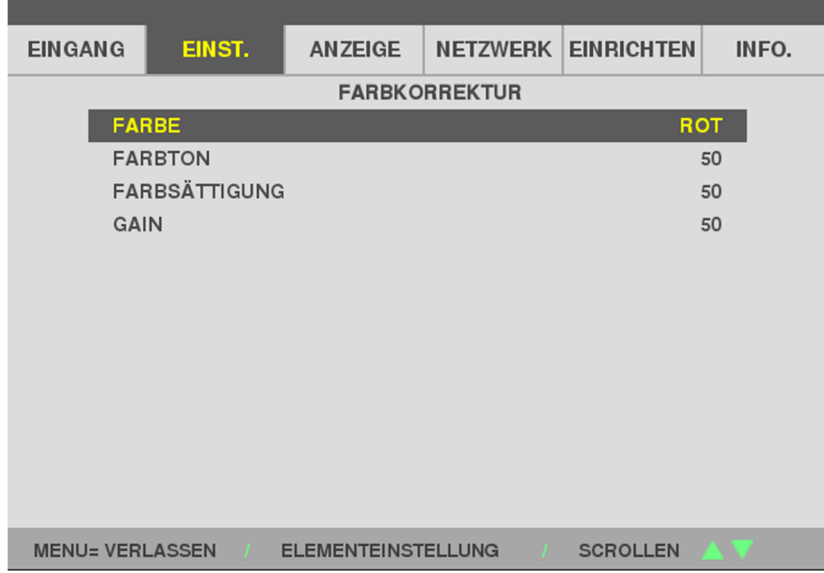

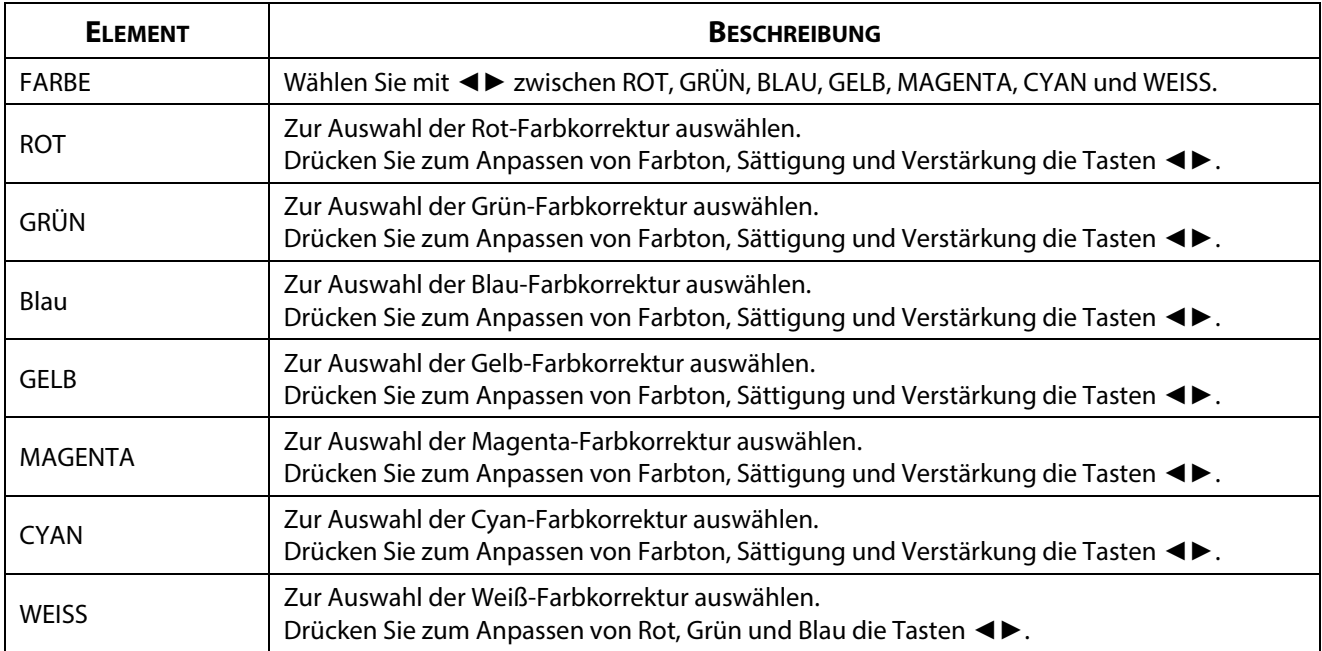

# **3-6 ANZEIGE-Menü**

Rufen Sie mit der Taste **MENU** das **OSD**-Menü auf. Wählen Sie mit den Pfeiltasten ◄► das **ANZEIGE**-Menü. Navigieren Sie mit ▲▼ im **ANZEIGE** Menü nach oben und unten. Drücken Sie zum Aufrufen und Ändern der Einstellungswerte◄►.

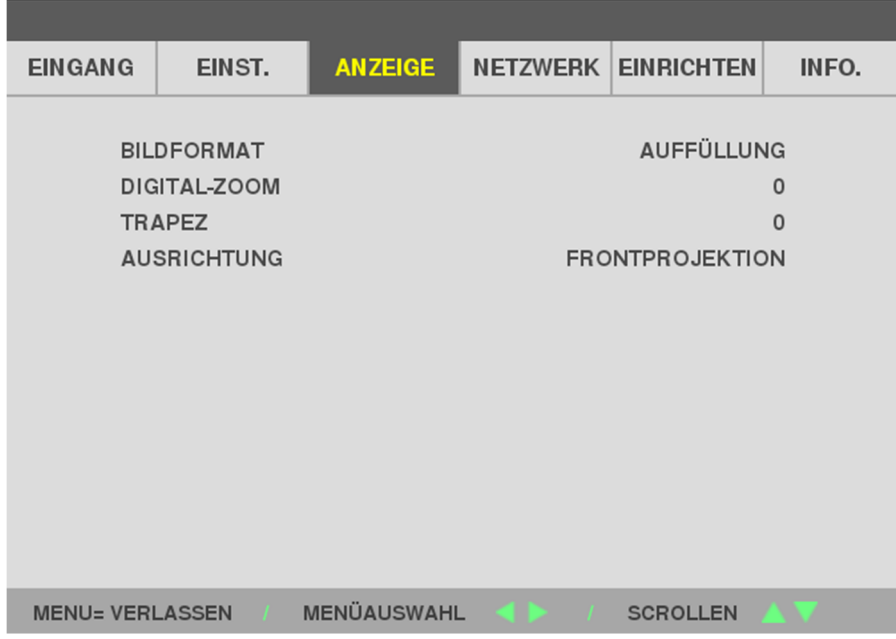

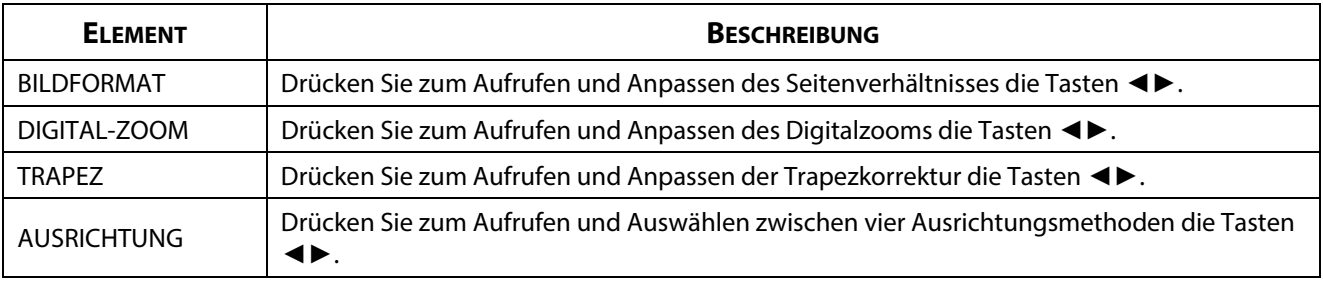

#### **Hinweis:**

Das Standardseitenverhältnis "FÜLLEN" ist darauf ausgelegt, die native Auflösung (16:9) des Projektors zu füllen. Falls die Eingangsauflösung nicht SEITENVERHÄLTNIS 16:9 ist, z. B. 1280 x 1024 (4:3) wird das Bild mit Verzerrung auf FÜLLEN 16:9 skaliert.

# **3-7 NETZWERK-Menü**

Rufen Sie mit der Taste **MENU** das **OSD**-Menü auf. Wählen Sie mit den Pfeiltasten ◄► das **NETZWERK**-Menü. Navigieren Sie mit ▲▼ im **NETZWERK**-Menü nach oben und unten. Drücken Sie zum Aufrufen und Ändern der Einstellungswerte◄►.

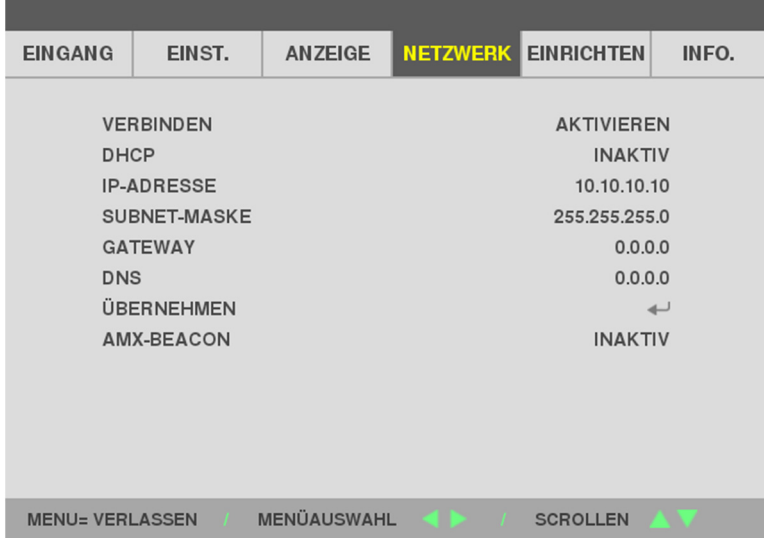

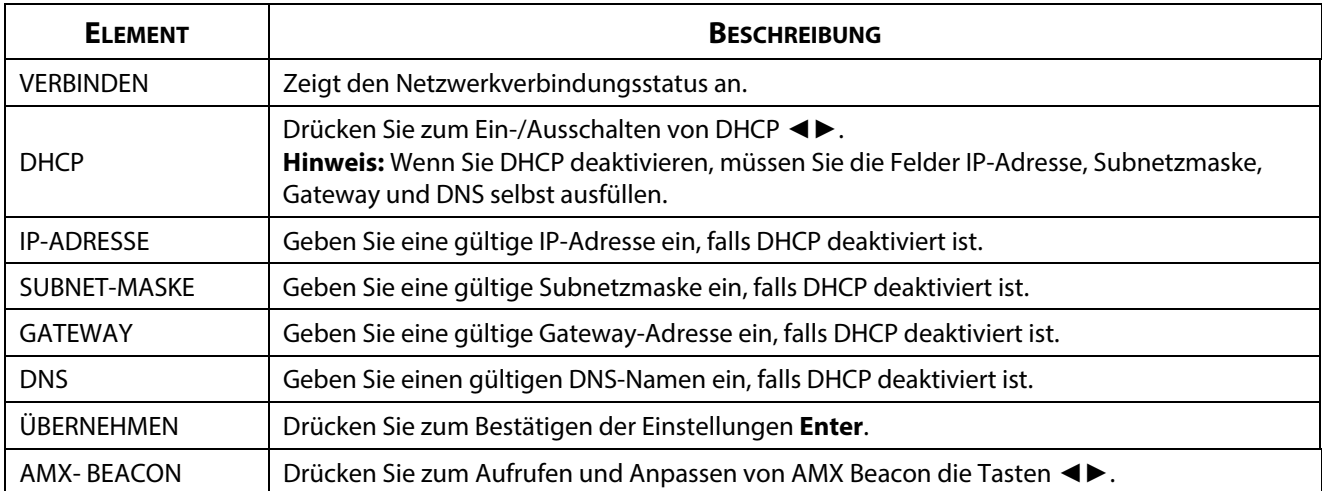

### **LAN\_RJ45**

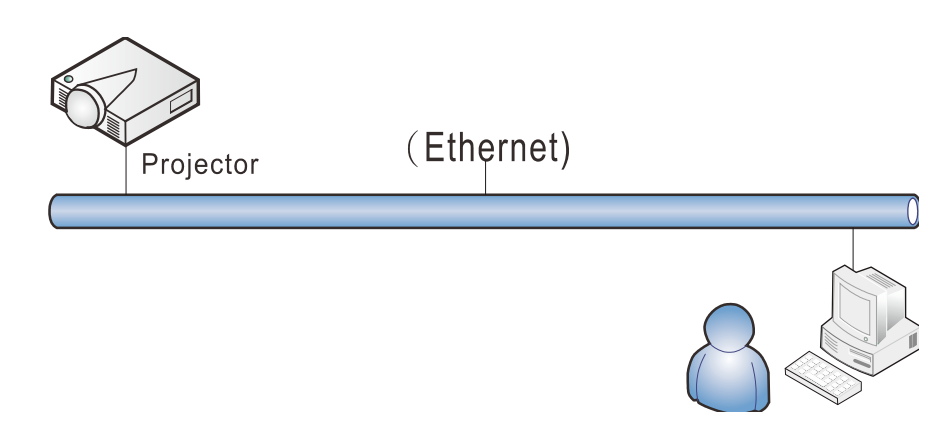

#### **Der LAN-Anschluss**

Sie können den Projektor auch mit einem PC (oder Notebook) über ein Kabelnetzwerk (LAN) steuern und überwachen. Die Kompatibilität mit Crestron / AMX (Geräteerkennung) ermöglicht nicht nur zusammengefasstes Projektormanagement im Netzwerk, sondern auch die Verwaltung über eine Web-Schnittstelle am PC oder Notebook.

#### **Unterstützte externe Geräte**

Der Projektor verarbeitet bestimmte Befehle des Crestron Electronics-Controllers und passender Software (z. B. RoomView®).

<http://www.crestron.com/>

Der Projektor wird durch AMX (Geräteerkennung) unterstützt.

<http://www.amx.com/>

Dieser Projektor unterstützt alle Befehle von PJLink Klasse 1 (Version 1.00).

<http://pjlink.jbmia.or.jp/english/>

Detaillierte Hinweise zu den unterschiedlichen Typen externer Geräte, die sich an den LAN/RJ45-Port zur Steuerung des Projektors anschließen lassen, sowie zu zugehörigen Steuerbefehlen der einzelnen Geräte erhalten Sie direkt vom Kundendienstteam.

# **LAN\_RJ45**

1. Schließen Sie ein RJ45-Kabel an den RJ45-Port des Projektors und Ihres PCs (Notebooks) an.

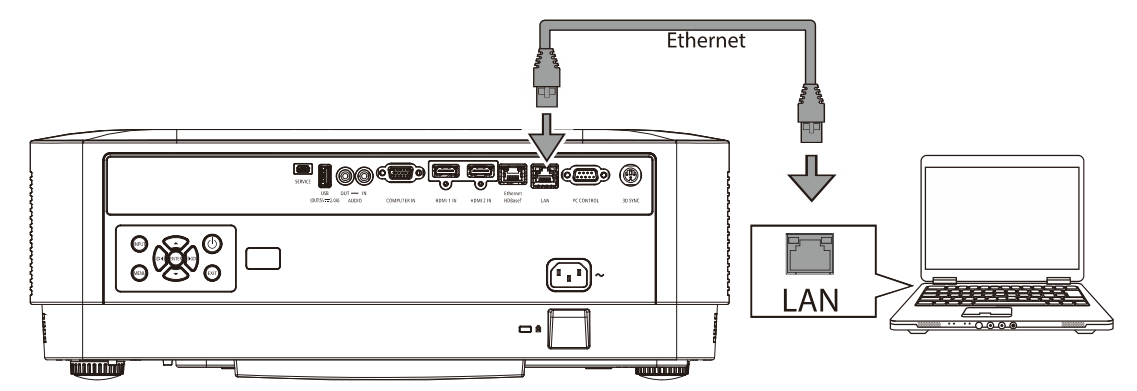

2. Wählen Sie am PC (Laptop) Start → Einstellungen →Network & Internet →Ethernet →Adapteroptionen ändern.

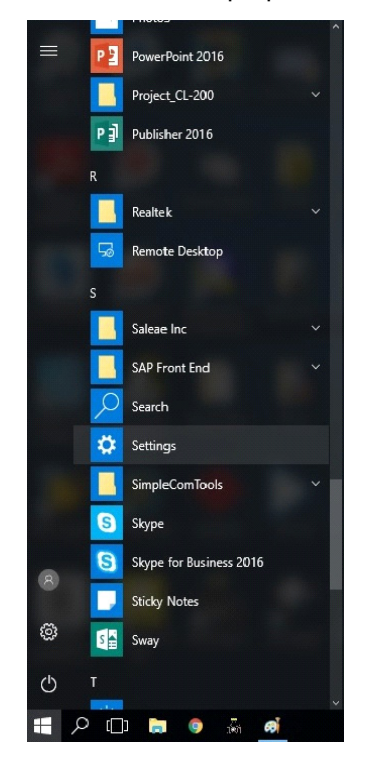

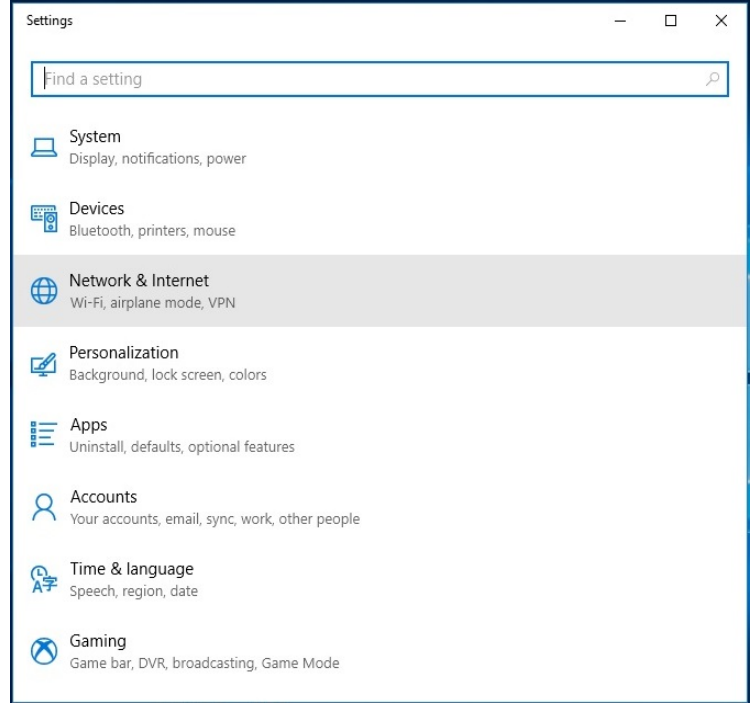

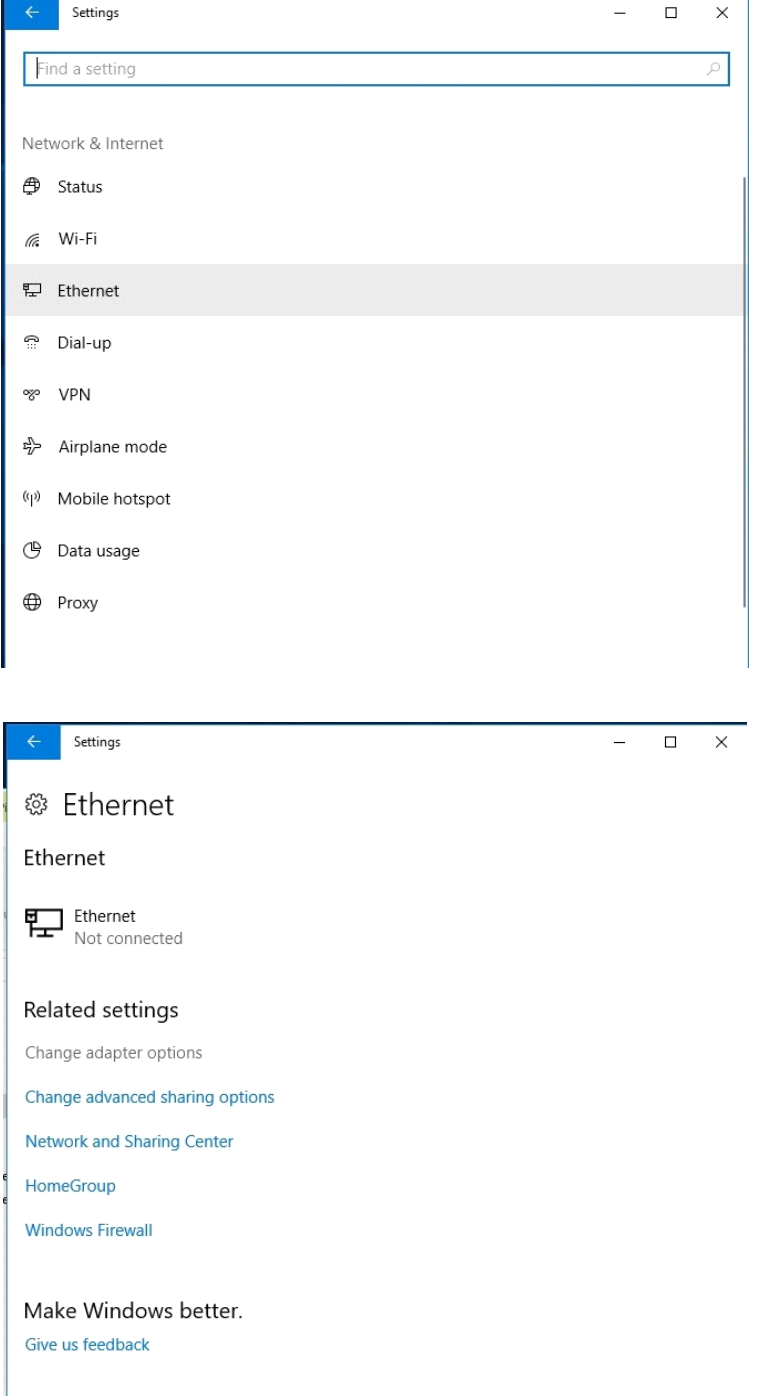

ı

3. Klicken Sie mit der rechten Maustaste auf Ethernet und wählen Sie Eigenschaften.

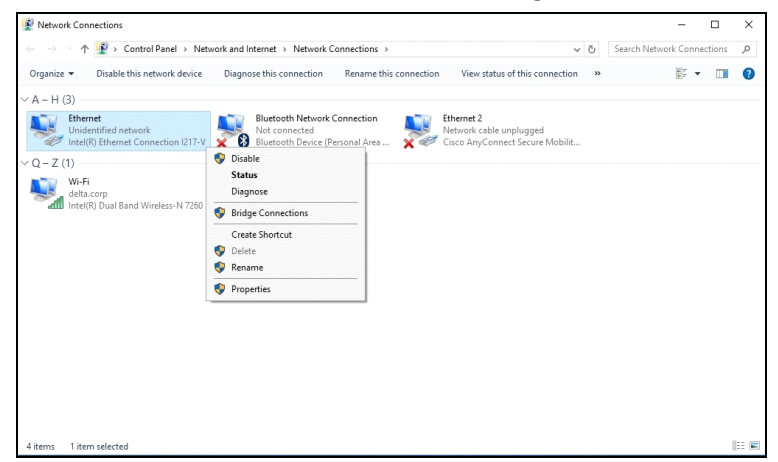

- 4. Wählen Sie im Eigenschaften-Fenster die Netzwerk-Registerkarte; klicken Sie dort auf Internetprotokoll (TCP/IP).
- 5. Klicken Sie auf Eigenschaften.

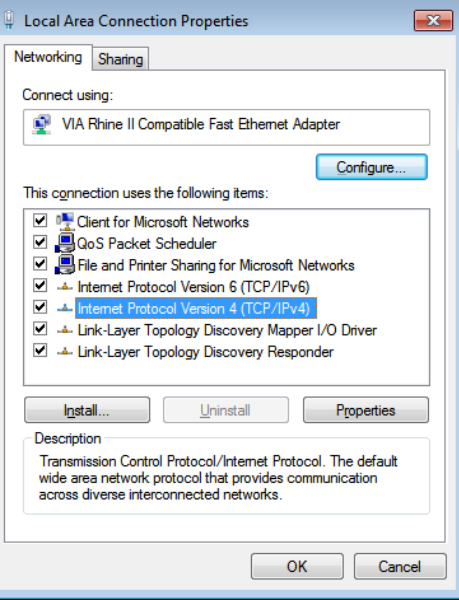

6. Klicken Sie auf Folgende IP-Adresse verwenden; geben Sie die IP-Adresse und Subnetzmaske ein; klicken Sie dann auf OK.

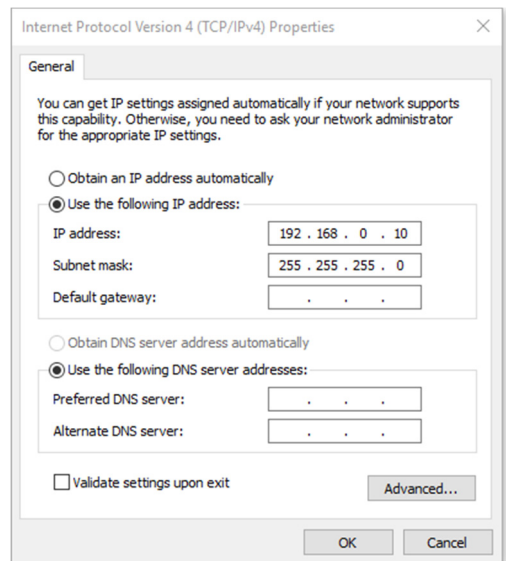

7. Drücken Sie die Menu-Taste am Projektor.

- 8. Wählen Sie Einstellungen 2→ Erweitert 1 → Netzwerk
- 9. Geben Sie unter Netzwerk Folgendes ein:
	- DHCP: Aus
	- ▶ IP-Adresse: 192.168.0.10
	- ▶ Subnetzmaske: 255.255.255.0
	- ▶ Gateway: 0.0.0.0
	- ▶ DNS-Server: 0.0.0.0

10. Drücken Sie zum Bestätigen der Einstellungen ← (Enter) / ▶.

Öffnen Sie einen Webbrowser

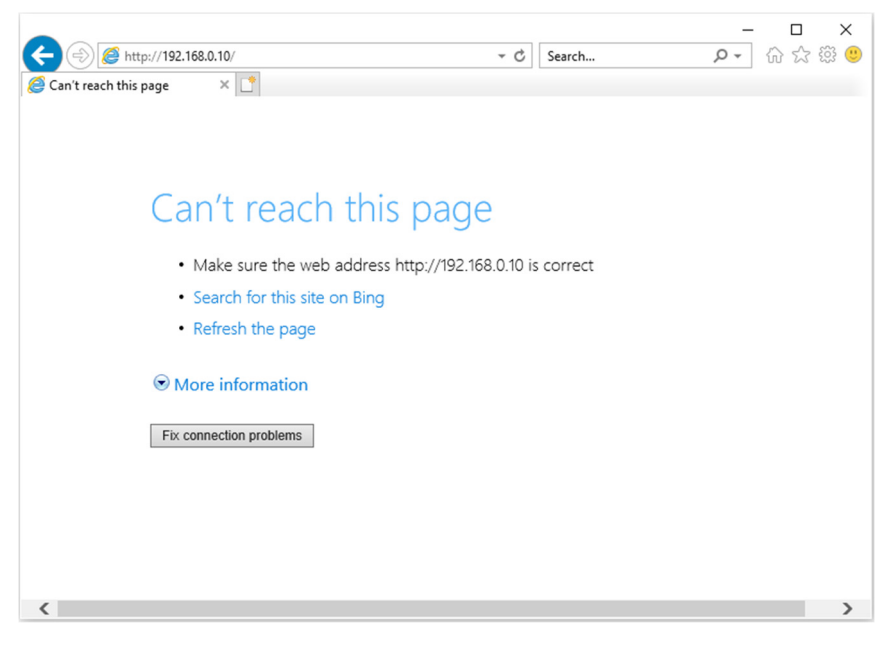

11. Geben Sie die IP-Adresse in die Adressleiste ein: 192.168.0.10.

12. Drücken Sie ← (Enter) / ►.

Der Projektor ist zur externen Verwaltung eingerichtet. Die LAN/RJ45-Funktion wird wie folgt angezeigt.

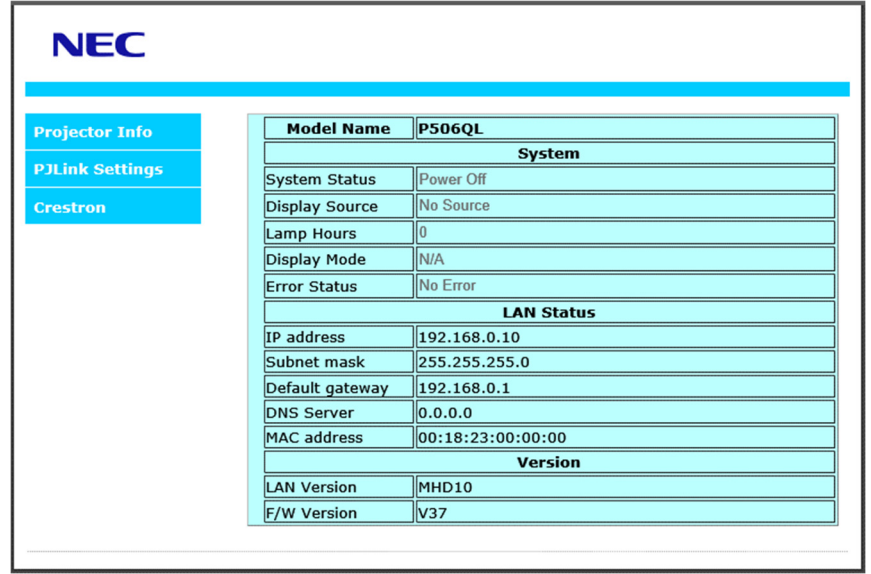

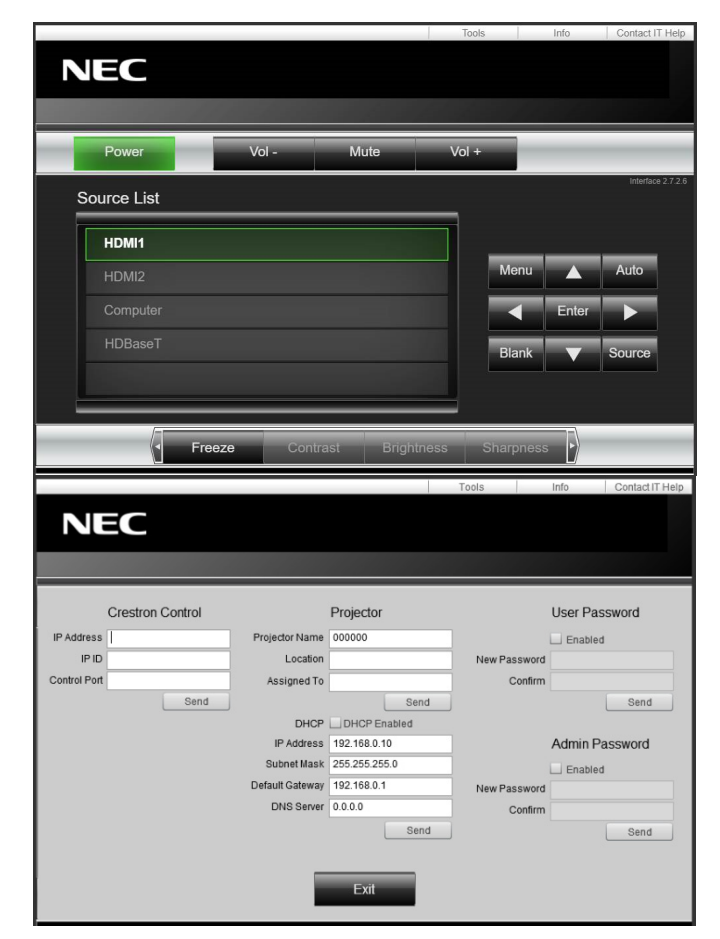

# 3 Einstellungen des Bildschirmmenüs (OSD)

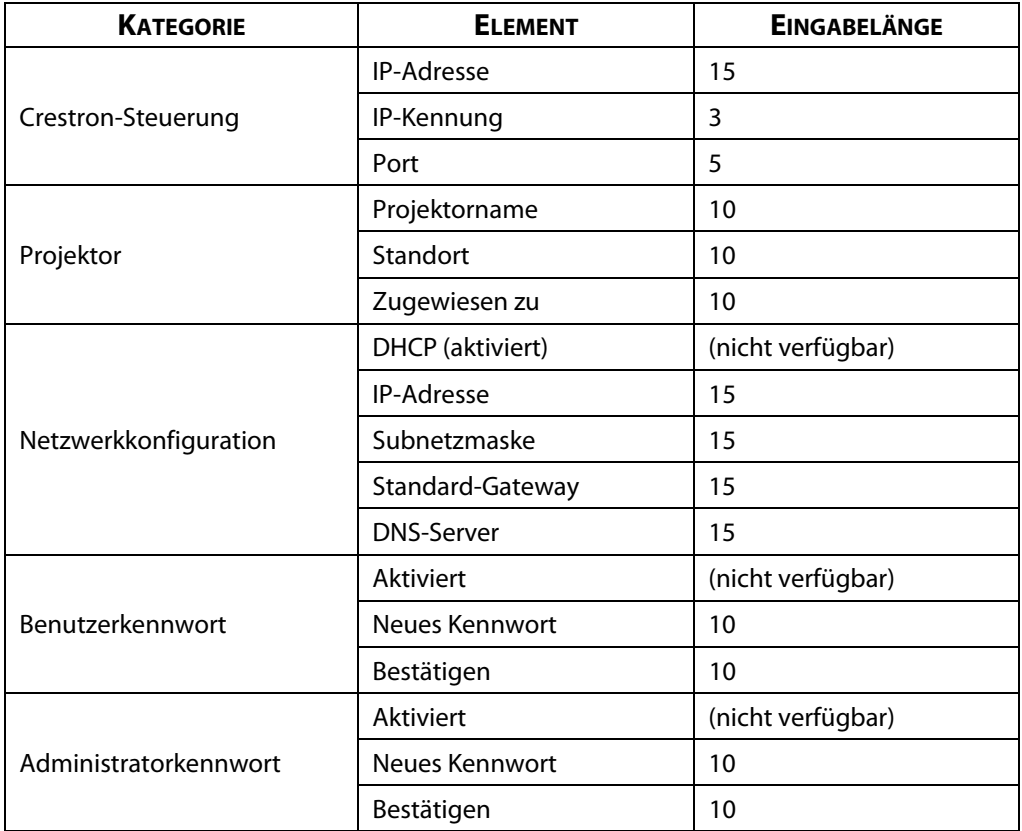

Weitere Informationen finden Sie unte[r http://www.crestron.com.](http://www.crestron.com/) 

### **3-8 EINRICHTEN**

Rufen Sie mit der Taste **MENÜ** das **OSD**-Menü auf. Navigieren Sie mit ◄► zum Menü **EINRICHTEN**. Navigieren Sie mit ▲▼ im **EINRICHTEN**-Menü nach oben und unten. Drücken Sie zum Aufrufen und Ändern der Einstellungswerte◄►.

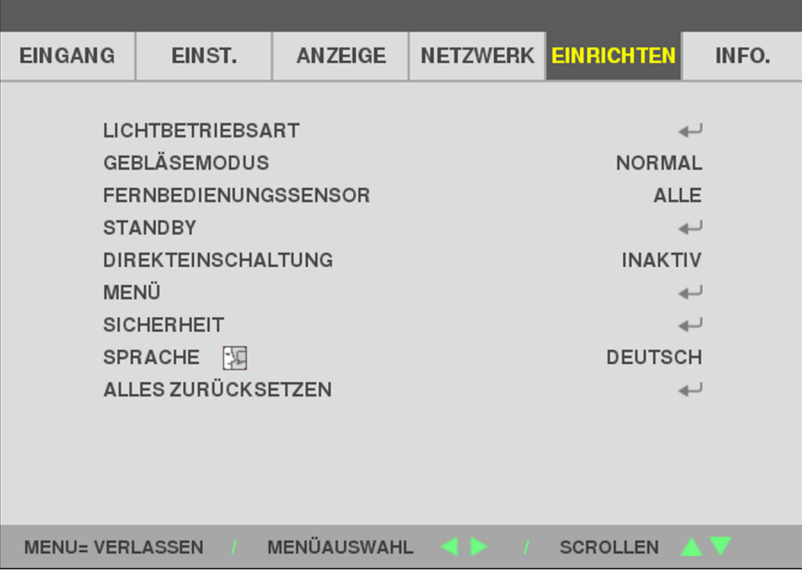

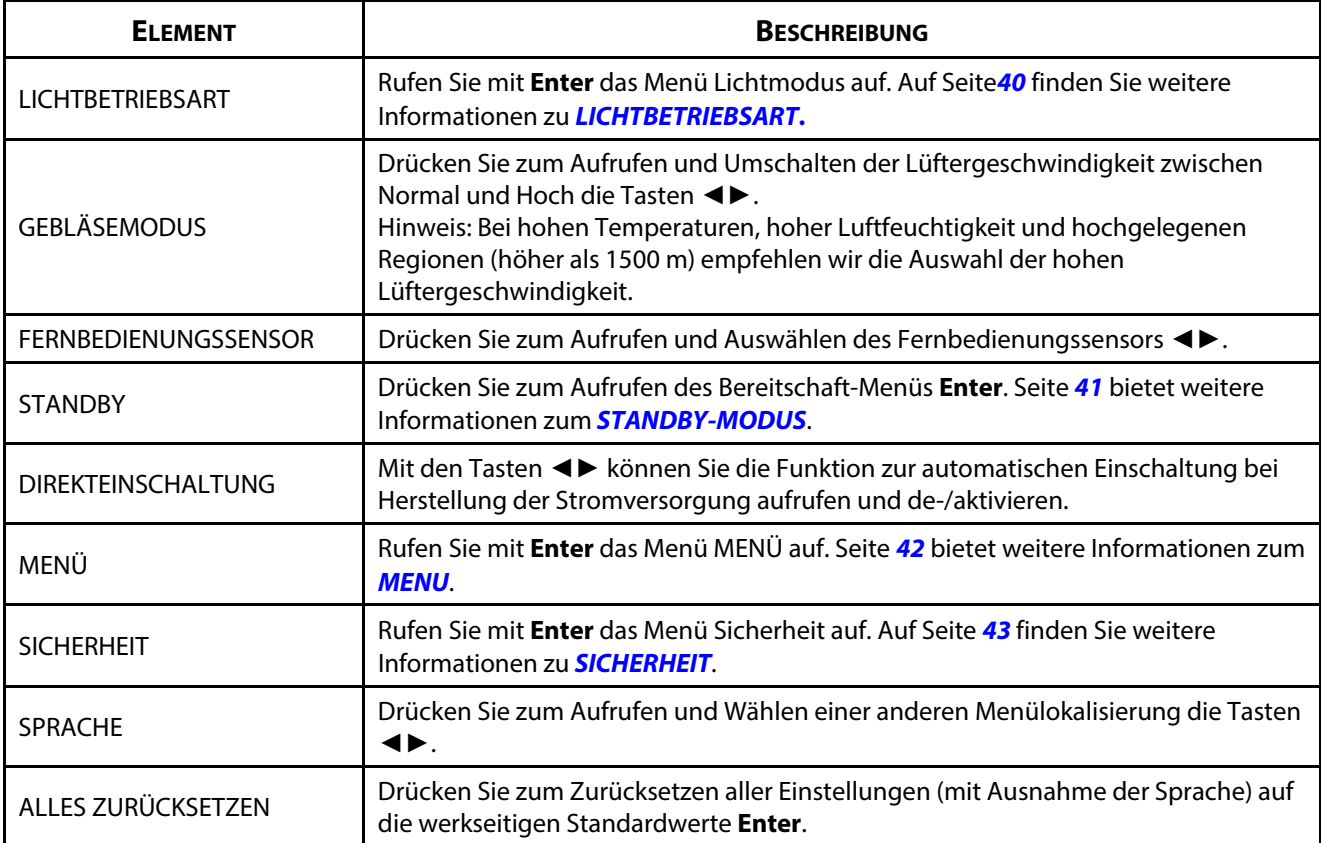

#### <span id="page-58-0"></span>**LICHTBETRIEBSART**

Rufen Sie mit der Taste **MENÜ** das **OSD**-Menü auf. Navigieren Sie mit ◄► zum Menü **EINRICHTEN**. Navigieren Sie mit ▲▼ zum Menü **LICHTBETRIEBSART**, drücken Sie dann **Enter** oder ►. Navigieren Sie mit ▲▼ im Menü **LICHTBETRIEBSART** nach oben und unten.

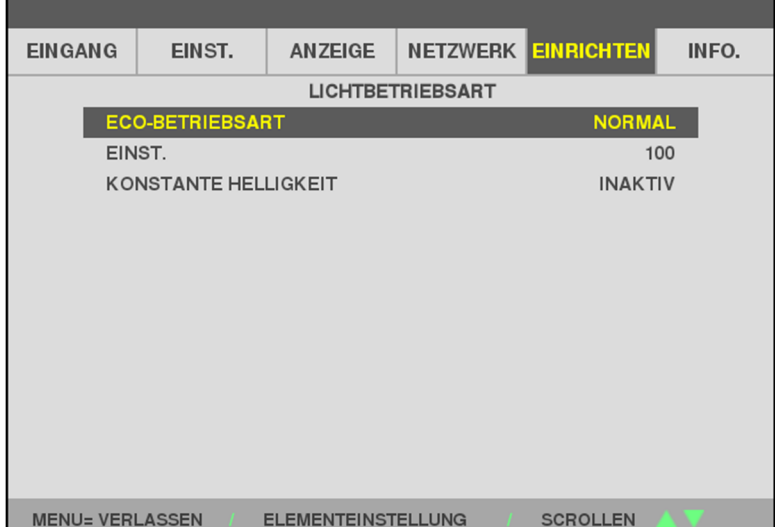

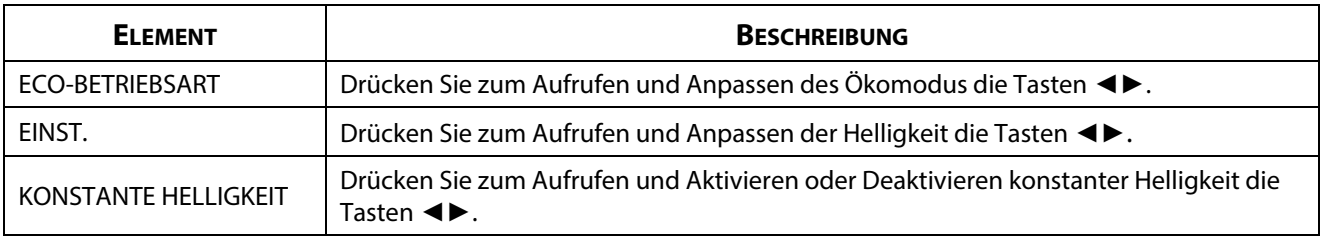

#### <span id="page-59-0"></span>**STANDBY-MODUS**

Rufen Sie mit der Taste **MENU** das **OSD**-Menü auf. Navigieren Sie mit ◄► zum Menü **EINRICHTEN**. Navigieren Sie mit ▲▼ zum Menü **BEREITSCHAFTSMODUS**, drücken Sie dann **Enter** oder ►. Navigieren Sie mit ▲▼ im Menü **BEREITSCHAFTSMODUS** nach oben und unten.

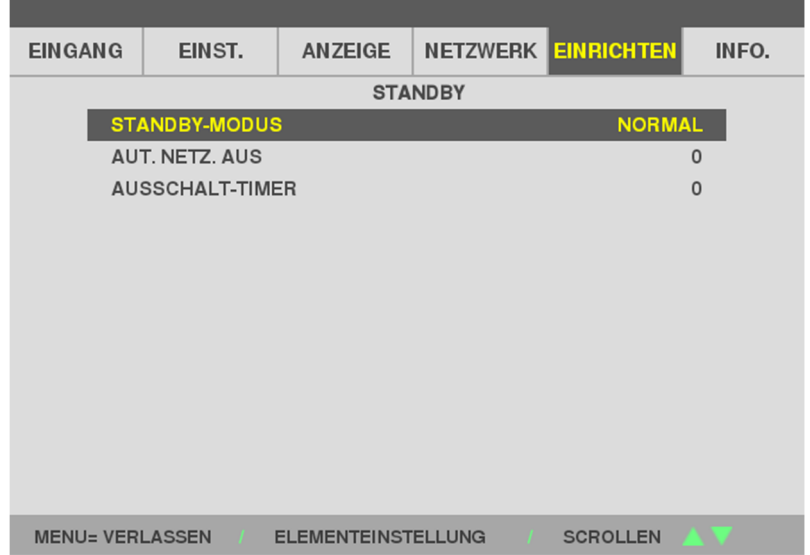

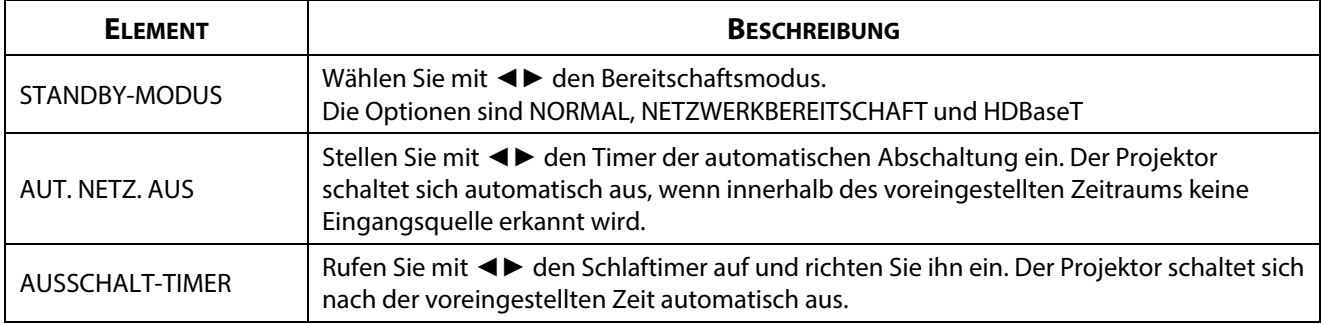

### <span id="page-60-0"></span>**MENU**

Rufen Sie mit der Taste **MENU** das **OSD**-Menü auf. Navigieren Sie mit ◄► zum Menü **EINRICHTEN**. Wählen Sie mit ▲▼ das Menü **MENÜ**, drücken Sie dann **Enter** oder ►. Navigieren Sie mit ▲▼ im Menü **MENÜ** nach oben und unten.

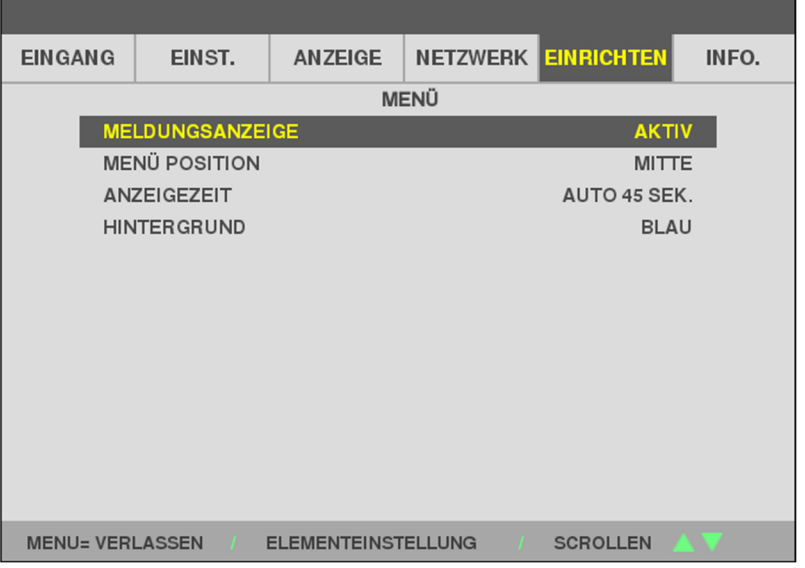

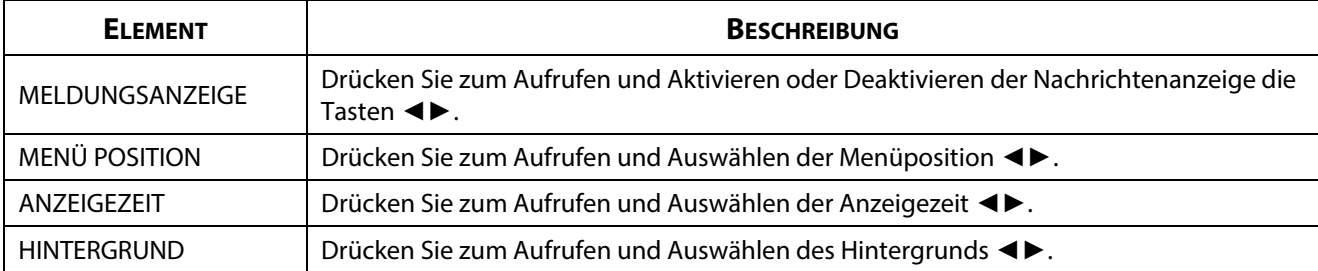

#### <span id="page-61-0"></span>**SICHERHEIT**

Rufen Sie mit der Taste **MENU** das **OSD**-Menü auf. Navigieren Sie mit ◄► zum Menü **EINRICHTEN**. Wählen Sie mit ▲▼ das Menü **SICHERHEIT**, drücken Sie dann **Enter** oder ►. Navigieren Sie mit ▲▼ im Menü **SICHERHEIT** nach oben und unten.

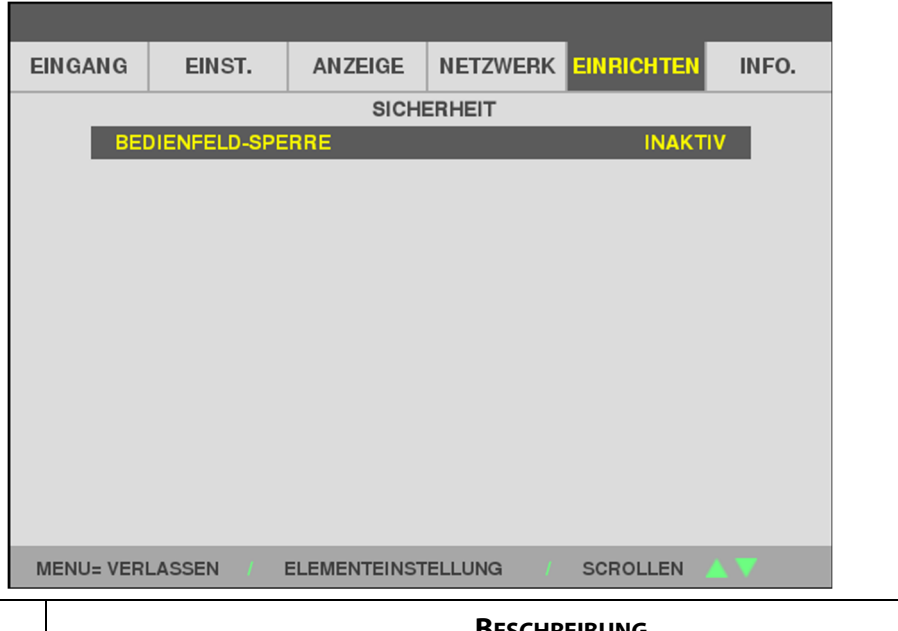

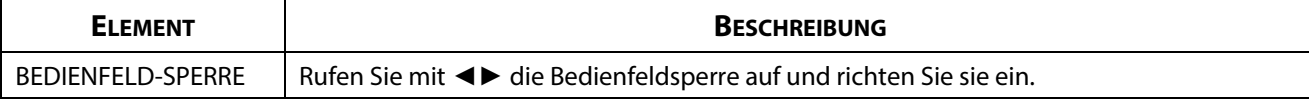

#### **3-9 INFO. Menü**

Rufen Sie mit der Taste **MENU** das **OSD**-Menü auf. Navigieren Sie mit ◄► zum Menü **INFO.**. Mit ▲▼ können Sie im Menü **INFO.** nach oben und unten navigieren.

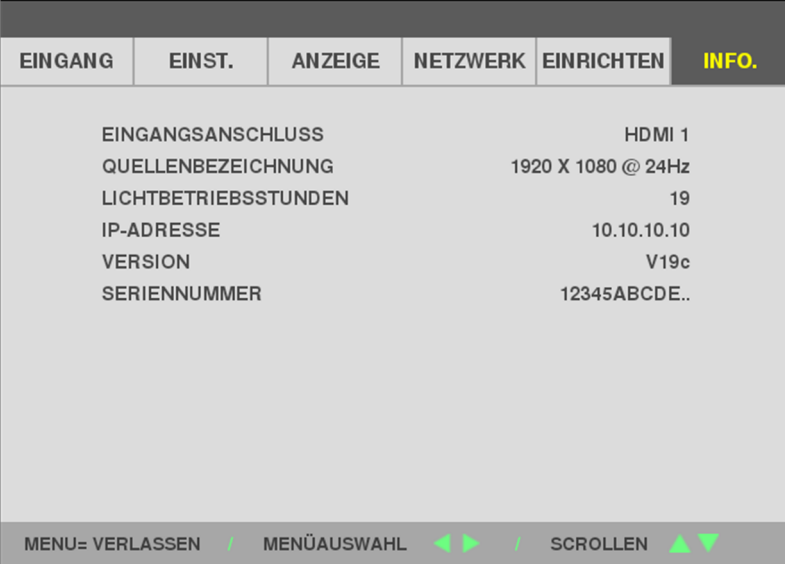

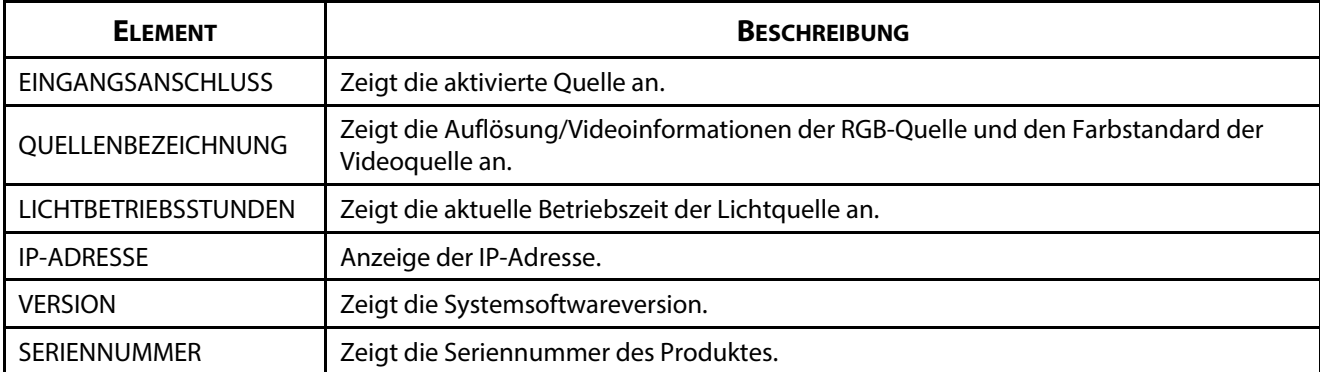

# **4 Wartung und Sicherheit**

# **4 Wartung und Sicherheit**

# **4-1 Projektor reinigen**

Entfernen Sie zur Sicherstellung eines störungsfreien Betriebs Staub und Schmutz vom Projektor.

# **Warnung:**

**1.** Denken Sie daran, den Projektor mindestens 30 Minuten vor dem Reinigen auszuschalten und den Netzstecker zu ziehen. Andernfalls kann es zu schweren Verbrennungen kommen.

**2.** Verwenden Sie zur Reinigung nur ein leicht angefeuchtetes Tuch. Achten Sie darauf, dass kein Wasser durch die Belüftungsöffnungen in den Projektor eindringt.

**3.** Sollte bei der Reinigung eine geringe Menge Wasser in das Projektorinnere gelangen, lassen Sie den Projektor vor der nächsten Inbetriebnahme mehrere Stunden an einem gut belüfteten Ort trocknen (Netzstecker nicht anschließen).

**4.** Lassen Sie den Projektor reparieren, falls eine große Menge Wasser in das Projektorinnere gelangt.

# **Objektiv reinigen**

Sie können in den meisten Fotofachgeschäften einen Objektivreiniger erwerben. Befolgen Sie zum Reinigen des Projektorobjektivs die folgenden Anweisungen. Entfernen Sie die Objektivkappe, bevor Sie das Objektiv abwischen.

- 1. Tragen Sie eine geringe Menge des Objektivreinigers auf ein sauberes, weiches Tuch auf. (Bringen Sie den Reiniger nicht direkt auf das Objektiv auf.)
- 2. Wischen Sie in Kreisbewegungen vorsichtig über das Objektiv.

# **Achtung:**

**1.** Verwenden Sie keine aggressiven Reinigungs- oder Lösungsmittel.

**2.** Achten Sie zur Vermeidung einer Verfärbung oder Verblassung darauf, dass der Reiniger nicht auf das Projektorgehäuse gelangt.

#### **Gehäuse reinigen**

Befolgen Sie zum Reinigen des Projektorgehäuses die folgenden Anweisungen.

- 1. Wischen Sie Staub mit einem sauberen, leicht angefeuchteten Tuch ab.
- 2. Befeuchten Sie das Tuch mit warmem Wasser und einem milden Reinigungsmittel (z. B. Spülmittel); wischen Sie das Gehäuse damit ab.
- 3. Spülen Sie das Reinigungsmittel aus dem Tuch; wischen Sie dann noch einmal über den Projektor.

# **Achtung:**

Verwenden Sie keine aggressiven Reinigungsmittel auf Alkoholbasis; andernfalls kann sich das Gehäuse verfärben oder verblassen.

# **4-2 Physikalisches Schloss verwenden**

#### **Sicherheitssteckplatz verwenden**

Bei Angst vor Diebstahl können Sie den Projektor mit dem Sicherheitssteckplatz und einem Sicherheitskabel an einem festen Gegenstand anbringen.

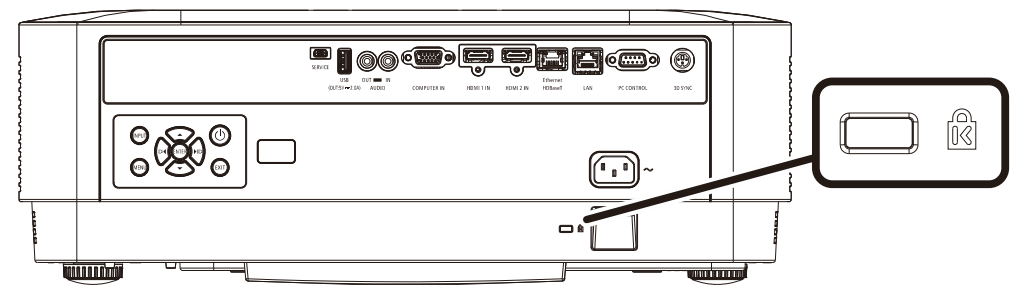

#### **Hinweis:**

Einzelheiten zum Kauf eines geeigneten Kensington-Sicherheitskabels erhalten Sie bei Ihrem Händler.

Das Sicherheitsschloss gehört zu Kensingtons MicroSaver Security System. Bitte wenden Sie sich bei jeglichen Fragen/Anmerkungen an: Kensington, 2853 Campus Drive, San Mateo, CA 94403, U.S.A. Tel: 800-535-4242, [http://www.Kensington.com.](http://www.kensington.com/) 

#### **Sicherheitsleiste verwenden**

Zusätzlich zur Kennwortfunktion und dem Kensington-Schloss können Sie zum Schutz vor unautorisierter Verwendung des Projektors auch die Öffnung der Sicherheitsleiste nutzen.

Beachten Sie das nachstehende Bild.

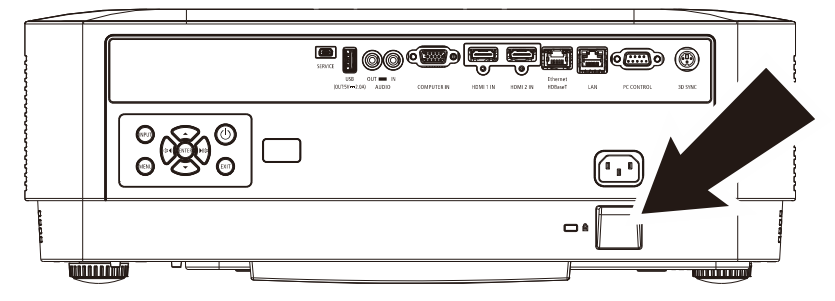

# **5 Problemlösung**

# **5-1 Häufige Probleme und ihre Lösungen**

Diese Anleitung bietet Tipps zur Lösung von Problemen, die beim Betrieb des Projektors auftreten können. Sollten sich diese Probleme nicht beheben lassen, wenden Sie sich bitte an Ihren Händler.

Häufig zeigt sich bei der Suche nach der Fehlerquelle, dass das Problem durch etwas so Simples wie einen Wackelkontakt verursacht wurde. Prüfen Sie vor dem Fortfahren mit problemspezifischen Lösungen Folgendes.

- Schließen Sie zur Überprüfung der Steckdose ein anderes elektrisches Gerät an.
- Stellen Sie sicher, dass der Projektor eingeschaltet ist.
- Achten Sie darauf, dass alle Kabel sicher angeschlossen sind.
- Stellen Sie sicher, dass das angeschlossene Gerät eingeschaltet ist.
- Stellen Sie sicher, dass sich der angeschlossene PC nicht im Ruhezustand befindet.
- Stellen Sie sicher, dass das angeschlossene Notebook auf ein externes Anzeigegerät eingestellt ist. (Dies wird am Notebook üblicherweise mit Hilfe einer Fn-Tastenkombination erzielt.)

# **5-2 Tipps zur Problemlösung**

Befolgen Sie die Schritte der einzelnen problemspezifischen Abschnitte entsprechend der empfohlenen Reihenfolge. Dadurch können Sie das Problem möglicherweise schneller beheben.

Versuchen Sie, das Problem genau zu bestimmen; dadurch können Sie den unnötigen Austausch funktionsfähiger Komponenten vermeiden.

Wenn Sie beispielsweise die Batterien ersetzen und das Problem weiterhin auftritt, sollten Sie die Originalbatterien wieder einsetzen und mit dem nächsten Schritt fortfahren.

Machen Sie sich bei der Problemlösung Notizen zu den Schritten: Diese Informationen können hilfreich sein, wenn Sie sich an das technischen Kundencenter wenden.

### **5-3 LED-Fehlermeldungen**

**STATUS** 

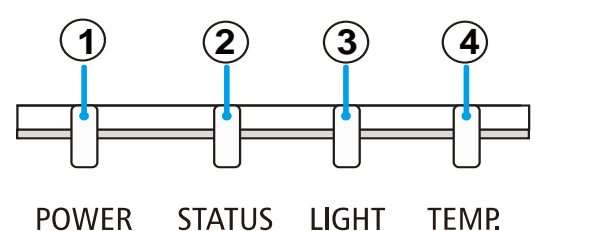

**LIGHT** 

**TEMP** 

① Betriebs-LED ② Status-LED

③ Licht-LED

④ Temp.- LED

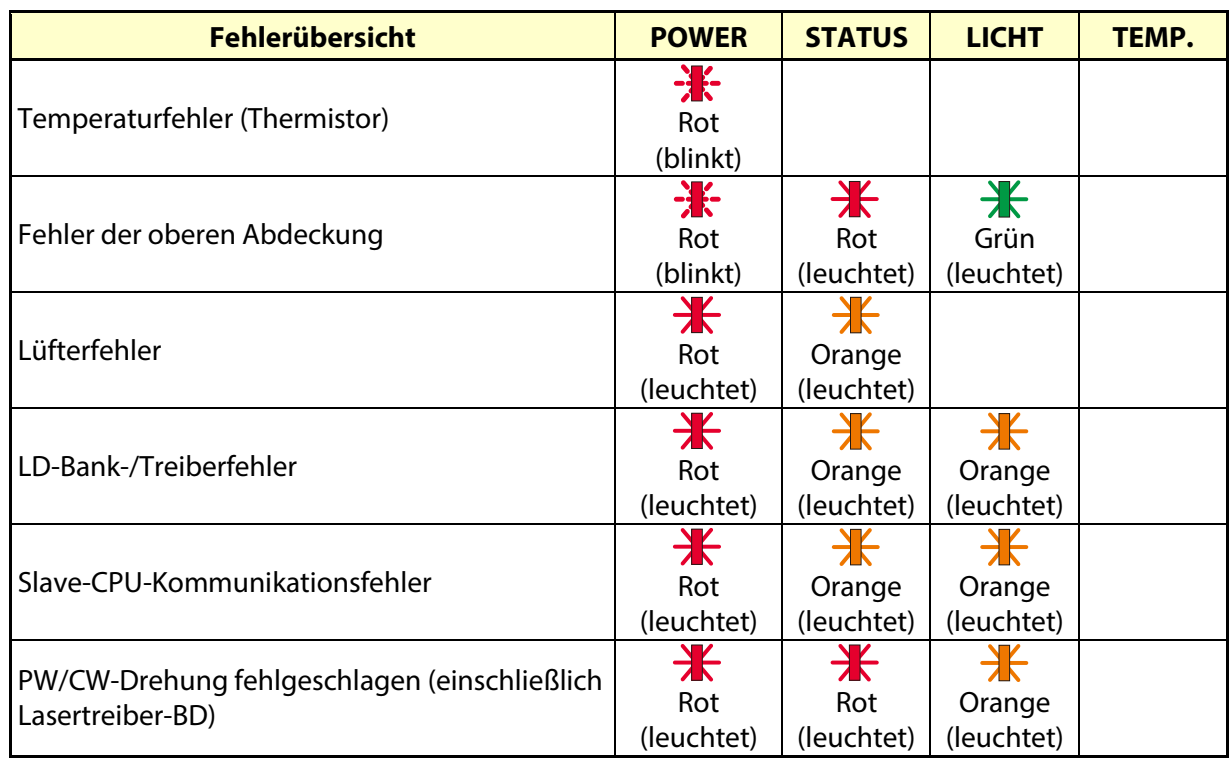

# **5-4 Bildprobleme**

#### *Problem: Es erscheint kein Bild auf der Projektionsfläche*

- 1. Prüfen Sie die Einstellungen an Ihrem Notebook oder Desktop-PC.
- 2. Schalten Sie alle Geräte aus und anschließend in der richtigen Reihenfolge wieder ein.

#### *Problem: Das Bild ist verschwommen*

- 1. Passen Sie den **Fokus** am Projektor an.
- 2. Drücken Sie die Auto-Taste auf der Fernbedienung oder am Projektor.
- 3. Stellen Sie sicher, dass der Abstand zwischen Projektor und Leinwand innerhalb des angegebenen Bereichs liegt.
- 4. Achten Sie darauf, dass das Projektorobjektiv sauber ist.

#### *Problem: Das Bild ist oben breiter als unten (Trapezverzerrung)*

- 1. Platzieren Sie den Projektor so, dass er möglichst lotrecht zur Leinwand steht.
- 2. Korrigieren Sie den Effekt mit Hilfe der Keystone-Taste auf der Fernbedienung oder am Projektor.

#### *Problem: Das Bild ist umgekehrt*

Prüfen Sie die AUSRICHTUNG-Einstellung im ANZEIGE-Menü an.

#### *Problem: Auf dem Bild sind Streifen zu sehen*

Prüfen Sie, ob das Problem durch die Grafikkarte des angeschlossenen Computer verursacht wird, indem Sie einen anderen Computer anschließen.

#### **Problem: Das Bild wirkt flach; ohne Kontrast**

Passen Sie die KONTRAST-Einstellung im ANPASSEN-Menü an.

#### **Problem: Die Farbe des projizierten Bildes stimmt nicht mit der des eigentlichen Bildes überein**

Passen Sie FARBTEMPERATUR- und GAMMA-Einstellungen im Menü ANPASSEN -> DETAILEINSTELLUNGEN an.

# **5-5 Lichtquellenprobleme**

#### **Problem: Der Projektor gibt kein Licht aus**

- 1. Prüfen Sie, ob das Netzkabel richtig angeschlossen ist.
- 2. Stellen Sie sicher, dass die Stromversorgung funktioniert, indem Sie ein anderes elektrisches Gerät anschließen.
- 3. Starten Sie den Projektor in der richtigen Reihenfolge neu; prüfen Sie, ob die Betriebs-LED leuchtet.

# **5-6 Fernbedienungsprobleme**

#### **Problem: Der Projektor reagiert nicht auf die Fernbedienung**

- 1. Richten Sie die Fernbedienung auf den Fernbedienungssensor am Projektor.
- 2. Stellen Sie sicher, dass sich keine Hindernisse zwischen Fernbedienung und Sensor befinden.
- 3. Schalten Sie die Fluoreszenzlampen im Zimmer aus.
- 4. Prüfen Sie die Polarität der Batterien.
- 5. Ersetzen Sie die Batterien.
- 6. Schalten Sie andere infrarotfähige Geräte in der Umgebung aus.
- 7. Lassen Sie die Fernbedinung reparieren.

#### **5-7 Audioprobleme**

#### **Problem: Es wird kein Ton ausgegeben**

- 1. Passen Sie die Lautstärke über die Fernbedienung an.
- 2. Passen Sie die Lautstärke der Audioquelle an.
- 3. Prüfen Sie den Anschluss der Audiokabel.
- 4. Testen Sie die Audioausgabe der Quelle mit anderen Lautsprechern.
- 5. Lassen Sie den Projektor reparieren.

#### **Problem: Der Ton ist verzerrt**

- 1. Prüfen Sie den Anschluss der Audiokabel.
- 2. Testen Sie die Audioausgabe der Quelle mit anderen Lautsprechern.
- 3. Lassen Sie den Projektor reparieren.

#### **5-8 Projektor zur Reparatur einschicken**

Lassen Sie den Projektor reparieren, falls das Problem fortbesteht. Packen Sie den Projektor in den Originalkarton. Legen Sie eine Beschreibung des Problems sowie eine Liste zu den von Ihnen unternommenen Schritten beim Versuch der Problemlösung bei: Diese Informationen können dem Kundendienstpersonal behilflich sein. Übergeben Sie den Projektor zur Reparatur an das Fachgeschäft, in dem Sie ihn erworben haben.

# **5-9 Häufig gestellte Fragen zu HDMI**

#### **F. Worin liegt der Unterschied zwischen einem Standard-HDMI-Kabel und einem High-Speed-HDMI-Kabel?**

Vor Kurzem hat die HDMI Licensing Administrator, Inc. Kabel bekannt gegeben, dass Kabel nach Standard- und High-Speed-Spezifikationen getestet werden.

Standard-HDMI-Kabel ("Kategorie 1") übertragen mit einer Frequenz von 75 MHz bzw. bei einer Datenrate bis 2,25 GBit/s; dies entspricht einem 720p/1080i-Signal.

High-Speed-HDMI-Kabel ("Kategorie 2") übertragen mit einer Frequenz von 340 MHz bzw. bei einer Datenrate bis 10,2 GBit/s; dies ist die aktuell höchste verfügbare Bandbreite über ein HDMI-Kabel und kann erfolgreich 1080p-Signale verarbeiten, inklusive Signalen mit erhöhter Farbtiefe und/oder Aktualisierungrate. Zudem können an High-Speed-Kabeln Anzeigegeräte mit höherer Auflösung angeschlossen werden, wie z. B. WQXGA-Breitbildmonitore (Auflösung: 2560 x 1600).

#### **F. Wie gehe ich vor, wenn ich HDMI-Kabel mit einer Länge von mehr als 10 Metern benötige?**

Es gibt viele HDMI-Adapter, mit deren Hilfe Sie die effektive Reichweite von HDMI-Kabeln deutlich über die typischen 10 Meter erweitern können. Diese Unternehmen stellen eine Vielzahl von Lösungen her, inklusive aktiver Kabel (d.h. in den Kabeln ist aktive Elektronik integriert, welche das Kabelsignal steigert und dadurch die Reichweite verlängert), Repeater, Verstärker sowie CAT5/6- und Glasfaserlösungen.

#### **F. Woher weiß ich, ob es sich bei einem Kabel um ein HDMI-zertifiziertes Kabel handelt?**

Alle HDMI-Produkte müssen durch den Hersteller im Rahmen des HDMI-Konformitätstests zertifiziert werden. Es gibt jedoch Fälle, bei denen Kabel das HDMI-Logo tragen, jedoch nicht ordnungsgemäß getestet wurden. Die HDMI Licensing Administrator, Inc. arbeitet aktiv an der Aufklärung dieser Fälle, damit sichergestellt ist, dass die HDMI-Marke angemessen auf dem Markt genutzt wird. Wir empfehlen Kunden, ihre Kabel bei einer verlässlichen Quelle bzw. von einem vertrauenswürdigen Unternehmen zu erwerben.

Weitere Informationen erhalten Sie hier: http://www.hdmi.org/learningcenter/faq.aspx#49

# **6 Spezifikationen**

# **6-1 Spezifikationen**

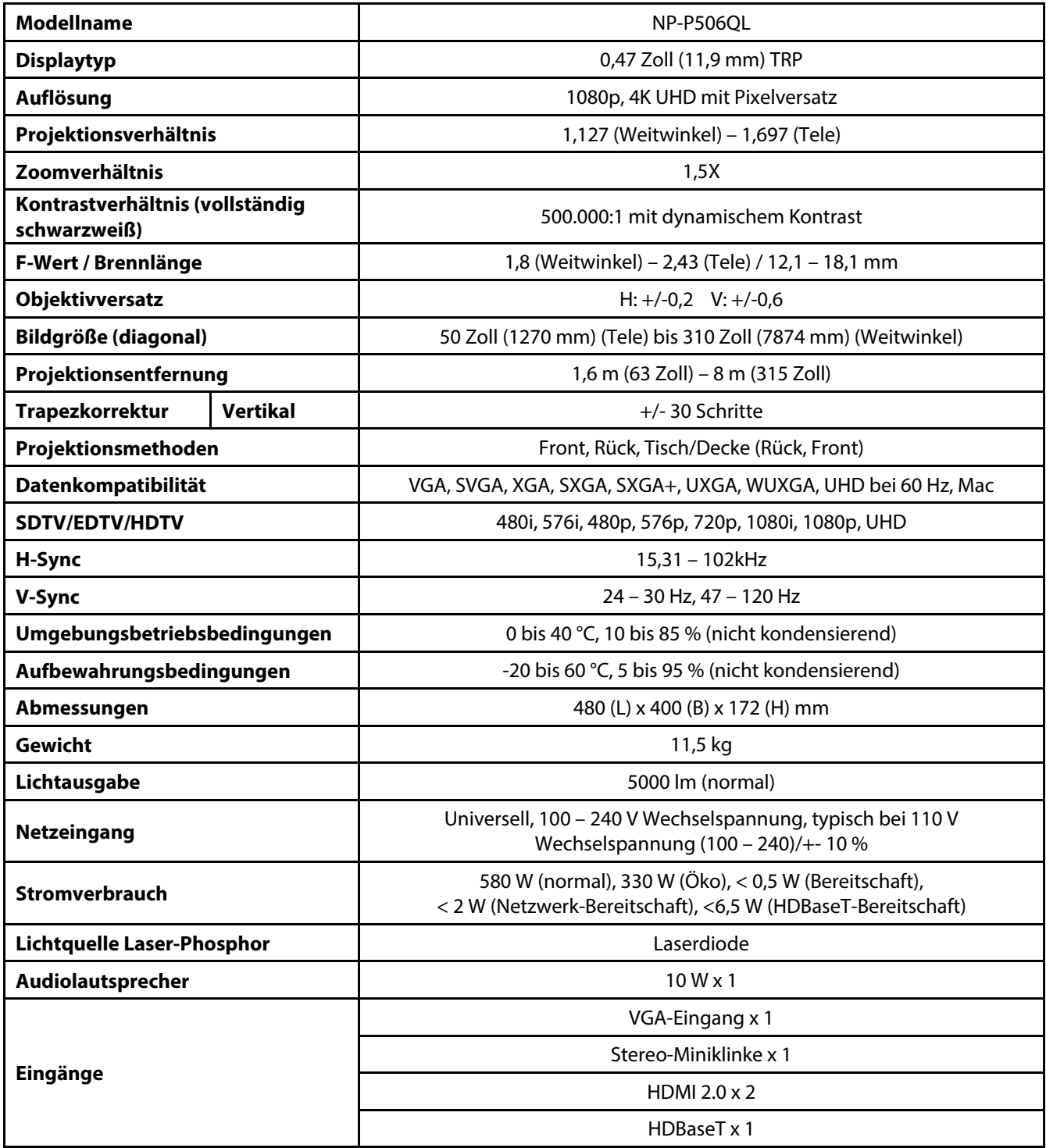

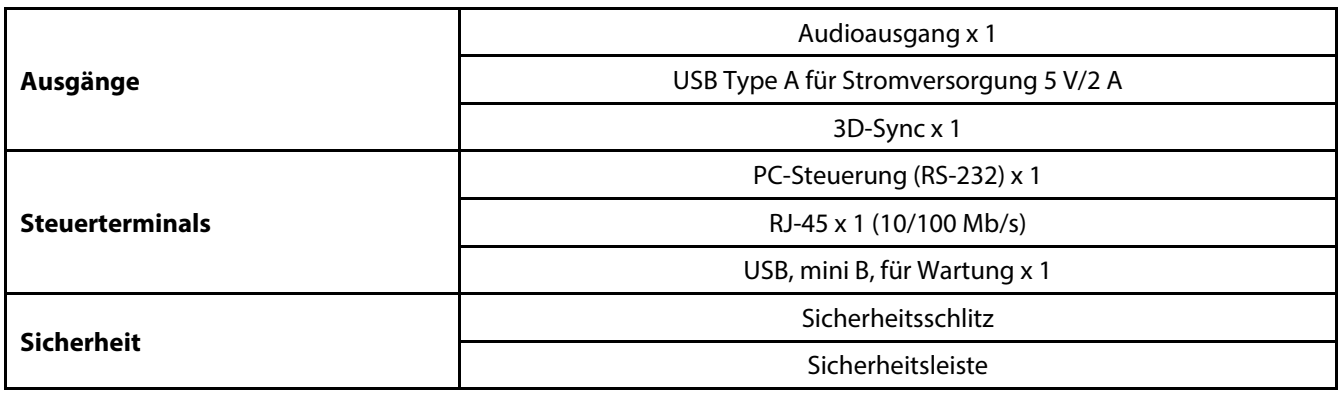

**Hinweis:** 

• Bei Fragen zu Produktspezifikationen wenden Sie sich bitte an Ihren Händler.

Besuchen Sie für zusätzliche Informationen:

US: https://www.necdisplay.com/

Europa: https://www.nec-display-solutions.com/

Global: https://www.nec-display.com/global/index.html

Informationen zu unserem optionalen Zubehör finden Sie auf unserer Webseite oder in unserer Broschüre

Die technischen Daten können ohne Ankündigung geändert werden.

# **6-2 Projektionsabstand vs. Projektionsgröße**

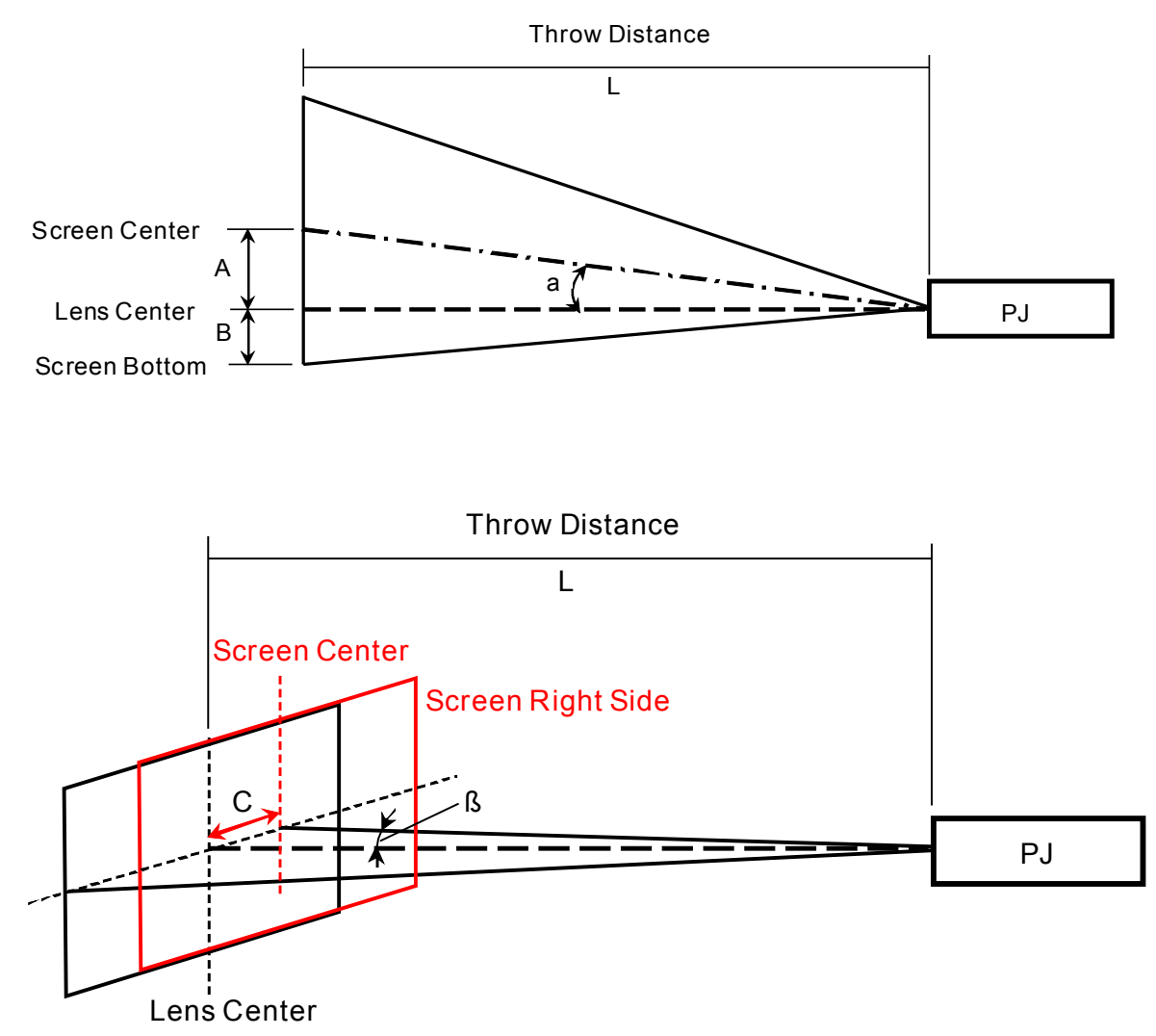

A = vertikaler Abstand zwischen Objektiv- und Leinwandmitte

B = vertikaler Abstand zwischen Objektivmitte und unterem Leinwandrand (oberer Bildschirmrand bei Deckenmontage)

L = Projektionsabstand

α = Projektionswinkel

**HINWEIS:** Entfernung kann variieren +/-5 %
## **Tabelle mit Projektionsabstand und Größe**

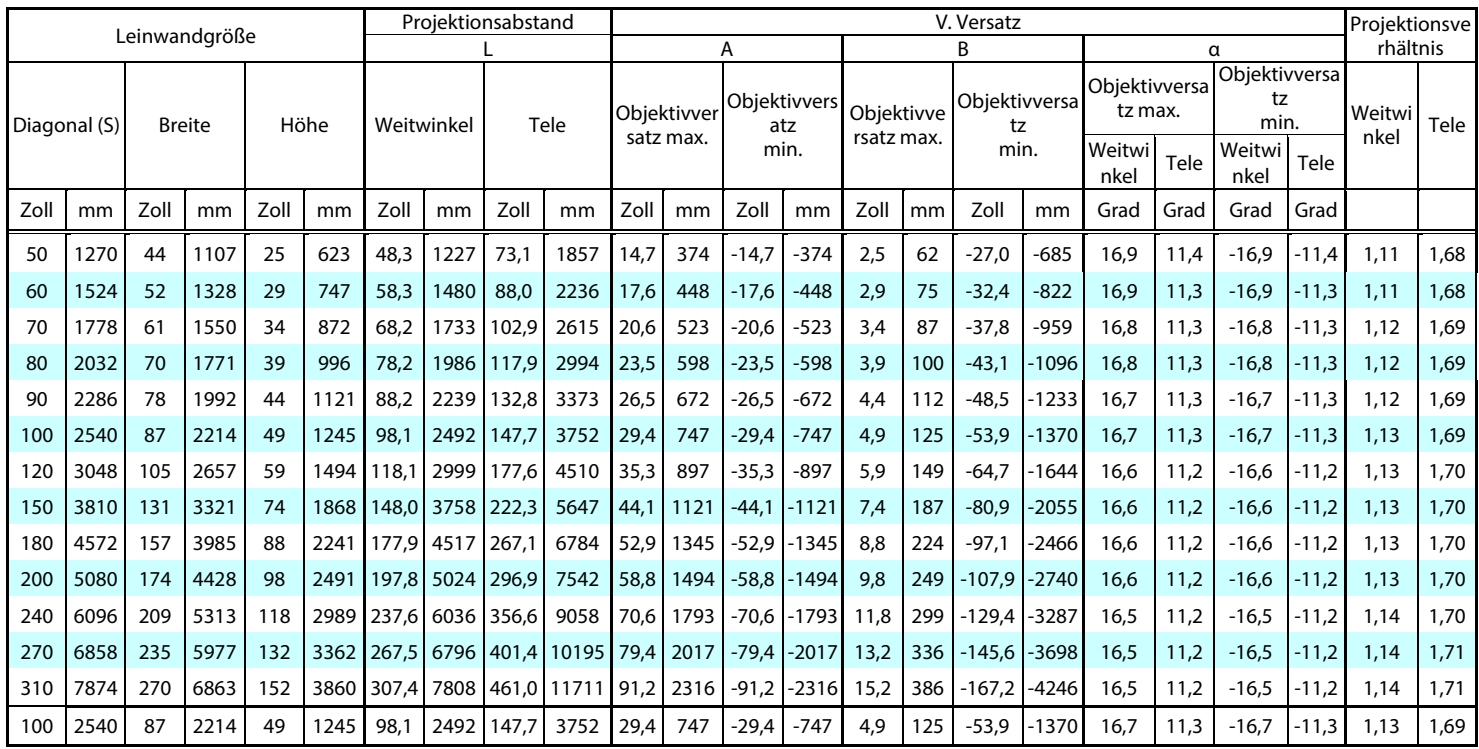

※ Wenn der untere Bildschirmrand unter der Objektivmitte liegt, ist der B-Wert negativ.

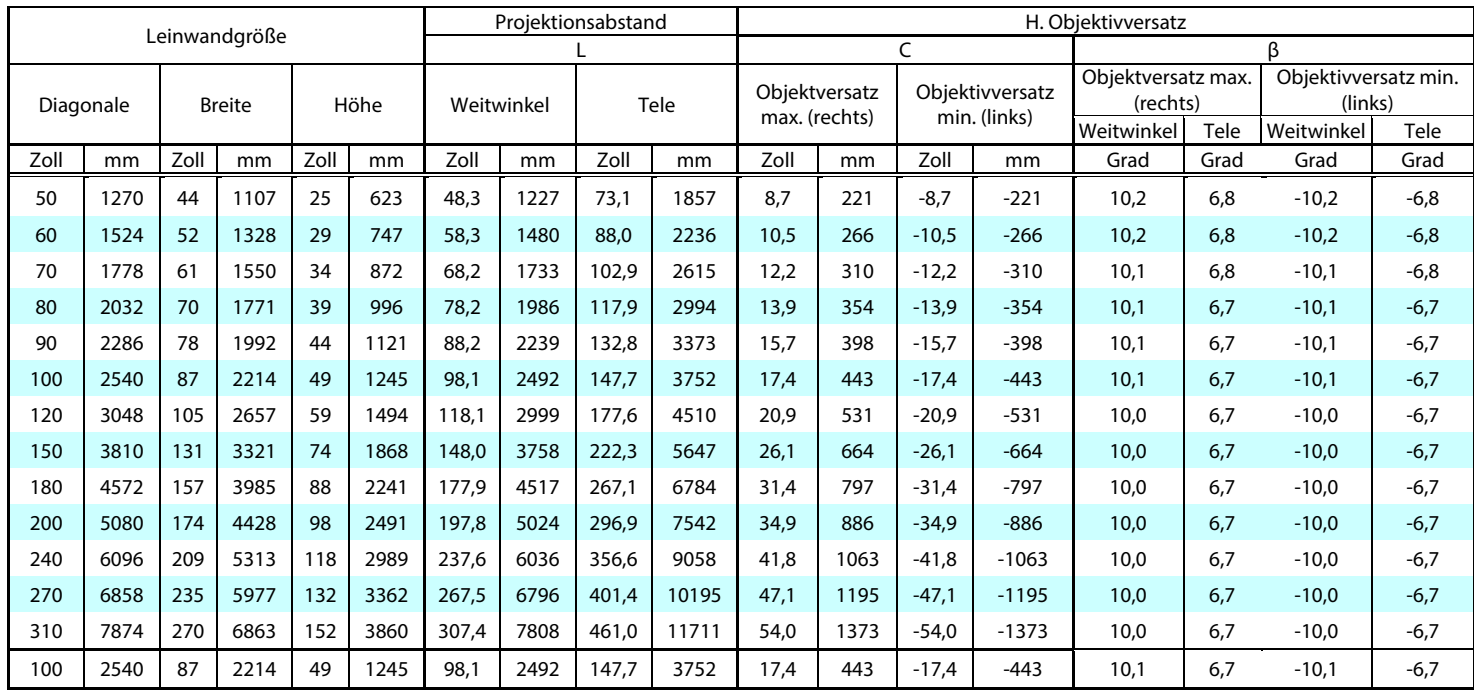

### **6-3 Timing-Modustabelle**

### **Tabelle unterstützter Frequenzen**

Das Gerät ermittelt automatisch PC-Signale zur Auswahl einer geeigneten Auflösung. Einige Signale erfordern möglicherweise eine manuelle Anpassung.

#### VGA

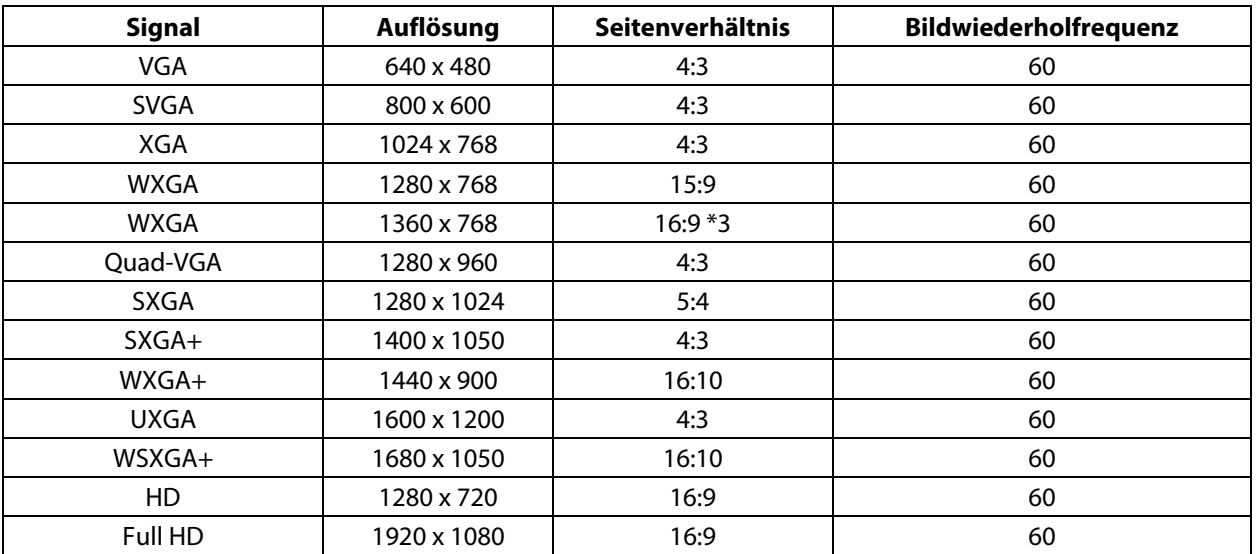

### HDMI

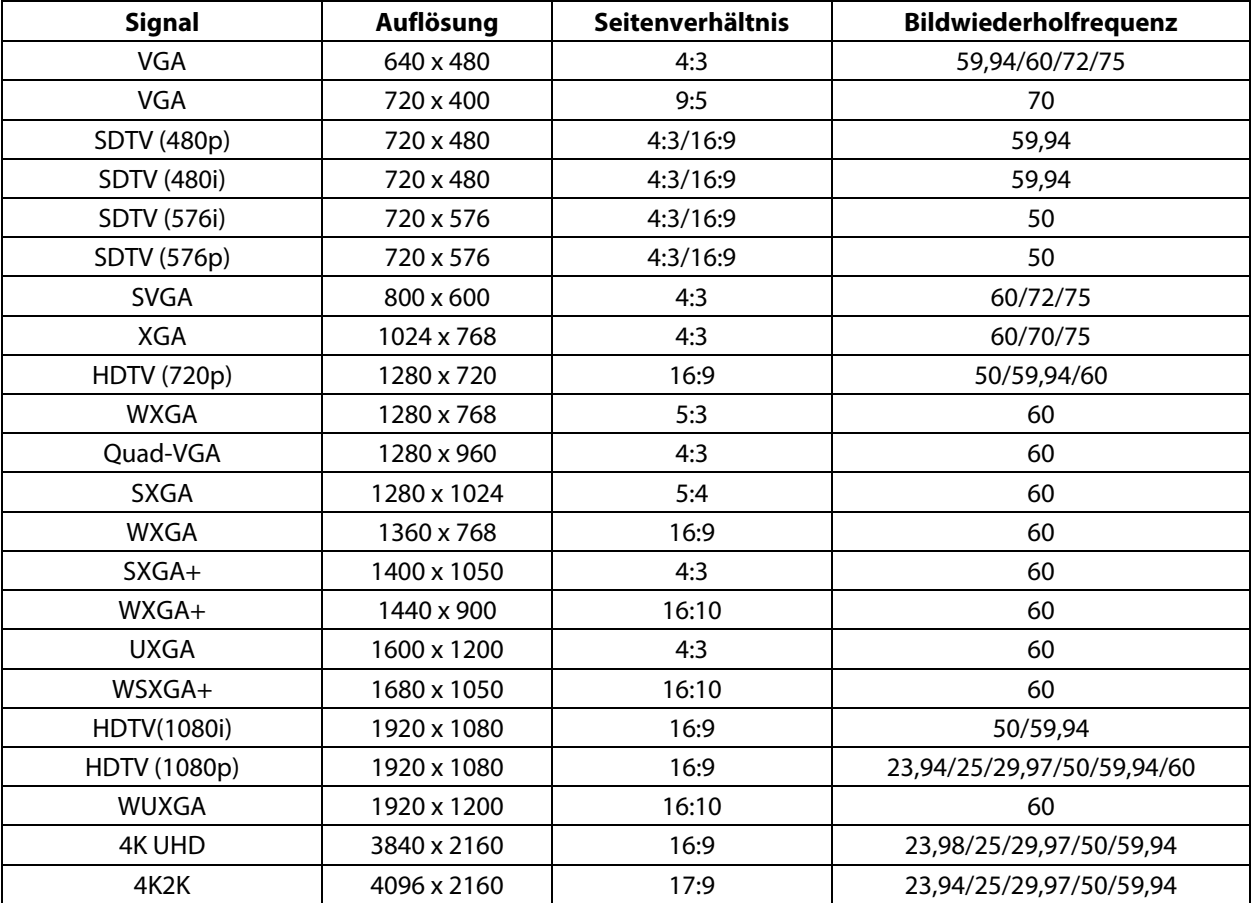

HDBaseT

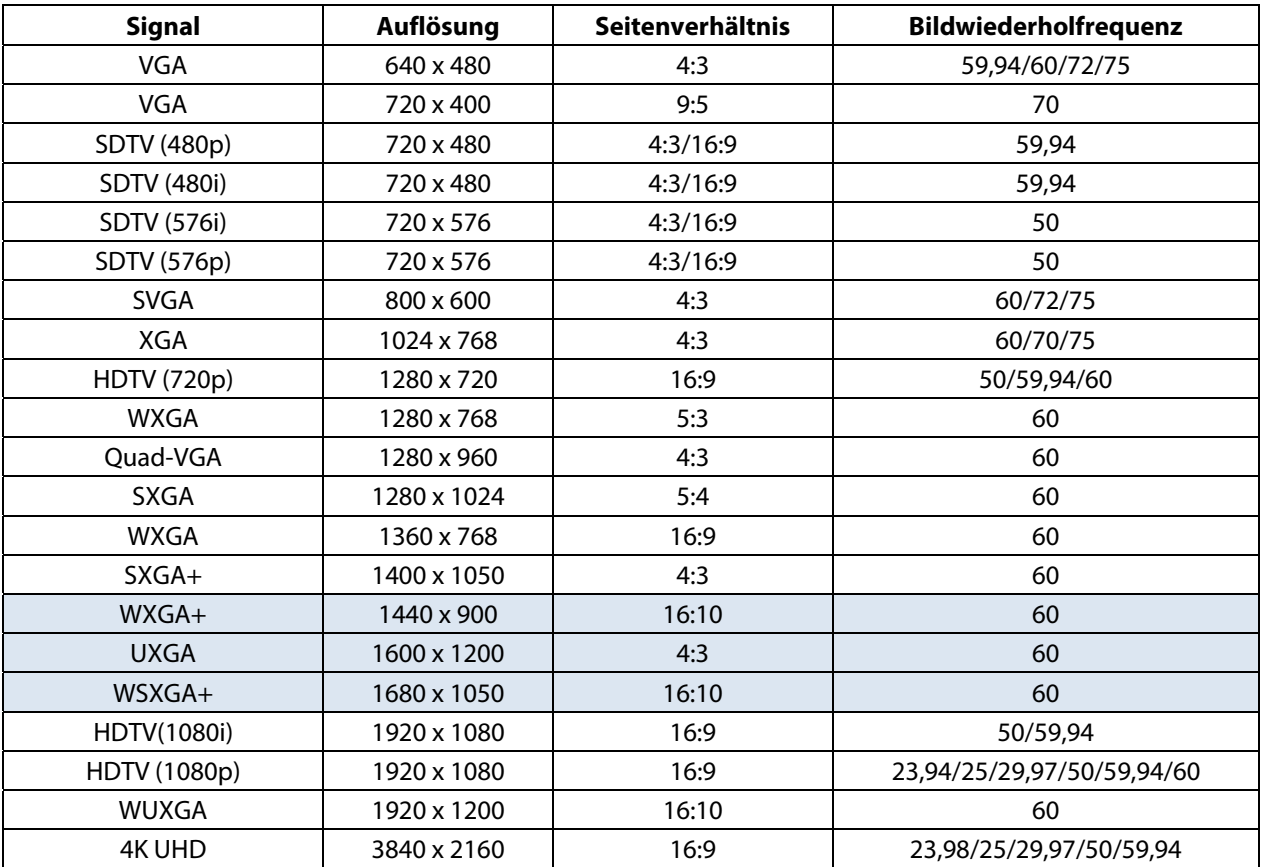

### **Tabelle unterstützter Frequenzen für 3D-Modus**

Das Gerät ermittelt automatisch PC-Signale zur Auswahl einer geeigneten Auflösung. Einige Signale erfordern möglicherweise eine manuelle Anpassung.

Tabelle zur True-3D-Videokompatibilität

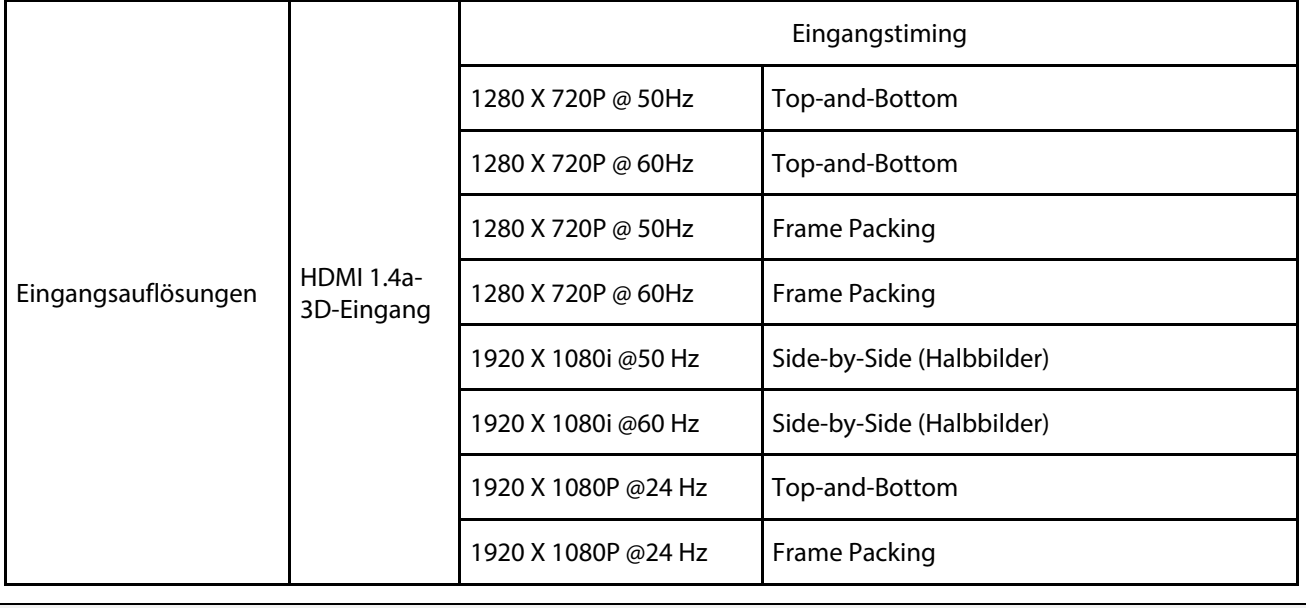

**Hinweis:** 

3D-Brille muss 144 Hz unterstützen.

## **6-4 Projektorabmessungen**

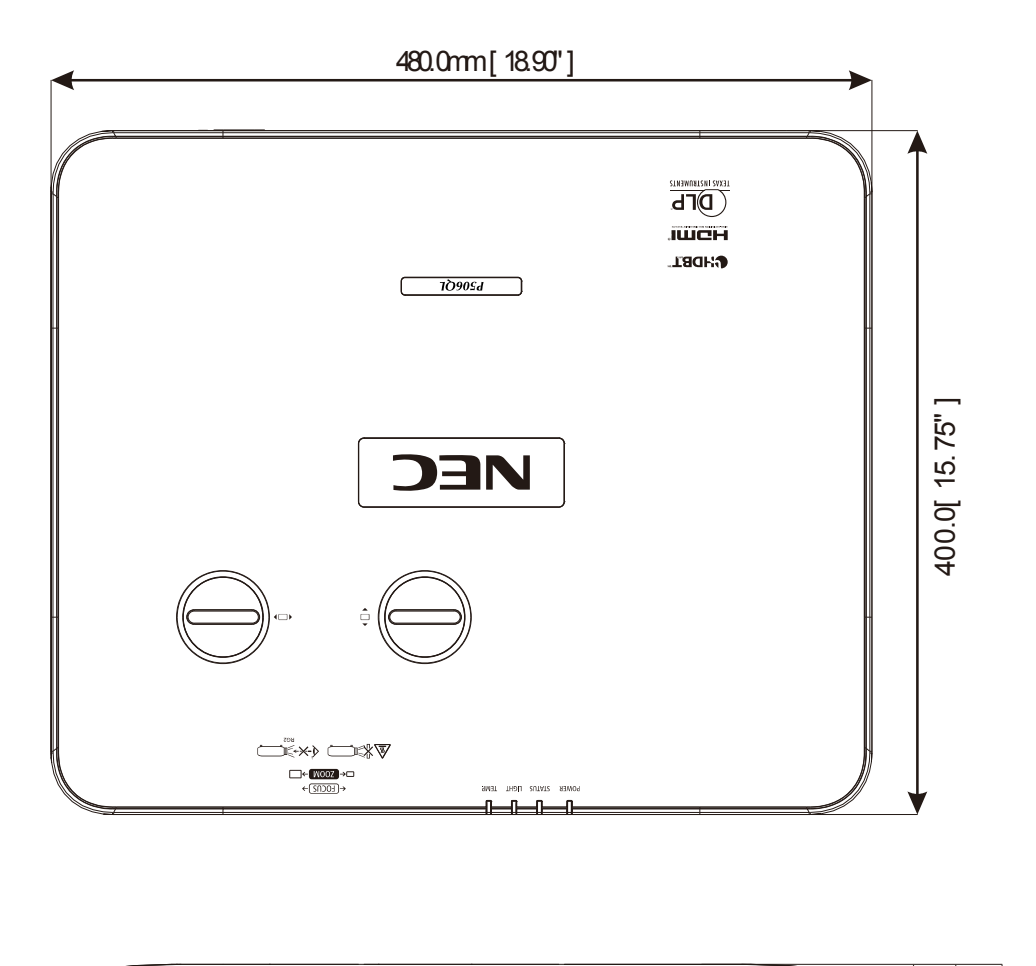

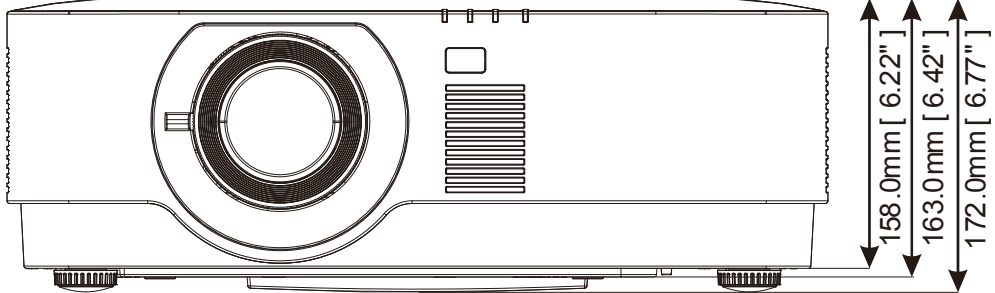

# **7 Appendix I**

# **7-1 RS-232C-Protokoll**

### **RS232-Einstellung**

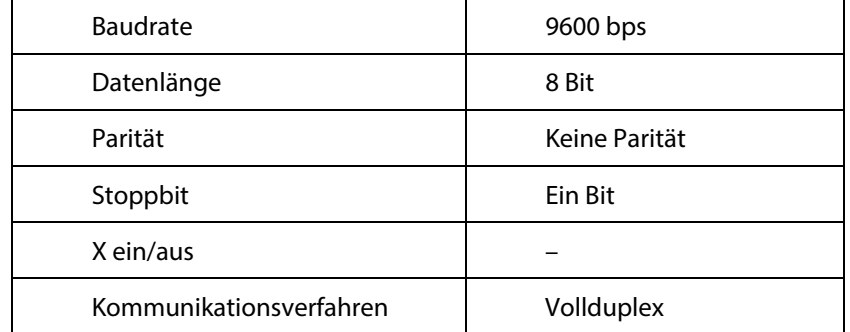

### **PC-Steuercode**

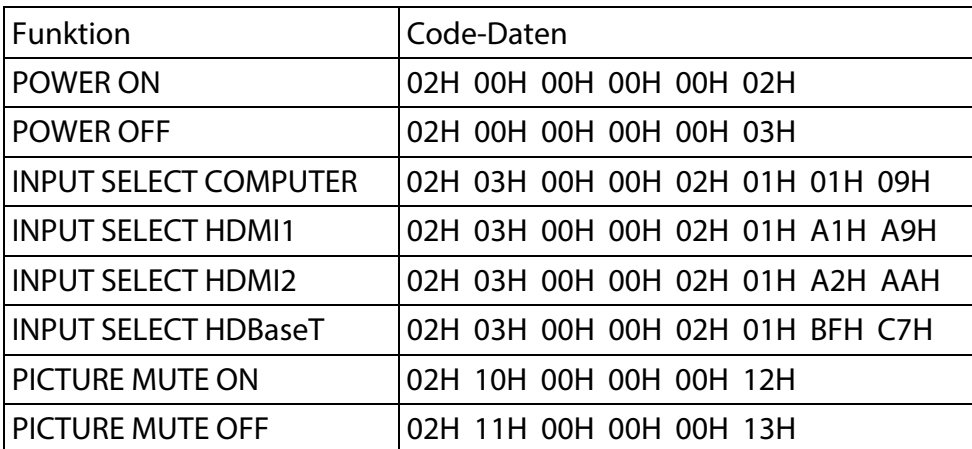

HINWEIS: Eine vollständige Liste der PC-Steuercodes können Sie bei Bedarf bei Ihrem örtlichen Händler erfragen.

### **REGISTRIEREN SIE IHREN PROJEKTOR! (Für Einwohner der Vereinigten Staaten, Kanada und Mexiko)**

Bitte nehmen Sie sich die Zeit, Ihren neuen Projektor zu registrieren. Dies aktiviert Ihre eingeschränkte Garantie für Teile und Arbeit und das InstaCare-Serviceprogramm.

Besuchen Sie unsere Webseite unter www.necdisplay.com, klicken Sie auf Support & Service > Product Registration und reichen Sie Ihr ausgefülltes Formular online ein.

Bei Erhalt senden wir ein Bestätigungsschreiben mit allen Einzelheiten, die Sie benötigen, um von den schnellen, zuverlässigen Garantie- und Serviceprogrammen des Branchenführers NEC Display Solutions of America, Inc. zu profitieren.

# **NEC**